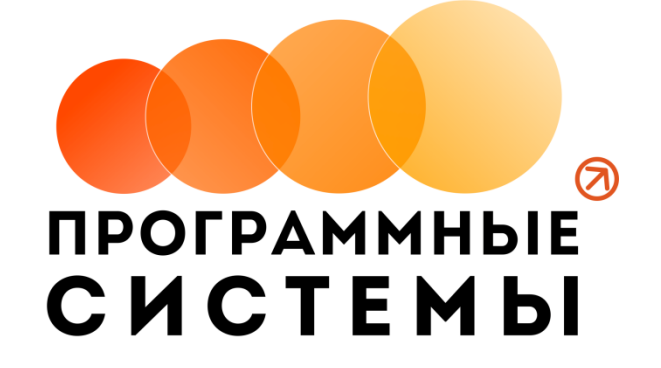

# **«WS. Коллекторское агентство» ИНСТРУКЦИЯ ПО ПРОГРАММЕ**

**v.2.4.2 (от 11.11.2021)**

Редакция от 11.10.2021 г.

**© ООО «Программные системы», 2021**

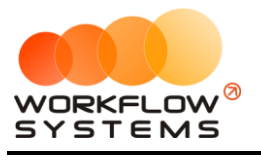

### **ОГЛАВЛЕНИЕ**

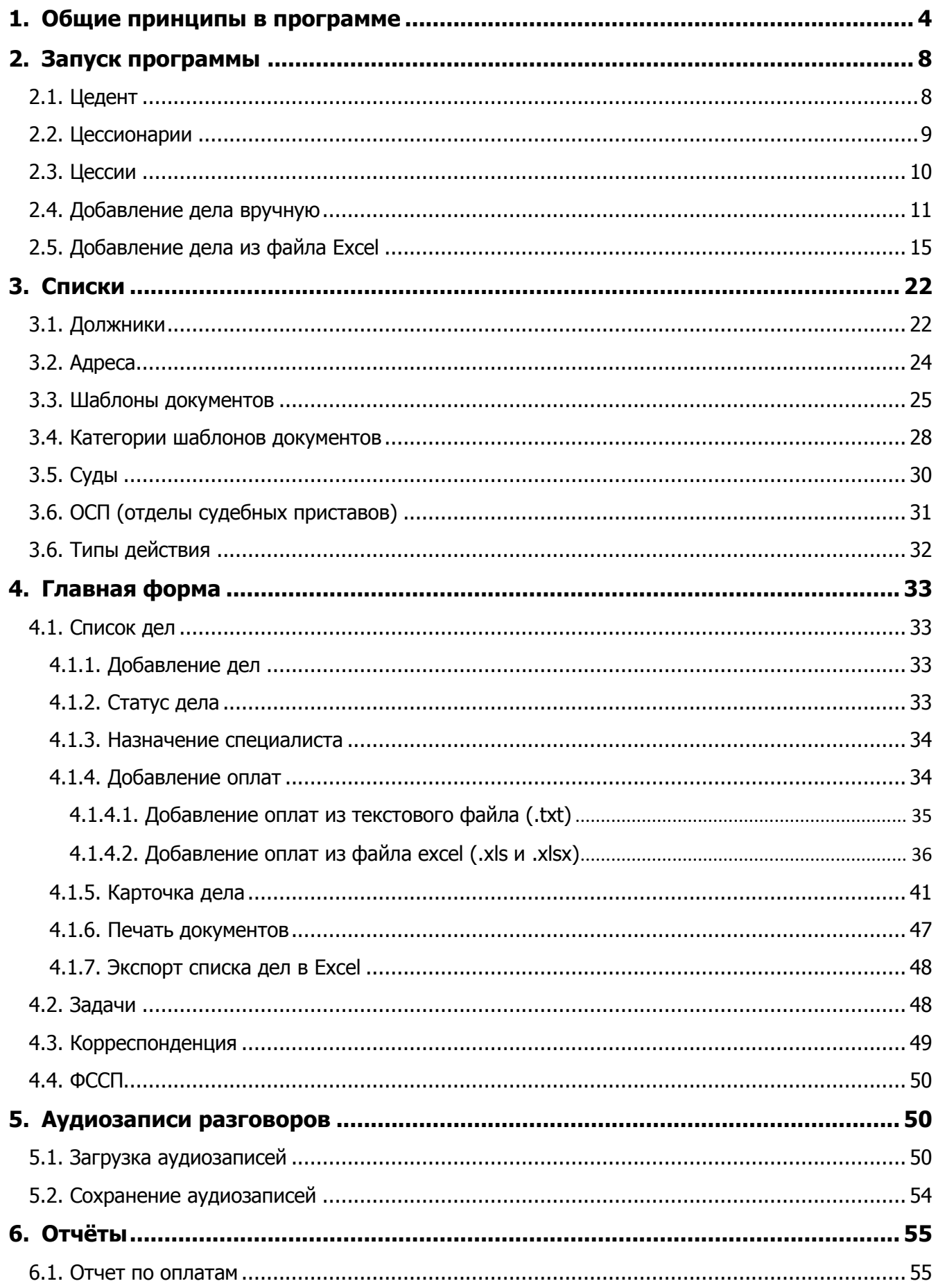

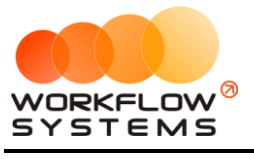

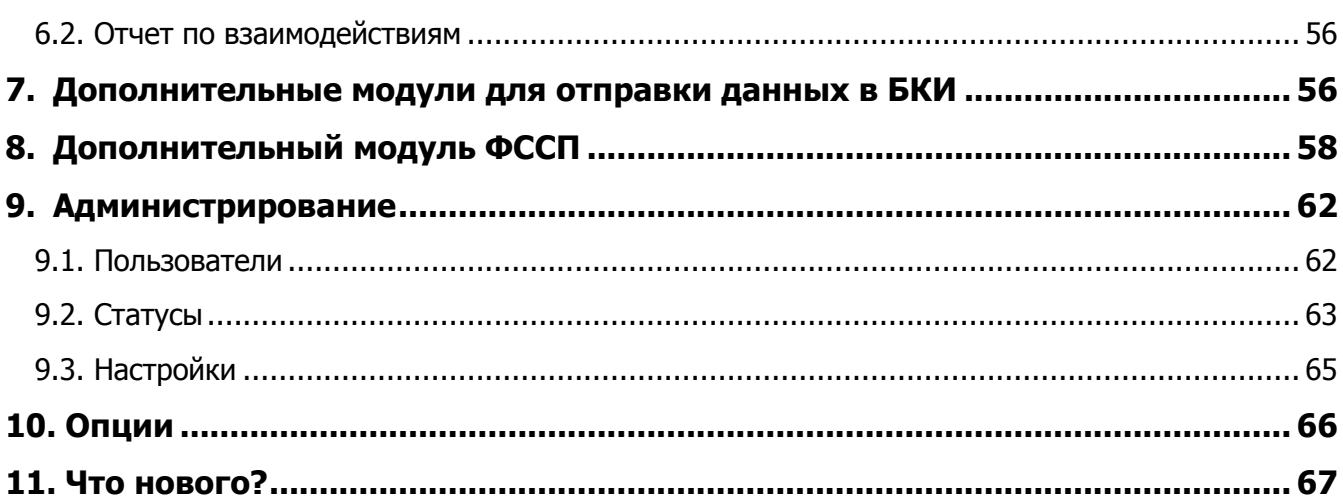

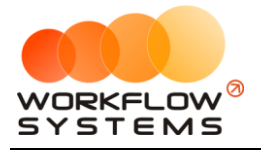

# <span id="page-3-0"></span>**1. Общие принципы в программе**

В данной инструкции мы собрали для вас основные принципы и правила работы нашей программы, в понятной и доступной форме. Знакомство с основными положениями данной инструкции не займет у вас много времени и поможет сэкономить ваше время в будущем при работе и личном знакомстве с программой

Общие принципы выделены в отдельную небольшую главу, чтобы не повторять одно и то же во всех главах. Это особенности всей программы.

- 1. Почти все редактируемые списки программы имеют возможность добавлять, изменять, удалять, объединять и отправлять в архив объекты
	- a. Общий принцип такой: если объект (например, суд или ОСП) где-то используется в программе, то удалять его нельзя, чтобы не потерять сведения, но можно отправить в архив, чтобы перестать им пользоваться впредь
	- b. При этом из архива объект можно вернуть назад, в актуальный список, используя ту же кнопку, что и для архивации актуальных объектов
	- c. Отсюда вытекает, что в этих списках есть фильтр по актуальности. Если вы что-то потеряли - проверьте, выбрав вариант "Все"

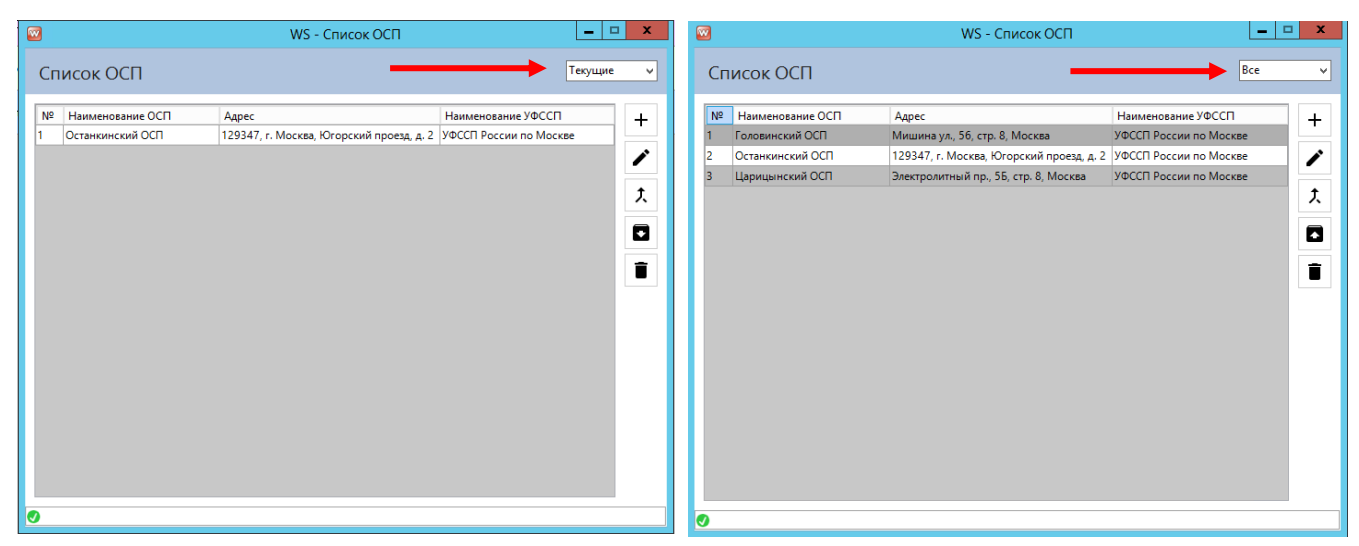

Рис. 1.1 Как найти отправленное в архив

- 2. Все таблицы программы имеют встроенный фильтр отображаемых данных
	- a. Для вызова фильтра нажмите правой кнопкой на заголовок интересующего вас столбца

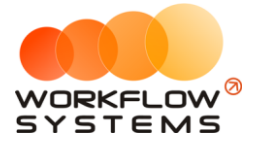

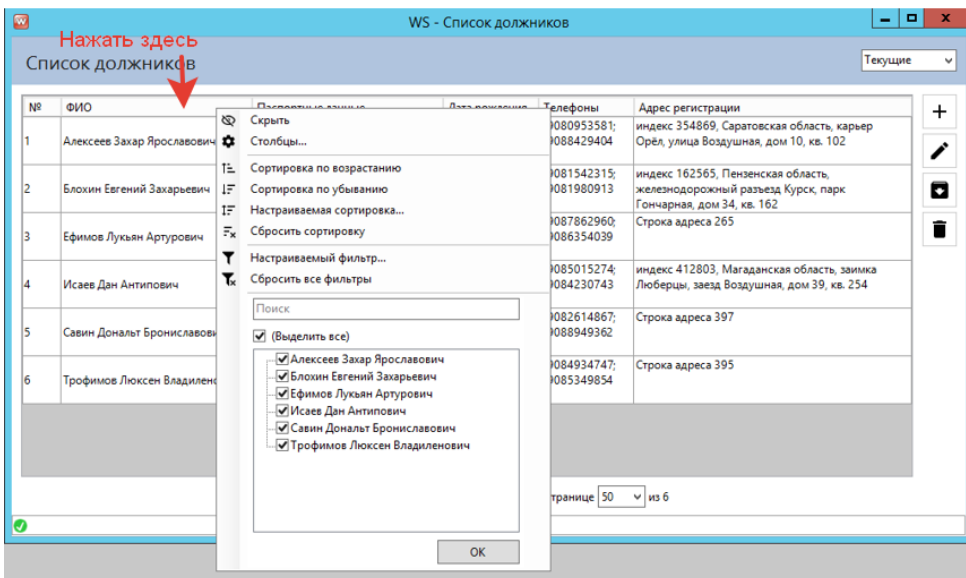

Рис. 1.2 Как открыть фильтр в ЛЮБОЙ таблице программы

b. Фильтр может быть и сложным, по нескольким столбцам, для этого нужно выбрать пункт "Настраиваемый фильтр" и найти что угодно

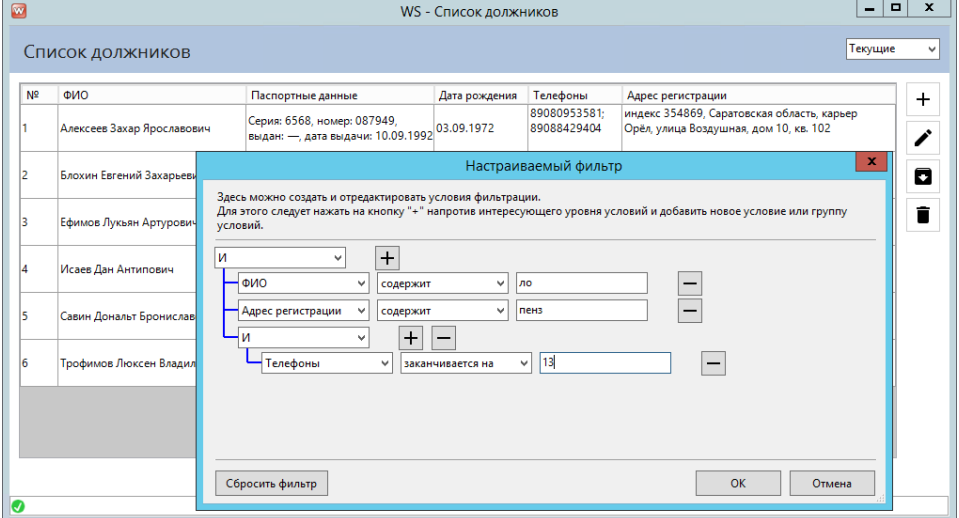

Рис. 1.3 Сложный фильтр

- c. Важное уточнение по такой фильтрации: такой фильтр работает только с отображаемыми данными. То есть если вы откроете, например, список должников, где у вас постраничный просмотр (по 50 должников на каждой странице), то по умолчанию вы таким образом сможете отфильтровать только то, что находится на первой странице.
	- i. Чтобы найти то, что нужно в таких случаях, нужно сначала отобразить всех клиентов на первой странице, а потом уже пользоваться этим фильтром
- 3. Обязательные поля
	- a. Обязательные для заполнения поля помечаются красной чертой слева от поля

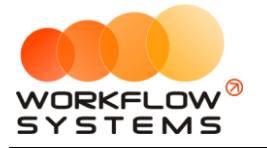

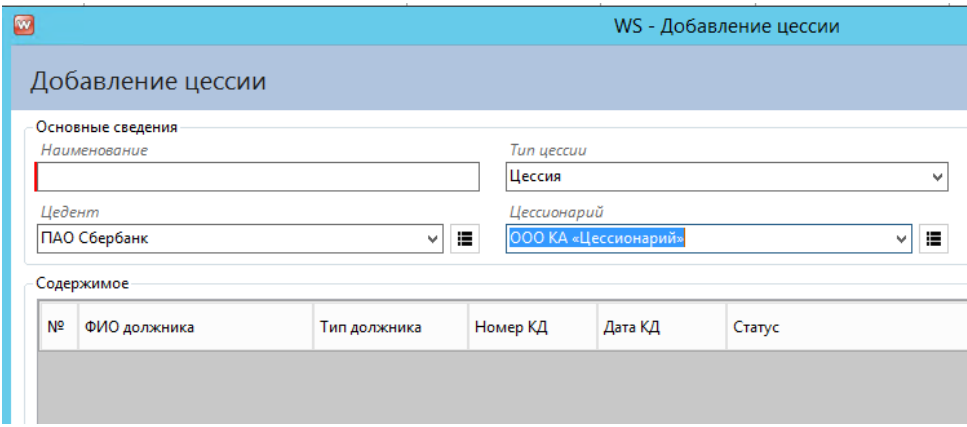

Рис. 1.4 Обязательное поле для заполнения

b. Иногда такая полоса может означать то, что введенное значение неверно. Например, при введении ИНН программа проверяет его на возможность существования такого ИНН

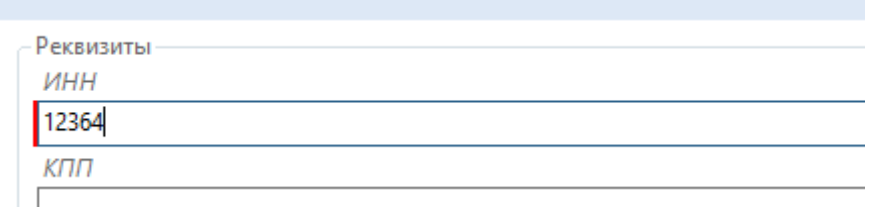

- Рис. 1.5 Поле помечено как обязательное для заполнения, т.к. введен несуществующий ИНН 4. Выделение нескольких строк в таблице (только для таблиц с заложенной
	- функцией мультистрокового выбора)
		- a. В программе действуют те же правила, что и при работе с файлами в Windows
			- i. Можно выделить несколько строк, просто зажав левую кнопку мыши и проведя по нескольким строкам (удобно, когда нужно выделить строки рядом)
			- ii. Можно выделить несколько строк, зажав клавишу Ctrl (и кликая поочередно на интересующие строки)
			- iii. Можно выделить все строки комбинацией Ctrl+A
			- iv. Можно выделить несколько строк, выбрав первую строку, а последнюю, зажав Shift
	- 5. Подсказки
		- a. Если вы не знаете, что делает та или иная кнопка (или галочка), или как работает поиск, поищите подсказку прямо в том месте, в котором сомневаетесь
			- i. Наведите курсор мыши на кнопку и подержите программа скажет, что делает эта кнопка

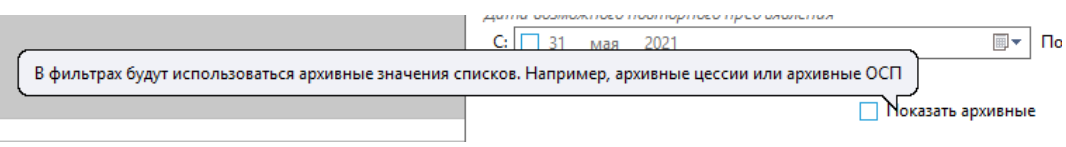

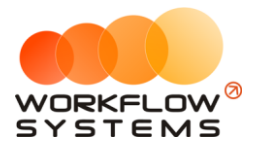

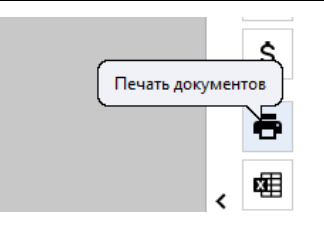

Рис. 1.6 Подсказки на кнопках и галочках

ii. Найдите знаки вопроса рядом с полями и таблицами, нажмите на него

|                                    |                                        |                    | -<br>WS - Список переменных                                                                                                    | o |  |  |
|------------------------------------|----------------------------------------|--------------------|----------------------------------------------------------------------------------------------------|---|--|--|
| Список переменных                  |                                        |                    |                                                                                                    |   |  |  |
| Наименование переменной            |                                        |                    | $\widehat{\phantom{a}}$<br>Описание                                                                                                    |   |  |  |
|                                    |                                        |                    | $\equiv$<br>Цеденты                                                                                                    |   |  |  |
| <#ClaimantTitle#>                  |                                        |                    | Наименование                                                                                                    |   |  |  |
| <#ClaimantTitleGenitive#>          |                                        |                    | Наименование в родительном падеже                                                                                                    |   |  |  |
| <#ClaimantShortTitle#>             |                                        |                    | Краткое наименование                                                                                                    |   |  |  |
| <#ClaimantBranch#>                 |                                        |                    | Наименование филиала                                                                                                    |   |  |  |
| <#ClaimantBranchGenitive#>         |                                        |                    | Наименование филиала в родительном падеже                                                                                                    |   |  |  |
| <#ClaimantRepresentative#>         |                                        |                    | ФИО представителя                                                                                                    |   |  |  |
| <#ClaimantRepresentativeGenitive#> |                                        |                    | ФИО представителя в родительном падеже                                                                                                    |   |  |  |
| <#ClaimantRepresentativePost#>     |                                        |                    | Должность                                                                                                    |   |  |  |
|                                    | <#ClaimantRepresentativePostGenitive#> |                    | Должность в родительном падеже                                                                                                    |   |  |  |
| <#ClaimantDocument#>               |                                        |                    |                                                                                                    |   |  |  |
| <#ClaimantDocumentGenitive#>       |                                        |                    | I. Для копирования переменной можно использовать соответствующую кнопку выше или двойной клик по строке.                                                                                                    |   |  |  |
| <#ClaimantINN#>                    |                                        |                    | II. <#ИмяПеременной#> - скалярные переменные, предназначены для вывода одиночных значений.                                                                                                    |   |  |  |
| <#ClaimantAddress#>                |                                        |                    | III. <%ИмяПеременной%> - табличные переменные, предназначены для использования в таблицах одна переменная представляет собой один                                                                                                    |   |  |  |
|                                    |                                        | столбец с данными. |                                                                                                    |   |  |  |
|                                    |                                        |                    | IV. <@<#ИмяПеременной#>@> - переменные изображений и фото. При использовании таких переменных, можно добавлять дополнительные                                                                                                    |   |  |  |
| <#InnerOrgTitle#>                  |                                        | параметры:         |                                                                                                    |   |  |  |
| <#InnerOraShortTitle#>             |                                        |                    | 1. Width - необязательный параметр ширины изображения (в пикселях).<br>2. Height - необязательный параметр высоты изображения (в пикселях).                                                                                                   |   |  |  |
| <#InnerOrgLeaderPost#>             |                                        |                    | 3. Mode - необязательный параметр типа растяжения изображения (по умолчанию "zoom").                                                                                                    |   |  |  |
| <#InnerOrgDocument#>               |                                        |                    | 3.1. Zoom: растягивание изображения до указанной ширины и высоты (в большую или меньшую сторону), сохраняя пропорции изображения.                                                                                                    |   |  |  |
| <#InnerOrgLeaderTitle#>            |                                        |                    | 3.2. ZoomLess: растягивание изображения до указанной ширины и высоты (только в меньшую сторону), сохраняя пропорции изображения.<br>3.3. Stretch: растягивание изображения до указанной ширины и высоты без сохранения пропорций изображения. |   |  |  |
| <#InnerOrgLeaderGenitive#>         |                                        |                    |                                                                                                    |   |  |  |
| <#InnerOrgLeaderInitials#>         |                                        |                    | Пример: < @<#ClientMainPhoto#>?width=320?height=320?mode=stretch@>.                                                                                                    |   |  |  |

Рис. 1.7 Инструкции

- 6. Поля выбора
	- a. Большинство полей выбора поддерживают ввод с клавиатуры (при этом программа предложит доступные варианты)
		- i. Исключение строго заданные (неизменяемые) списки

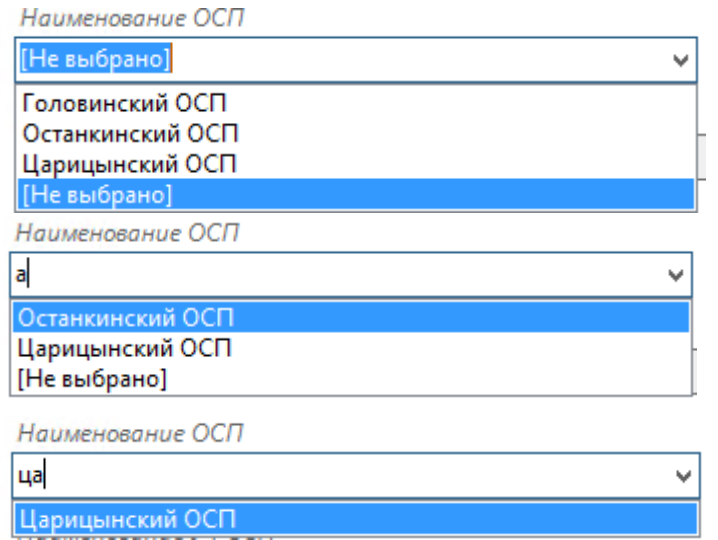

Рис. 1.8 Выбор из списка со вводом с клавиатуры

7. Для удобства начинающих пользователей предусмотрено разворачивание /сворачивание подписей кнопок на главной форме и в карточке дела при нажатии на стрелку

|                 | Задачи         | Корреспонденция        |             |          | Задачи |                 |           | Корреспонденция           |  |
|-----------------|----------------|------------------------|-------------|----------|--------|-----------------|-----------|---------------------------|--|
| Δ               | Сумма оплат за | Общая задолженно       | $\mathbf +$ | 3a<br>яц |        | Сумма<br>прошль | $\ddot{}$ | Добавить дело             |  |
|                 | прошлый месяц  | по делу                |             |          |        |                 |           | Редактировать дело        |  |
| 00 <sup>1</sup> |                | 0,00<br>2              | О           |          | 0.00   |                 | О         | Переместить в архив       |  |
| 00              |                | 0,00<br>2              | Ê           |          | 0,00   |                 |           | Удалить дела              |  |
| 00 <sup>1</sup> |                | 0,00<br>2              | C           |          | 0,00   |                 | C         | Изменить статус           |  |
| 00              |                | 0,00<br>$\overline{2}$ |             |          | 0.00   |                 |           | Назначить специалиста     |  |
|                 |                |                        | ±           |          |        |                 | ٠.        | Загрузить дела из файла   |  |
|                 |                |                        | \$          |          |        |                 | \$        | Загрузить оплаты из файла |  |
|                 |                |                        | ē           |          |        |                 |           | Печать документов         |  |
|                 |                |                        | 碅           |          |        | ゝ               | 碅         | Экспорт в Excel           |  |

Рис. 1.9 Разворачивание подписей кнопок

# <span id="page-7-0"></span>**2. Запуск программы**

Для того чтобы начать работать в программе, прежде всего, требуется заполнить хотя бы одним пунктом основные списки: Цедент, Цессионарии, Цессии

# <span id="page-7-1"></span>**2.1. Цедент**

Цедент – это первоначальный владелец прав на задолженность. В этой роли чаще всего выступают банки и кредитные организации предоставляющие кредиты юридическим и физическим лицам. Как правило, это организация, которая передает вам право взыскания задолженности, у которой вы купили долги.

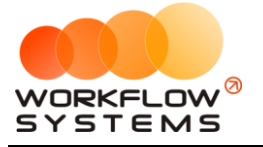

| $\blacksquare$ |                          | WS - Список цедентов |            |                   | o<br>-  | x         |
|----------------|--------------------------|----------------------|------------|-------------------|---------|-----------|
|                | Список цедентов          |                      |            |                   | Текущие | v         |
| Nº             | Наименование             | Краткое наименование | <b>UHH</b> | Юр. адрес         |         | $\ddot{}$ |
| 1              | Публичное акционерное об | ПАО Сбербанк         |            | Юр. адрес цедента |         |           |
|                |                          |                      |            |                   |         | Í         |
|                |                          |                      |            |                   |         | ᆺ         |
|                |                          |                      |            |                   |         | О         |
|                |                          |                      |            |                   |         | î         |
|                |                          |                      |            |                   |         |           |
|                |                          |                      |            |                   |         |           |
|                |                          |                      |            |                   |         |           |
|                |                          |                      |            |                   |         |           |
|                |                          |                      |            |                   |         |           |
|                |                          |                      |            |                   |         |           |
| Ø              |                          |                      |            |                   |         |           |

Рис. 2.1 Список цедентов

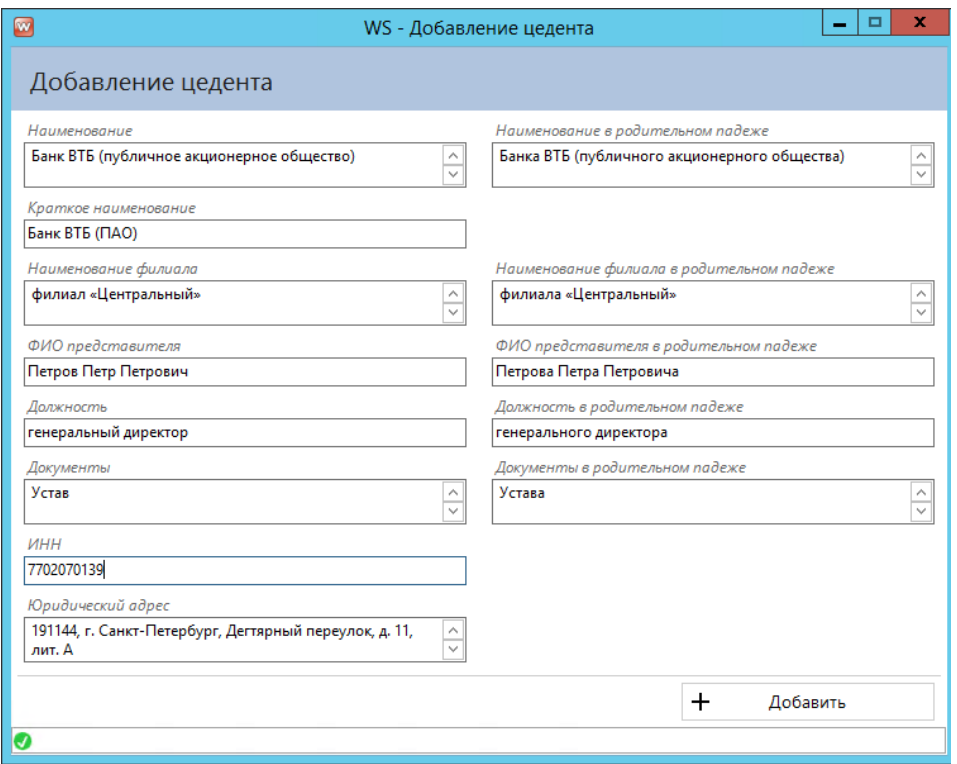

Рис. 2.2 Добавление цедента

# <span id="page-8-0"></span>**2.2. Цессионарии**

Цессионарии - получатели прав требования погашения долга. В этом качестве чаще всего выступают коллекторские агентства. Ваша организация является цессионарием. Цессионариев может быть несколько, т.к. долг могут перепродать несколько раз.

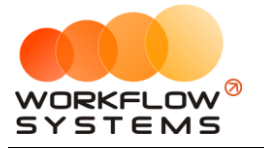

| $\blacksquare$ |                           | WS - Список цессионариев |                   |                       | ▫<br>-  | $\mathbf x$ |
|----------------|---------------------------|--------------------------|-------------------|-----------------------|---------|-------------|
|                | Список цессионариев       |                          |                   |                       | Текущие | v           |
| N <sup>o</sup> | Наименование              | Краткое наименование     | <b><i>UHH</i></b> | Юр. адрес             |         | $\bf{+}$    |
| 1              | Общество с ограниченной о | ООО КА «Цессионарий»     |                   | Юр. адрес цессионария |         |             |
|                |                           |                          |                   |                       |         | ᆺ<br>U      |
| ◙              |                           |                          |                   |                       |         |             |

Рис. 2.3 Список цессионариев

# <span id="page-9-0"></span>**2.3. Цессии**

Цессия – это договор по уступке прав требования кредиторской задолженности, в котором содержится список долгов, которые вы купили.

| $\Box$    |                     |                   |             |              | WS - Список цессий |                     |                  | $\Box$<br>÷               | $\mathbf x$                                    |
|-----------|---------------------|-------------------|-------------|--------------|--------------------|---------------------|------------------|---------------------------|------------------------------------------------|
|           | Список цессий       |                   |             |              |                    |                     |                  | Текущие                   | ۷l                                             |
| Nº        | Наименование цессии | Тип цессии        | Дата цессии | Цедент       | Цессионарий        | Регион              | Кол-во договоров | Сумма цессии              | $\ddot{}$                                      |
|           | $A5B-1$             | Агентский договор | 28.05.2020  | ПАО Сбербанк | ООО КА «Цессиона   | Магаданская область |                  | 670 344,00                |                                                |
| 12        | БЕЗ ЦЕССИИ          |                   |             |              |                    |                     | $\overline{0}$   | 0,00                      | i                                              |
|           |                     |                   |             |              |                    |                     |                  |                           | 大<br>$\overline{\mathbf{a}}$<br>$\blacksquare$ |
|           |                     |                   |             |              |                    |                     |                  |                           |                                                |
|           |                     |                   |             |              |                    |                     | $0/\sim$         | $\frac{0.00}{670.344,00}$ |                                                |
| $\bullet$ |                     |                   |             |              |                    |                     |                  |                           |                                                |

Рис. 2.4 Список цессий

В списке цессий есть системное наименование «Без цессии». Его можно использовать при наличии «собственных» дел, без предварительной покупки. Все дела, в которых не выбрана цессия, будут отображаться в категории «Без цессии».

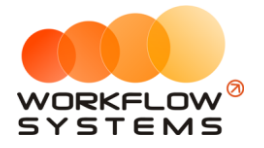

### <span id="page-10-0"></span>**2.4. Добавление дела вручную**

Мы подошли к самому сложному моменту в работе программы – добавление дел. Мы постарались сделать так, чтобы вы справились с добавлением дел максимально быстро. Предусмотрено добавление дел как вручную, так и через загрузку из файла формата Excel.

Давайте вместе пройдем все этапы добавления дела вручную, а затем при помощи загрузки из файла.

**Шаг 1.** На главной форме переходим на вкладку Список дел, нажимаем на "+", добавляя новое дело

|      | Список дел               |                                 |      | Задачи                          |      | Корреспонденция             |   |                       |
|------|--------------------------|---------------------------------|------|---------------------------------|------|-----------------------------|---|-----------------------|
|      | Остаток<br>задолженности | Сумма оплат за<br>текущий месяц |      | Сумма оплат за<br>прошлый месяц |      | Общая задолженн.<br>по делу |   | $\boldsymbol{+}$<br>٠ |
| 5,00 | 180 274,00               |                                 | 0,00 |                                 | 0,00 | 3                           |   | $\blacksquare$        |
| 3,00 | 23 387,00                |                                 | 0,00 |                                 | 0,00 | $\overline{a}$              |   | î                     |
| 6,00 | 139 660,00               |                                 | 0,00 |                                 | 0,00 | $\overline{2}$              |   | G                     |
| 4,00 | 104 007,00               |                                 | 0,00 |                                 | 0,00 | $\mathbf{1}$                |   | $\hat{\textbf{z}}$    |
| 0,00 | 0,00                     |                                 | 0,00 |                                 | 0,00 |                             |   | $\overline{\bullet}$  |
| 0,00 | 0,00                     |                                 | 0,00 |                                 | 0,00 |                             |   | \$                    |
|      |                          |                                 |      |                                 |      |                             |   | ē                     |
|      |                          |                                 |      |                                 |      |                             | ∢ | 碅                     |

Рис. 2.5 Шаг 1. Создание нового дела

**Шаг 2.** Выбираем номер цессии, вносим информацию по кредиту

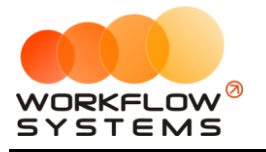

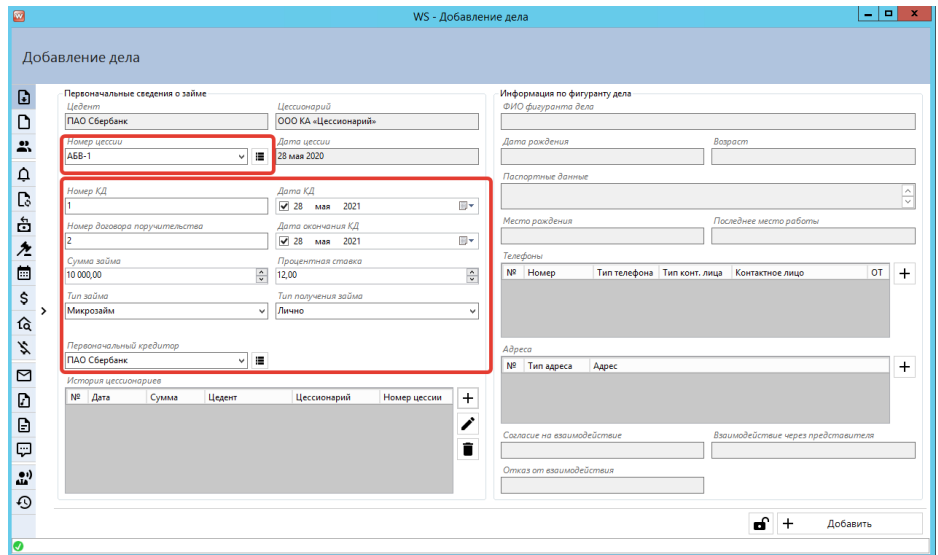

Рис. 2.6 Шаг 2. Добавление информации по кредиту

**Шаг 3.** Переходим на вкладку Займ. Заполняем данные о займе.

| ◙             |                                                 | WS - Добавление дела                                     |                                                      | <b>o</b><br>$\mathbf x$<br>۰.                                           |
|---------------|-------------------------------------------------|----------------------------------------------------------|------------------------------------------------------|-------------------------------------------------------------------------|
|               | Добавление дела                                 |                                                          |                                                      |                                                                         |
| $\mathbf{D}$  | Текущие сведения о займе-                       |                                                          | Информация по фигуранту дела                         |                                                                         |
| D             | Основной долг<br>$\frac{1}{2}$<br>10 000:00     | Остаток основного долга<br>$\hat{\cdot}$<br>10 000,00    | Специалист<br>[Не выбрано]                           | $\checkmark$                                                            |
|               |                                                 |                                                          |                                                      |                                                                         |
| Ľ.            | Долг по процентам<br>$\ddot{\cdot}$<br>3 000,00 | Остаток долга по процентам<br>$\ddot{\cdot}$<br>3 000,00 | Текущий статус                                       | $\checkmark$                                                            |
| $\Delta$      | Долг по неустойке                               | Остаток долга по неустойке                               |                                                      |                                                                         |
|               | $\hat{\cdot}$<br>600.00                         | $\hat{\cdot}$<br>600,00                                  | Общая сумма долга по суду                            | Дата суда                                                               |
| Ľ,            | Долг по госпошлине                              | Остаток долга по госпошлине                              | $\frac{1}{2}$                                        | ⊞≁<br>2 июня 2021 г.                                                    |
| å             | $\hat{\cdot}$                                   | $\hat{\cdot}$<br>0,00                                    | Основной долг                                        | Остаток основного долга                                                 |
| $\frac{1}{2}$ |                                                 |                                                          | $\frac{1}{\sqrt{2}}$                                 | $\frac{1}{\sqrt{2}}$<br>0,00                                            |
|               | Общая сумма долга<br>$\frac{1}{2}$<br>13 600,00 | Общий остаток долга<br>$\ddot{\cdot}$<br>13 600,00       | Долг по процентам                                    | Остаток долга по процентам                                              |
| $\Box$        |                                                 |                                                          | $\frac{1}{\sqrt{2}}$                                 | $\frac{1}{\sqrt{2}}$<br>0,00                                            |
| \$            |                                                 |                                                          | Долг по неустойке                                    | Остаток долга по неустойке                                              |
| $\rightarrow$ |                                                 |                                                          | $\hat{\cdot}$                                        | $\frac{1}{\sqrt{2}}$<br>0,00                                            |
| û             |                                                 |                                                          | Долг по госпошлине                                   | Остаток долга по госпошлине                                             |
|               |                                                 |                                                          | $\hat{\cdot}$                                        | $\hat{\cdot}$<br>0,00                                                   |
| 24 N          |                                                 |                                                          | Общая сумма долга                                    | Общий остаток долга                                                     |
|               |                                                 |                                                          | $\frac{1}{2}$<br>0,00                                | $\frac{1}{2}$<br>0,00                                                   |
| D             |                                                 |                                                          |                                                      |                                                                         |
| Đ             |                                                 |                                                          |                                                      |                                                                         |
| Ģ             |                                                 |                                                          | Дата мирового соглашения                             | Оплаты с даты мирового соглашения<br>$\frac{\lambda}{\epsilon}$<br>0,00 |
|               |                                                 |                                                          |                                                      |                                                                         |
| $\mathbf{r}$  |                                                 |                                                          | Сумма по мировому соглашению<br>$\frac{1}{\sqrt{2}}$ | Остаток долга по миров. соглашению<br>$\frac{1}{\sqrt{2}}$<br>0,00      |
| $\odot$       |                                                 |                                                          |                                                      |                                                                         |
|               |                                                 |                                                          |                                                      | ெ<br>$+$<br>Добавить                                                    |
|               |                                                 |                                                          |                                                      |                                                                         |
| Ø             |                                                 |                                                          |                                                      |                                                                         |

Рис. 2.7 Шаг 3. Добавление информации по займу

**Шаг 4.** Переходим на вкладку Фигуранты дела. Вносим должника нажав +, выбрав тип заемщика и отметив галочкой основного фигуранта дела. Фигурантов может быть несколько, но хотя бы один из них должен быть основным фигурантом.

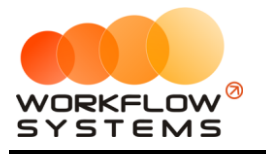

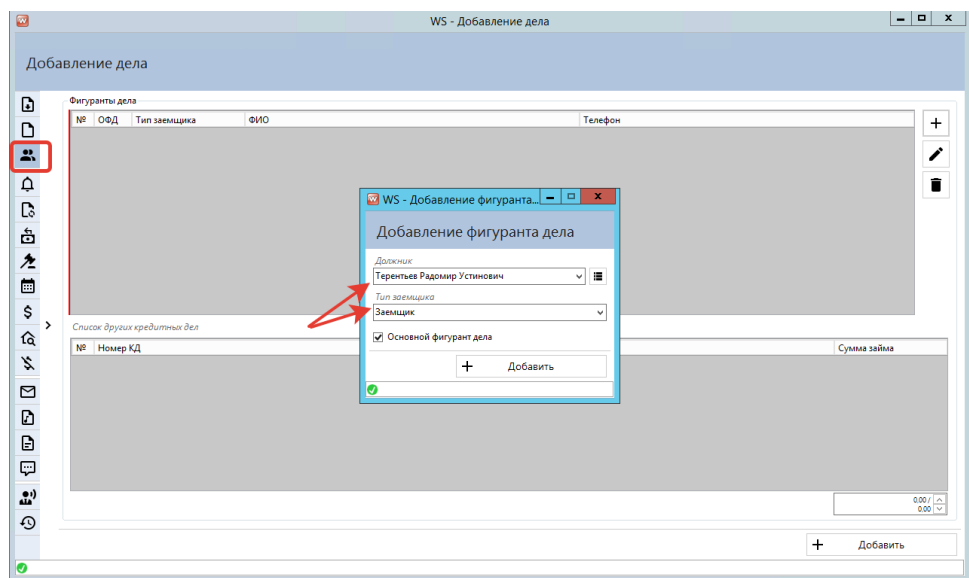

Рис. 2.8 Шаг 4. Добавление фигурантов дела

Если нужного должника еще нет в списке, то можно его создать, нажав на кнопку "Список"

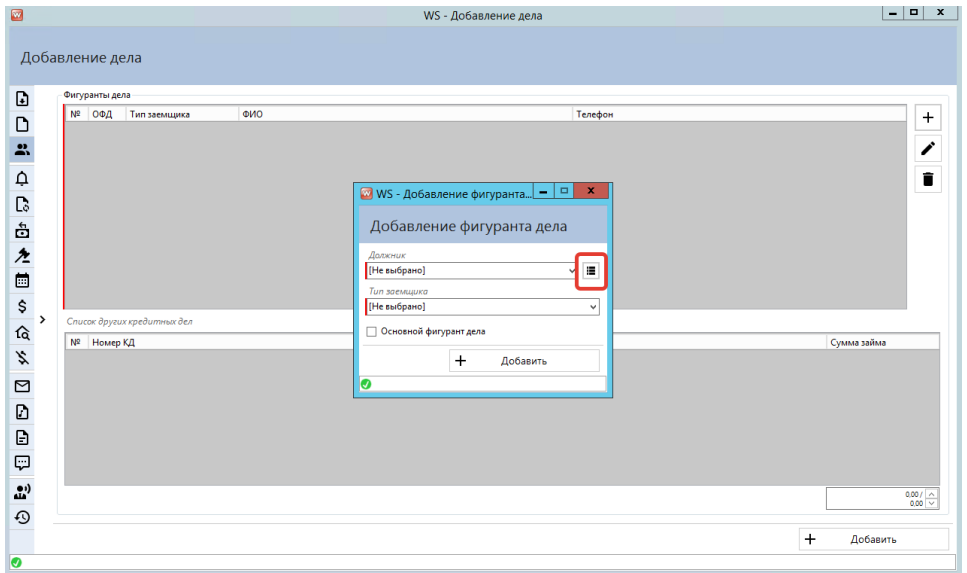

Рис. 2.9 Шаг 4. Добавление нового должника

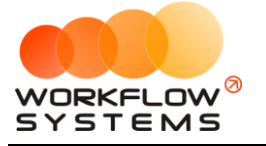

| 89082025440:<br>Строка адреса 303<br>Серия: 5081, номер: 240257,<br>Анисимов Аргент Юльевич<br>14.02.1984<br>89082145552<br>выдан: - дата выдачи: 23.10.2002<br>89088675478:<br>Строка адреса 939<br>Серия: 5790, номер: 750995,<br>Гурьев Исидор Эдуардович<br>13.10.1965<br>89080715059<br>выдан: - дата выдачи: 14.10.1985<br>89085546195<br>индекс 354431. Ростовская область.<br>Серия: 5751, номер: 967493.<br>Калинин Ким Антипович<br>20.06.1960<br>89087054932<br>железнодорожный блокпост Москва, просек<br>выдан: - дата выдачи: 13.06.1980<br>Потешная, дом 21, кв. 177<br>89081844930:<br>Строка адреса 620<br>Серия: 2996. номер: 479233.<br>Кириллов Павел Германович<br>28.03.1999<br>89089396603<br>выдан: - дата выдачи: 22.06.2017<br>89081104806<br>индекс 752452, Ульяновская область,<br>Серия: 6636, номер: 548846,<br>15.05.1971<br>Ковалёв Адонис Матвеевич<br>89086641825<br>железнодорожная площадка Архангельск, тракт<br>выдан: - дата выдачи: 07.10.1991<br>Потешная, дом 35, кв. 6<br>89081402107:<br>индекс 387726, Забайкальский край.<br>Овчинников Максимильян<br>Серия: 8132, номер: 238852,<br>01.08.1973<br>89080927672<br>железнодорожный пост Архангельск, линия<br>выдан: - дата выдачи: 22.10.1992<br>Владиславович<br>Воздушная, дом 72, кв. 220 | N <sub>2</sub> | ФИО | Паспортные данные | Дата рождения | Телефоны | Адрес регистрации |
|----------------------------------------------------------------------------------------------------|----------------|-----|-------------------|---------------|----------|-------------------|
| 2                                                                                                    |                |     |                   |               |          |                   |
|                                                                                                    |                |     |                   |               |          |                   |
| Δ<br>5<br>6                                                                                                    | 3              |     |                   |               |          |                   |
|                                                                                                    |                |     |                   |               |          |                   |
|                                                                                                    |                |     |                   |               |          |                   |
|                                                                                                    |                |     |                   |               |          |                   |

Рис. 2.10 Шаг 4. Создание карточки должника

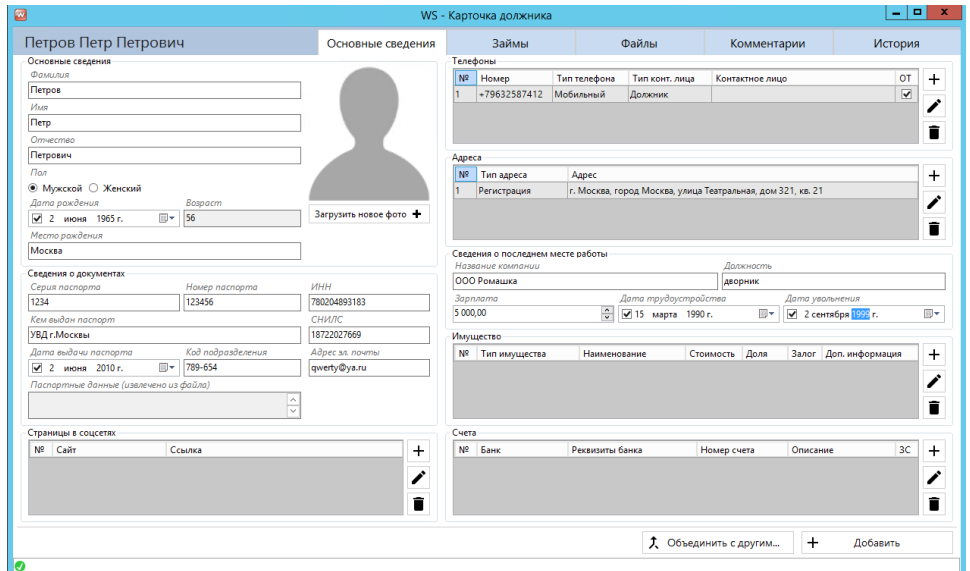

Рис. 2.11 Шаг 4. Заполнение карточки должника

**Шаг 5.** Внесенной информации достаточно для создания дела. Дополнительную информацию можно добавить позже. На карточке дела, справа внизу, нажимаем Добавить.

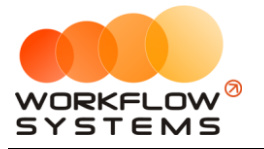

| $\Box$                       |                                          |                             |                                                   | WS - Добавление дела |                               | o<br>$\overline{\mathbf{x}}$<br>٠ |
|------------------------------|------------------------------------------|-----------------------------|---------------------------------------------------|----------------------|-------------------------------|-----------------------------------|
|                              |                                          |                             | Петров Петр Петрович                              |                      | Поручитель Поступило в работу |                                   |
|                              | Добавление дела                          |                             | Исаев Дан Антипович                               | Созаемшик            | Поступило в работу            |                                   |
|                              |                                          |                             | Алексеев Захар Ярославович                        | Заемщик              | Поступило в работу            |                                   |
| G                            | Фигуранты дела                           |                             |                                                   |                      |                               |                                   |
| D                            | N <sup>2</sup><br>ОФД                    | Тип заемшика                | ФИО                                               |                      | Телефон                       | $\ddot{}$                         |
|                              | c                                        | Поручитель                  | Петров Петр Петрович                              |                      | +79632587412                  |                                   |
| $\mathbf{a}$                 | 12<br>Е<br>$\overline{\mathbf{v}}$<br>l3 | Созаемщик<br><b>Заемшик</b> | Исаев Дан Антипович<br>Алексеев Захар Ярославович |                      | 89085015274<br>89080953581    | í                                 |
|                              |                                          |                             |                                                   |                      |                               | $\mathbf{r}$                      |
| $\frac{\Delta}{\Omega}$      |                                          |                             |                                                   |                      |                               |                                   |
|                              |                                          |                             |                                                   |                      |                               |                                   |
| å                            |                                          |                             |                                                   |                      |                               |                                   |
| 大口                           |                                          |                             |                                                   |                      |                               |                                   |
|                              |                                          |                             |                                                   |                      |                               |                                   |
|                              |                                          |                             |                                                   |                      |                               |                                   |
| \$                           |                                          |                             |                                                   |                      |                               |                                   |
| ><br>$\widehat{\text{Iq}}$   | Список других кредитных дел              |                             |                                                   |                      |                               |                                   |
| $\check{\check{\mathbf{z}}}$ | № Номер КД                               |                             |                                                   | Тип заемщика         |                               | Сумма займа                       |
|                              |                                          |                             |                                                   |                      |                               |                                   |
| $\triangleright$             |                                          |                             |                                                   |                      |                               |                                   |
| $\mathbf D$                  |                                          |                             |                                                   |                      |                               |                                   |
|                              |                                          |                             |                                                   |                      |                               |                                   |
| $\mathbf{D}$                 |                                          |                             |                                                   |                      |                               |                                   |
| Ç                            |                                          |                             |                                                   |                      |                               |                                   |
| $\hat{\mathbf{r}}_0$         |                                          |                             |                                                   |                      |                               |                                   |
|                              |                                          |                             |                                                   |                      |                               | $0.00 / \frac{1}{\sqrt{2}}$       |
| $\odot$                      |                                          |                             |                                                   |                      |                               |                                   |
|                              |                                          |                             |                                                   |                      |                               | Добавить<br>$+$                   |
| lo.                          |                                          |                             |                                                   |                      |                               |                                   |

Рис. 2.12 Шаг 5. Добавление дела

Поздравляем, дело добавлено в список дел.

# **2.5. Добавление дела из файла Excel**

<span id="page-14-0"></span>**Шаг 1.** Для того, чтобы программа понимала, из какой ячейки файла в какое поле карточки дела записать информацию, ей это нужно прямо указать путем верного выбора наименования колонок в файле. Соотнесение колонок файла с полями карточки дела находится в Списке колонок для загрузки.

Открываем список колонок для загрузки:

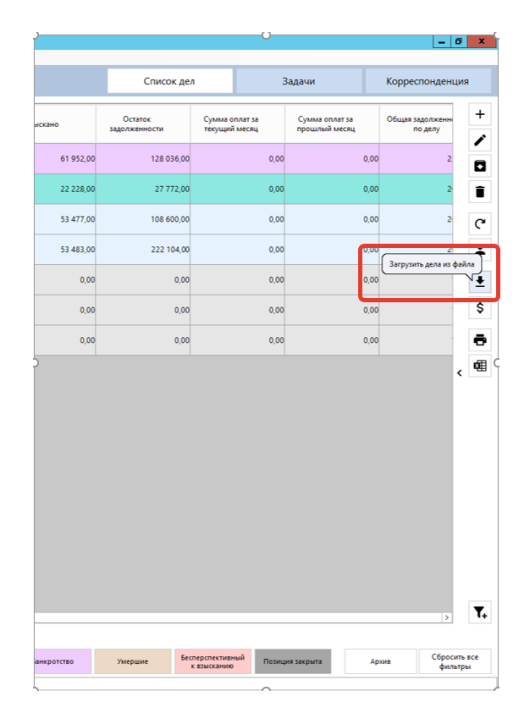

Рис. 2.13 Шаг 1. Загрузка дел из файла на главной форме

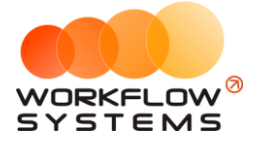

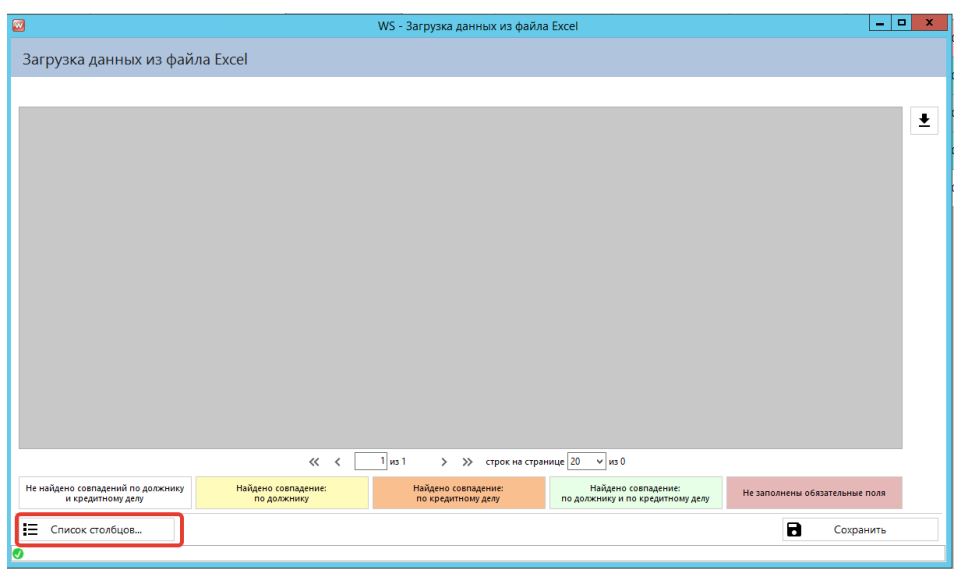

Рис. 2.14 Шаг 1. Нажимаем кнопку "Список столбцов"

Копируем нужные наименования колонок. Можно копировать по одному наименованию, можно выгрузить весь список в Word для удобства создания шаблона, можно по двойному клику.

| ø |                             | WS - Список колонок для загрузки                                                                                                    |          |    |
|---|-----------------------------|----------------------------------------------------------------------------------------------------|----------|----|
|   | Список колонок для загрузки |                                                                                                    |          |    |
|   | Наименование колонки        | Описание                                                                                                    |          |    |
|   |                             | Информация по должнику                                                                                                    | $\equiv$ |    |
| ٠ |                             | Основные сведения                                                                                                    |          |    |
|   | ФИО должника                | Копировать наименование колонки<br>Значения из этого столбца будут разобраны, поли<br>"OTHPCTRO".                                                                                                    |          | O  |
|   | Фамилия                     | Выгрузить в Word -<br>Данные будут внесены в поле "Фамилия".                                                                                                    |          | ∉∃ |
|   | Имя                         | Данные будут внесены в поле "Имя".                                                                                                    |          |    |
|   | Отчество                    | Данные будут внесены в поле "Отчество".                                                                                                    |          |    |
|   | <b>Don</b>                  | Данные будут внесены в поле "Пол".<br>Допустимые значения: "Мужской", "Муж", "М" (для мужского пола) и "Женский", "Жен", "Ж" (для женского пола).                                                                                        |          |    |
|   | Дата рождения               | Данные будут внесены в поле "Дата рождения".                                                                                                    |          |    |
|   | Место рождения              | Данные будут внесены в поле "Место рождения".                                                                                                    |          |    |
|   |                             | Сведения о документах                                                                                                    |          |    |
|   | Паспортные данные           | Значения из этого столбца будут разобраны, полученные данные будут внесены в поля "Паспортные данные<br>(извлечено из файла)", "Серия паспорта", "Номер паспорта", "Кем выдан паспорт", "Код подразделения" и "Дата<br>выдачи паспорта". |          |    |
|   | Серия паспорта              | Данные будут внесены в поле "Серия паспорта".<br>Все символы, кроме цифр будут удалены.<br>Полученные значения будут сокращены до 4 символов.                                                                                            |          |    |
|   | Номер паспорта              | Данные будут внесены в поле "Номер паспорта".<br>Все символы, кроме цифр будут удалены.<br>Полученные значения будут сокращены до 6 символов.                                                                                            |          |    |
|   | Кем выдан паспорт           | Данные будут внесены в поле "Кем выдан паспорт".                                                                                                    |          |    |
|   | Дата выдачи паспорта        | Данные будут внесены в поле "Дата выдачи паспорта".                                                                                                    |          |    |
|   | Код подразделения           | Данные будут внесены в поле "Код подразделения".<br>Все символы, кроме цифр будут удалены.<br>Полученные значения будут сокращены до 6 символов.                                                                                         |          |    |
|   | ИНН должника                | Данные будут внесены в поле "ИНН".<br>Все символы, кроме цифр будут удалены.<br>Полученные значения будут сокращены до 12 символов.                                                                                                    |          | (? |
| Ø |                             |                                                                                                    |          |    |

Рис. 2.15 Шаг 1. Копирование наименований колонок

**Шаг 2.** Создаем новый пустой файл формата .xlsx или .xls и в первую строку вставляем наименования нужных колонок.

> a. Если вы часто работаете с реестрами одного и того же формата, то можно подстраивать наименования колонок не в файле, а в программе (таким образом вы сможете не менять предоставленные цедентом наименования столбцов в файле). Наименования колонок можно изменить, щелкнув по пиктограмме «Карандаш». Внимание! Поле, в которое будет записана информация из этой колонки, при этом не меняется!

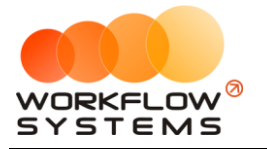

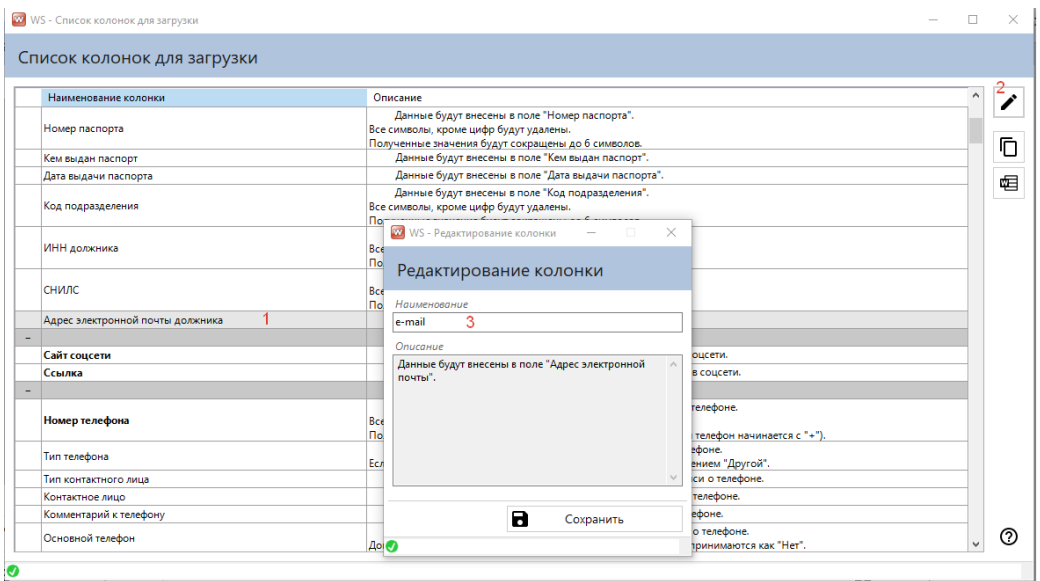

Рис. 2.16 Шаг 2. Редактирование колонок в программе

**Шаг 3.** Заполняем файл данными (из переданного вам файла цедентом, или из файла который вы вели самостоятельно)

|                | 日う・ビー                                                                            |                               |                                                                                                    |            |                                          |                          | Коллекторское агентство. Пример файла для загрузки дел.xlsx - Excel             |                          |                                              |                                                              |                                              |                                                             | 困<br>Вход       |  |
|----------------|----------------------------------------------------------------------------------|-------------------------------|----------------------------------------------------------------------------------------------------|------------|------------------------------------------|--------------------------|---------------------------------------------------------------------------------|--------------------------|----------------------------------------------|--------------------------------------------------------------|----------------------------------------------|-------------------------------------------------------------|-----------------|--|
|                | Файл<br>Главная                                                                  | Вставка                       | Разметка страницы                                                                                               | Формулы    | Данные                                   | Рецензирование           | Вид<br>Справка                                                                  | О Что вы хотите сделать? |                                              |                                                              |                                              |                                                             |                 |  |
|                | $\chi$<br>$\mathbf{r}$<br>$\mathbb{F}_{\mathbb{H}}$<br>Вставить<br>$\mathcal{N}$ | Calibri<br>$K$ $K$ $H$ $\sim$ | $A^{\bullet}$ $A^{\bullet}$<br>$+111$<br>$\sim$<br>$\cdot$ $\circ$ $\Delta$ $\cdot$<br>$\qquad \qquad \boxplus$ | 三          | $\equiv \equiv \equiv \gg$ .<br>医垂<br>言目 | ąb<br>Общий<br>目、<br>写 - | 捑<br>Условное<br>$\frac{6}{66}$ $\frac{40}{60}$<br>%<br>000<br>форматирование » |                          | Форматировать Стили<br>как таблицу ~ ячеек ~ | <b>В</b> етавить<br><b>ЕХ Удалить</b> »<br><b>Е</b> Формат ∨ | Σ۰<br>я<br>$\overline{v}$ .<br>$\mathcal{P}$ | $A_{\nabla}$<br>Сортировка Найти и<br>и фильтр у выделить у |                 |  |
|                | Буфер обмена Гу                                                                  |                               | Шрифт                                                                                                    | $\sqrt{2}$ | Выравнивание                             | $\sqrt{2}$               | $\sqrt{2}$<br>Число                                                             | Стили                    |                                              | Ячейки                                                       |                                              | Редактирование                                              |                 |  |
| 115            | $\mathbb{R}^n$<br>$\overline{\mathbf{v}}$                                        | $\times$<br>$\checkmark$      | fx                                                                                                    |            |                                          |                          |                                                                                 |                          |                                              |                                                              |                                              |                                                             |                 |  |
|                | B.                                                                               | $\mathbf{C}$                  | D                                                                                                    | E          | F.                                       | G                        | H                                                                               |                          |                                              | K                                                            |                                              | M                                                           | N.              |  |
| $\mathbf{1}$   | Фамилия                                                                          | Имя                           | Отчество                                                                                                    | Пол        | Дата<br>рождения                         | Место<br>рождения        | Паспортные данные                                                               | Серия<br>паспорта        | <b>Homep</b><br>паспорта                     | Кем выдан<br>паспорт                                         | Дата выдачи<br>паспорта                      | Код<br>подраздел<br>ения                                    | ИШІ<br>должника |  |
| $\overline{2}$ | Сидоров                                                                          | Иван                          | Петрович                                                                                                    | M          | 01.01.1950                               | Москва                   | 1234, 567890, выдан УВД г.<br>Москвы, 02.01.1980, 123-456                       | 1234                     | 567890                                       | выдан УВД г.<br>Москвы                                       | 02.01.1980                                   | 123-456                                                     | 504214222403    |  |
|                |                                                                                  |                               |                                                                                                    |            |                                          |                          |                                                                                 |                          |                                              |                                                              |                                              |                                                             |                 |  |

Рис. 2.17 Шаг 3. Заполнение файла загрузки

**Шаг 4.** В окне "Загрузка данных из файла Excel" нажимаем кнопку выбора файла

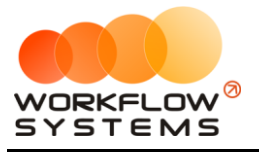

| цессии         | паименование<br>ФИО должника                           | Тип заемшика                       | Номер КД                                  | nomes<br>задолженность         | Взыскано                                                | <b>UCTOTOK</b><br>задолженности | Uyamad omnat sa<br>текущий месяц | Uyanna orunar sa<br>прошлый месяц |      |
|----------------|--------------------------------------------------------|------------------------------------|-------------------------------------------|--------------------------------|---------------------------------------------------------|---------------------------------|----------------------------------|-----------------------------------|------|
| $\Box$<br>۰    |                                                        |                                    | WS - Загрузка данных из файла Excel       |                                |                                                         |                                 | $-10$<br>$\mathbf{x}$            |                                   | 0,00 |
|                | Загрузка данных из файла Excel                         |                                    |                                           |                                |                                                         |                                 |                                  |                                   | ,00  |
| $\overline{1}$ |                                                        |                                    |                                           |                                |                                                         |                                 |                                  | Выбрать файл для загрузки         | 0.00 |
| $\mathbf{I}$   |                                                        |                                    |                                           |                                |                                                         |                                 |                                  |                                   | 0,00 |
| 4              |                                                        |                                    |                                           |                                |                                                         |                                 |                                  |                                   | 0,00 |
| đ.             |                                                        |                                    |                                           |                                |                                                         |                                 |                                  |                                   | 0,00 |
|                |                                                        |                                    |                                           |                                |                                                         |                                 |                                  |                                   | 0,00 |
|                |                                                        |                                    |                                           |                                |                                                         |                                 |                                  |                                   |      |
|                |                                                        |                                    |                                           |                                |                                                         |                                 |                                  |                                   |      |
|                |                                                        |                                    |                                           |                                |                                                         |                                 |                                  |                                   |      |
|                |                                                        |                                    |                                           |                                |                                                         |                                 |                                  |                                   |      |
|                |                                                        | $\ll$ $\prec$                      | $1$ $\mu$ s 1<br>$\rightarrow$            | >> строк на странице 20 → из 0 |                                                         |                                 |                                  |                                   |      |
|                | Не найдено совпадений по должнику<br>и кредитному делу | Найдено совпадение:<br>по должнику | Найдено совпадение:<br>по кредитному делу |                                | Найдено совпадение:<br>по должнику и по кредитному делу | Не заполнены обязательные поля  |                                  |                                   |      |
|                | 挂<br>Список столбцов                                   |                                    |                                           |                                |                                                         | а                               | Сохранить                        |                                   |      |
| lo             |                                                        |                                    |                                           |                                |                                                         |                                 |                                  |                                   |      |

Рис. 2.18 Шаг 4. Выбор файла загрузки

**Шаг 5.** Выбираем заполненный файл с данными, нажимаем открыть

| 図                                                                                                    |                                                                                                    | WS - Загрузка данных из файла Excel       |              |                                                         |                                | $\Box$<br>$\mathbf{x}$<br>- |
|----------------------------------------------------------------------------------------------------|----------------------------------------------------------------------------------------------------|-------------------------------------------|--------------|---------------------------------------------------------|--------------------------------|-----------------------------|
| $\boldsymbol{\Xi}$                                                                                                    |                                                                                                    | Выберите файл для загрузки данных         |              |                                                         | $\mathbf x$                    |                             |
| $\circledcirc$<br>个<br>⊛                                                                                                    | • Этот компьютер • SYSTEM (C:) • Пользователи • \                 Рабочий стол                           |                                           | $\vee$ C     | Поиск: Рабочий стол                                     | ø                              |                             |
| Упорядочить -<br>Создать папку                                                                                                    |                                                                                                    |                                           |              | $\Box$<br>田 +                                           | $\ddot{\mathbf{u}}$            |                             |
| $\rho_{\rm L}$<br>Имя<br>и Избранное                                                                                                    |                                                                                                    | Дата изменения<br>Tun                     | Размер       |                                                         |                                | Ŧ                           |
| <b>Projects</b><br><b>A</b> 3arpysion                                                                                                    |                                                                                                    | 20.09.2019 10:05<br>Ярлык                 | <b>1 KE</b>  |                                                         |                                |                             |
| <b>Ш</b> Недавние места<br>ска Клиенты                                                                                                    |                                                                                                    | 23.07.2020 17:21<br>Ярлык                 | <b>1 KG</b>  |                                                         |                                |                             |
| <b>Е Рабочий стол</b>                                                                                                    | [6] Коллекторское агентство. Пример фай 31.05.2021 9:40                                                  | Лист Microsoft Of                         | <b>19 KB</b> |                                                         |                                |                             |
| В. Этот компьютер<br>D Ha WS03<br><b>B</b> Bugeo<br><b>Документы</b><br>В. Загрузки<br>Е Изображения<br><b>В</b> Музыка<br><b>В Рабочий стол</b><br>SYSTEM (C:)<br>$\bigcirc$ DATA (D:)<br>$USERS$ (E:)<br>$\sim$<br>Имя файла: | Tun: Лист Microsoft Office Excel<br>Авторы: Sergey<br>Размер: 18.7 КБ<br>Дата изменения: 31.05.2021 9:40 |                                           | $\check{~}$  | Файлы Excel (".xls.".xlsx)                              | v                              |                             |
|                                                                                                    |                                                                                                    |                                           |              | Отмена<br>Открыть                                       |                                |                             |
|                                                                                                    | $\ll$ <                                                                                                  | > >> строк на странице 20<br>$1$ as 1     |              | $~\vee$ $~\text{ws}$ 0                                  |                                |                             |
| Не найдено совпадений по должнику<br>и кредитному делу                                                                                                    | Найдено совпадение:<br>по должнику                                                                       | Найдено совпадение:<br>по кредитному делу |              | Найдено совпадение:<br>по должнику и по кредитному делу | Не заполнены обязательные поля |                             |
| ⊨<br>Список столбцов                                                                                                    |                                                                                                    |                                           |              |                                                         | а                              | Сохранить                   |
|                                                                                                    |                                                                                                    |                                           |              |                                                         |                                |                             |

Рис. 2.19 Шаг 5. Загрузка файла

**Шаг 6.** Если в вашем файле составные колонки (ФИО, паспортные данные, адрес) отсутствуют, то нажимаем кнопку «Сохранить». Если в вашем файле есть составные колонки, то появляется настройка разбора полей колонки. Например, ФИО нужно разделить на Фамилию, Имя, Отчество. Для этого показываем программе как именно их нужно разделить:

1. Выбираем разделитель, через который написаны слова в составной ячейке, это может быть запятая, запятая+пробел, точка с запятой, точка с запятой+пробел, пробел.

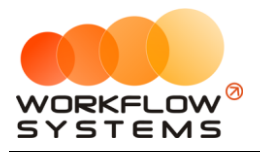

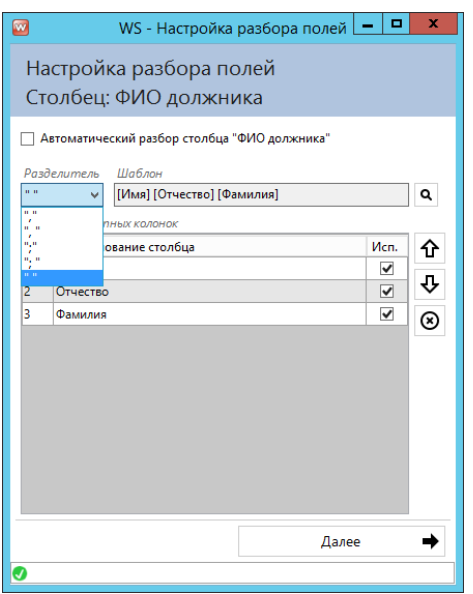

Рис. 2.20 Шаг 6. Выбор разделителя в составной ячейке

2. Кнопками Вверх/Вниз расставляем порядок заполнения полей. Например, ФИО может быть записано как Имя, Отчество, Фамилия, а адрес как Город, Улица, Дом, Индекс, Область.

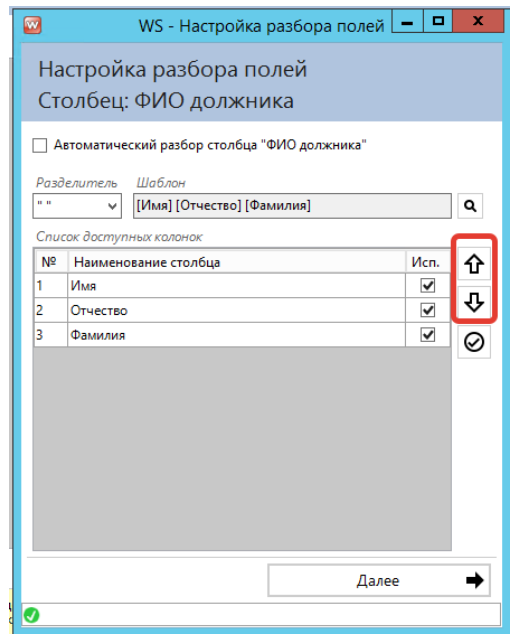

Рис. 2.21 Шаг 6. Расстановка порядка заполнения полей

a. Какие-то поля могут оказаться лишними для вас, тогда можно снять галочку «Использовать столбец» путем нажатия кнопки

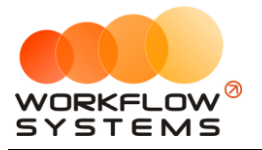

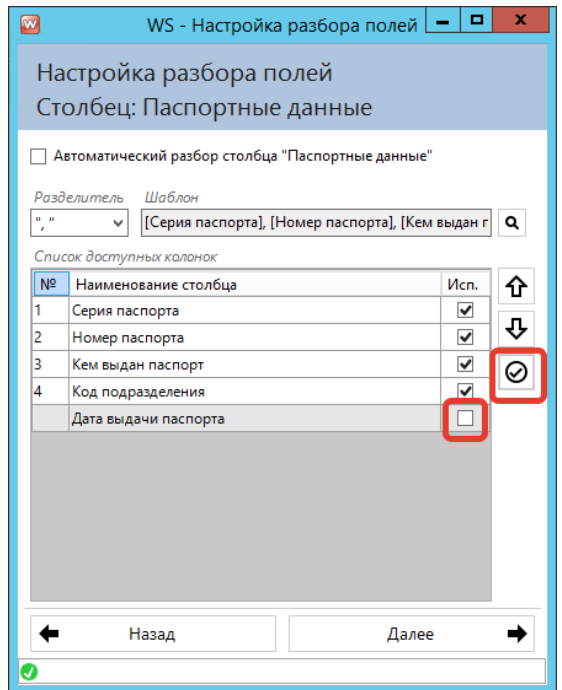

Рис. 2.22 Шаг 6. Снятие галочки "Использовать столбец"

3. Таким образом проходим настройки разбора всех составных ячеек, нажимаем Сохранить

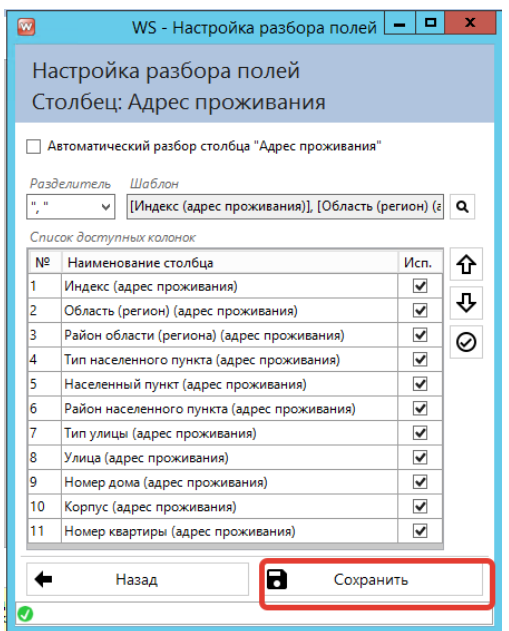

Рис. 2.23 Шаг 6. Сохранение настроек разбора составных ячеек

**Шаг 7.** Все загруженные дела будут отображаться в окне Загрузка данных из файла Excel, причем строки могут быть разного цвета. Значения цветов раскрыты внизу данного окна

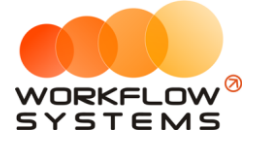

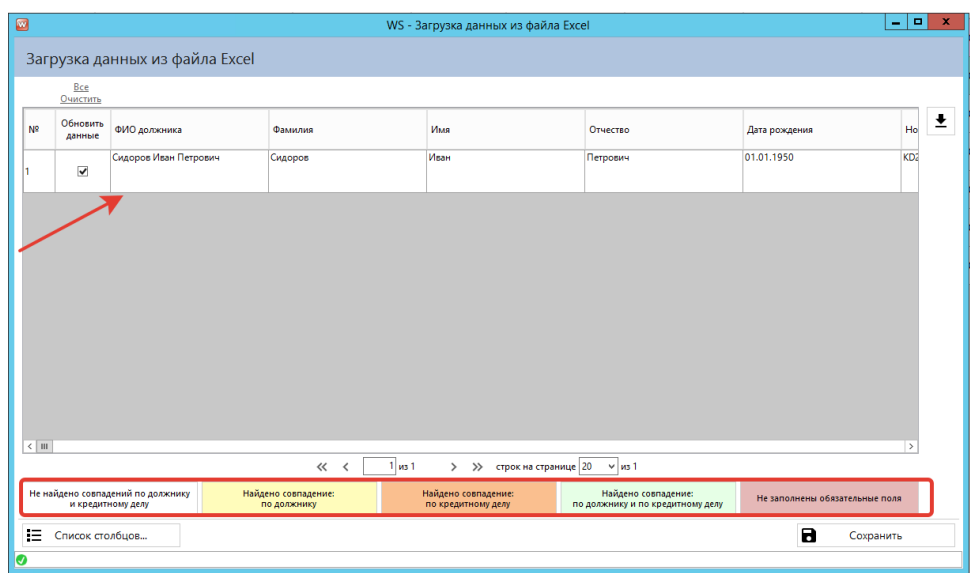

Рис. 2.24 Шаг 7. Предварительная загрузка данных из файла, значения цветов

a. Если строка имеет желтый, оранжевый или зеленый цвет, то поставив галочку «Обновить данные», карточка дела/должника обновится. Если строка горит красным цветом, то значит в файле нет информации по обязательным полям, например, в файле присутствовал сборный столбец ФИО, при разборе по отдельным полям оказалось, что поле Отчество пустое. Такая строка будет гореть красным, необходимо вернуться в файл и заполнить недостающие данные.

**Шаг 8.** Нажимаем кнопку «Сохранить». Все дела, отмеченные галочками, будут загружены или обновлены

| $\bullet$       |                      |                                   |                                    | WS - Загрузка данных из файла Excel       |                                                         |                                | $\blacksquare$<br>$\mathbf x$<br>٠I |
|-----------------|----------------------|-----------------------------------|------------------------------------|-------------------------------------------|---------------------------------------------------------|--------------------------------|-------------------------------------|
|                 |                      | Загрузка данных из файла Excel    |                                    |                                           |                                                         |                                |                                     |
|                 | Bce<br>Очистить      |                                   |                                    |                                           |                                                         |                                |                                     |
| N <sup>2</sup>  | Обновить<br>данные   | ФИО должника                      | Фамилия                            | Имя                                       | Отчество                                                | Дата рождения                  | ±<br>Ho                             |
| 1               | $\blacktriangledown$ | Сидоров Иван Иванович             | Сидоров                            | Иван                                      | Иванович                                                | 01.01.1950                     | KD2                                 |
|                 |                      |                                   |                                    |                                           |                                                         |                                |                                     |
|                 |                      |                                   |                                    |                                           |                                                         |                                |                                     |
|                 |                      |                                   |                                    |                                           |                                                         |                                |                                     |
|                 |                      |                                   |                                    |                                           |                                                         |                                |                                     |
|                 |                      |                                   |                                    |                                           |                                                         |                                |                                     |
|                 |                      |                                   |                                    |                                           |                                                         |                                |                                     |
| $\langle$   III |                      |                                   |                                    |                                           |                                                         |                                | $\rightarrow$                       |
|                 |                      |                                   | $\ll$ $\prec$<br>$1 \text{ ms} 1$  | >> строк на странице 20<br>$\rightarrow$  | $\times$ $ms1$                                          |                                |                                     |
|                 | и кредитному делу    | Не найдено совпадений по должнику | Найдено совпадение:<br>по должнику | Найдено совпадение:<br>по кредитному делу | Найдено совпадение:<br>по должнику и по кредитному делу | Не заполнены обязательные поля |                                     |
| 挂               | Список столбцов      |                                   |                                    |                                           |                                                         | $\blacksquare$<br>Сохранить    |                                     |
| ø               |                      |                                   |                                    |                                           |                                                         |                                |                                     |

Рис. 2.25 Шаг 8. Загрузка данных из файла

Поздравляем! Вы успешно загрузили данные из файла Excel. Этот файл в дальнейшем можно использовать в качестве готового шаблона.

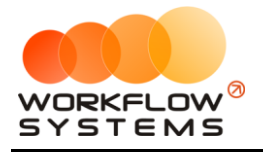

# <span id="page-21-0"></span>**3. Списки**

Помимо описанных выше списков в программе есть списки Должников, Адресов, Шаблонов документов, Категорий шаблонов, Судов, ОСП и Типов действия.

# <span id="page-21-1"></span>**3.1. Должники**

Карточка должника содержит основную информацию по нему, вкладку по займам, файлы, комментарии и историю.

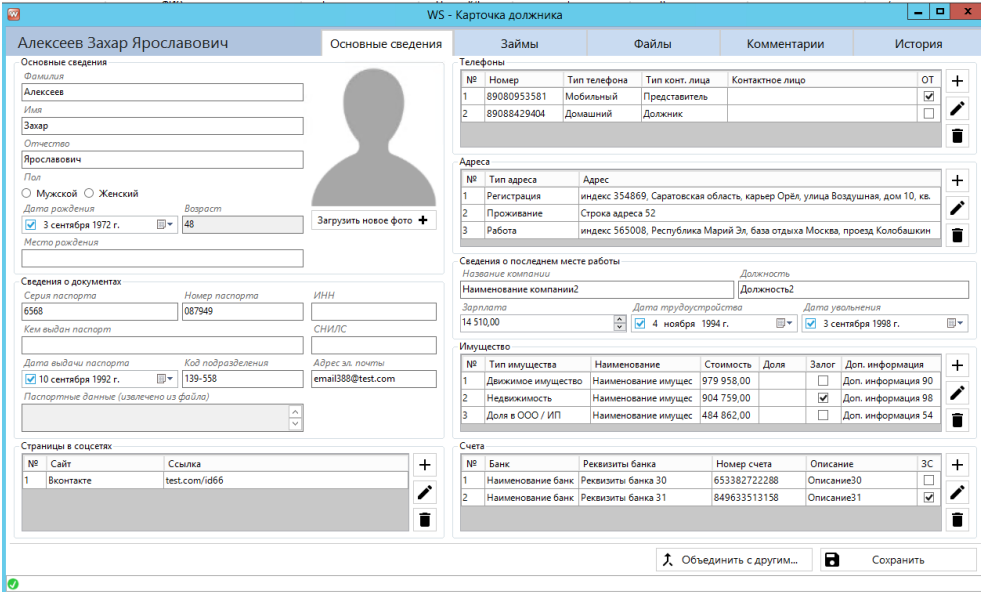

Рис. 3.1 Карточка должника

- 1. Вкладка займов отображает имеющееся дела у этого клиента, а также оплаты по всем делам
- 2. На вкладку файлы можно прикреплять абсолютно любые файлы. При нажатии на кнопку просмотра будет открыт выбранный файл. Как правило, в карточку должника загружаются общие документы (например, скан паспорта). Файлы из карточек дел здесь не дублируются
	- a. Также на вкладке файлов можно сканировать документы прямо из программы (рисунок 3.2), при этом можно сохранить сканы как в формате JPG (каждый скан отдельным файлом), так и в формате PDF (объединив все сканы в один документ), а также выбрав качество сканирования и ориентацию каждой из страниц
		- i. Для сканирования в программу будет использоваться сканер по умолчанию
		- ii. Аналогичный функционал сканирования в программу есть и в карточке дела
- 3. На вкладку комментарии дублируются комментарии из карточек дел, без возможности добавить комментарий
- 4. На вкладке история отображаются все действия по данному должнику

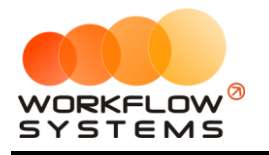

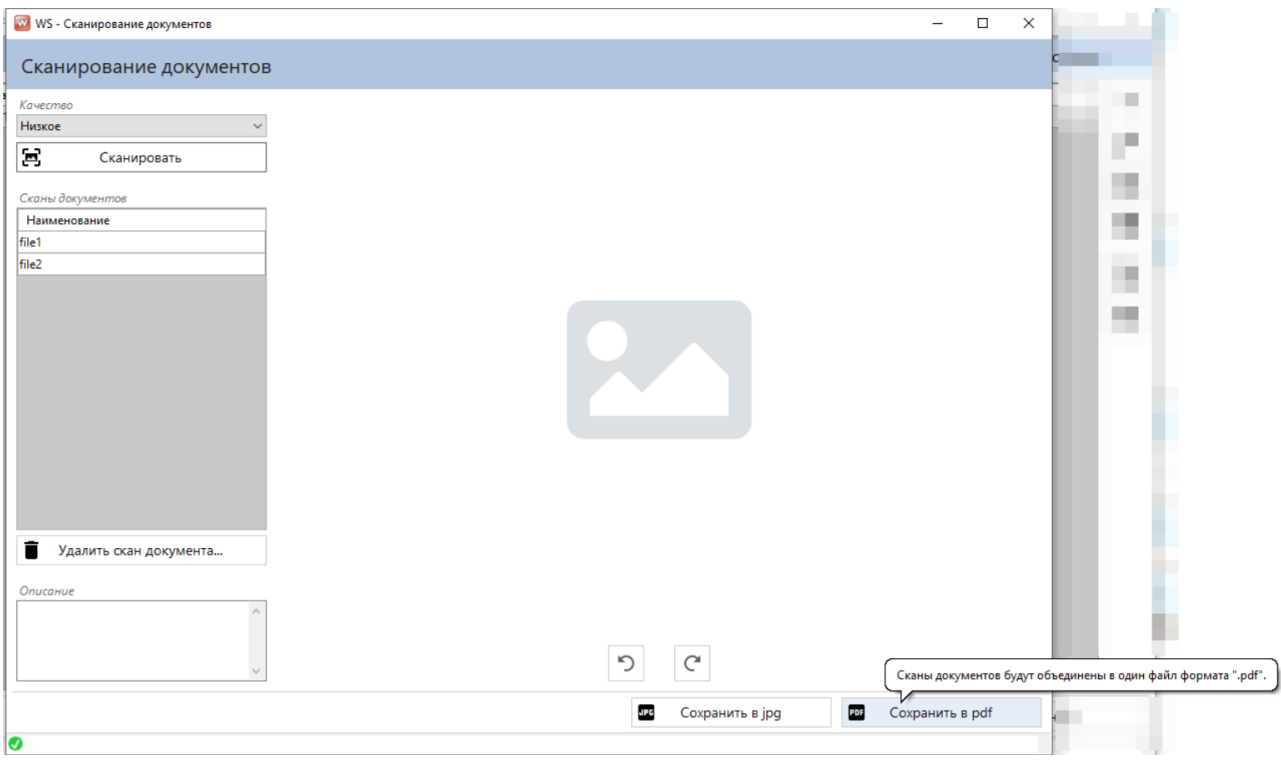

#### Рис. 3.2 Карточка должника, сканирование в программу

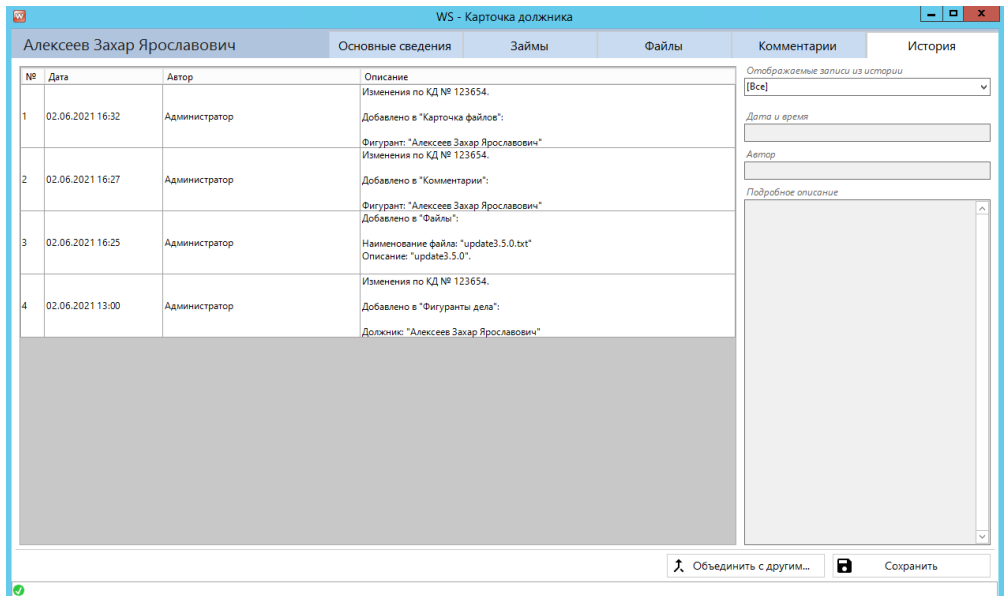

#### Рис. 3.3 Карточка должника, вкладка "История"

При нажатии стрелки открывается выпадающий список, выбираете нужный пункт и нажимаете кнопку Enter

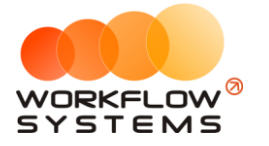

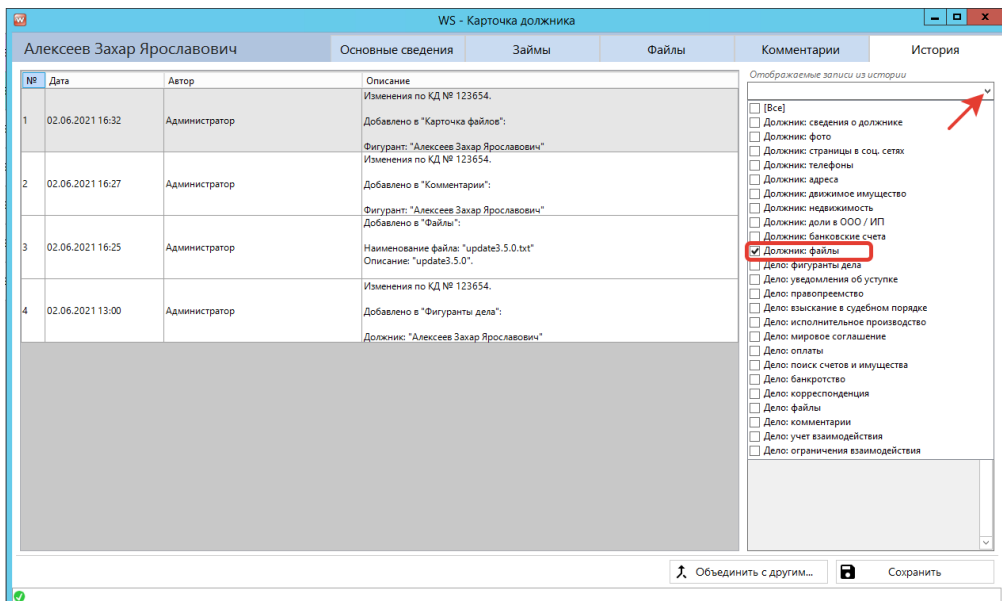

Рис. 3.4 Поиск по истории

# <span id="page-23-0"></span>**3.2. Адреса**

В список Адресов входят Регионы, Районы регионов, Населенные пункты, Улицы. Регионы уже заполнены, их менять запрещено (можно внести альтернативное наименование, тогда, например, "Бурятия" и "Республика Бурятия" будут восприниматься программой как один и тот же регион - см. рис. 3.4.). Запрещено изменять регионы, потому что они используются при интеграции с БКИ и ФССП.

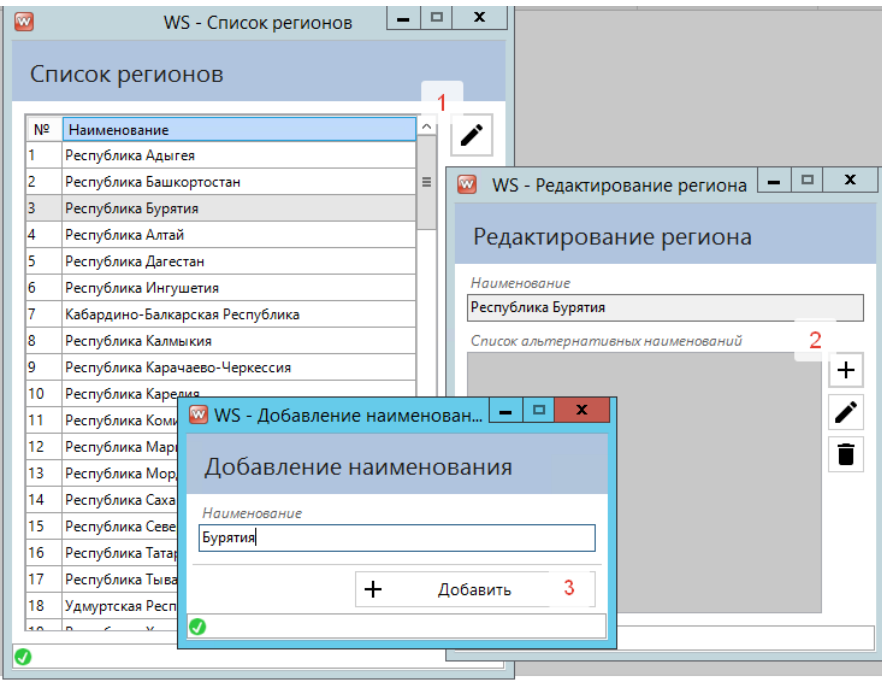

Рис. 3.5 Добавление альтернативного наименования региона

Районы, населенные пункты и улицы можно пополнять вручную, можно автоматически, при загрузке дел из файла Excel.

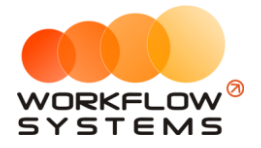

#### **3.3. Шаблоны документов**

<span id="page-24-0"></span>Шаблоны документов позволяют вам изменять/добавлять шаблоны для автоматического создания документов из программы. Это могут быть заявления, уведомления, ходатайства - что угодно.

Предположим, вам нужно добавить шаблон Уведомления должника об уступке прав требования. Пошагово сделаем это.

**Шаг 1.** Откройте Списки/Шаблоны документов и нажмите кнопку «+», добавить.

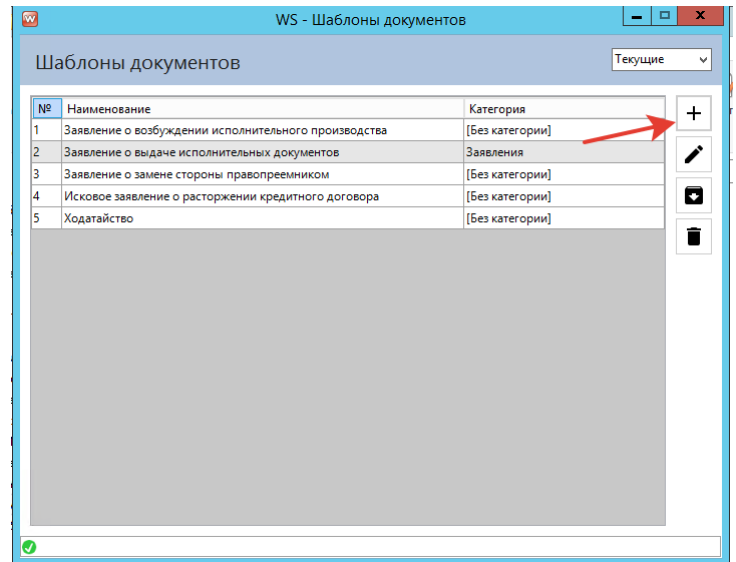

#### Рис. 3.6 Шаг 1. Добавить шаблон документа

**Шаг 2.** Вписываем наименование шаблона и нажимаем кнопку «Список переменных»

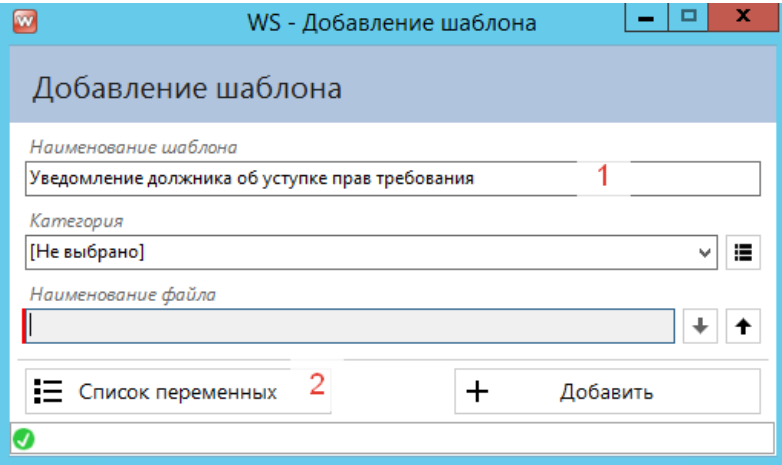

Рис. 3.7 Шаг 2. Открытие списка переменных

Список переменных содержит простое описание каждой из них. Копировать их можно либо кнопкой копирования (верхняя кнопка в списке переменных), либо просто двойным кликом по строке. Также, если вам так будет удобнее, вы можете выгрузить весь список переменных в файл .docx, нажав вторую сверху управляющую кнопку.

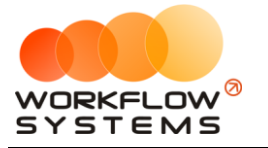

| $\square$ |                                        | WS - Список переменных                    | E                                            |
|-----------|----------------------------------------|-------------------------------------------|----------------------------------------------|
|           | Список переменных                      |                                           |                                              |
|           | Наименование переменной                | Описание                                  |                                              |
|           |                                        | Цеденты                                   | Кнопка копирования<br>Кнопка выгрузки в Word |
|           | <#ClaimantTitle#>                      | Наименование                              | 帽                                            |
|           | <#ClaimantTitleGenitive#>              | Наименование в родительном падеже         |                                              |
|           | <#ClaimantShortTitle#>                 | Краткое наименование                      |                                              |
|           | <#ClaimantBranch#>                     | Наименование филиала                      |                                              |
|           | <#ClaimantBranchGenitive#>             | Наименование филиала в родительном падеже |                                              |
|           | <#ClaimantRepresentative#>             | ФИО представителя                         |                                              |
|           | <#ClaimantRepresentativeGenitive#>     | ФИО представителя в родительном падеже    |                                              |
|           | <#ClaimantRepresentativePost#>         | Должность                                 |                                              |
|           | <#ClaimantRepresentativePostGenitive#> | Должность в родительном падеже            |                                              |
|           | <#ClaimantDocument#>                   | Документы                                 |                                              |
|           | <#ClaimantDocumentGenitive#>           | Документы в родительном падеже            |                                              |
|           | <#ClaimantINN#>                        | ИНН                                       |                                              |
|           | <#ClaimantAddress#>                    | Юридический адрес                         |                                              |
|           |                                        | Цессионарии                               |                                              |
| ٠         |                                        | Основные сведения                         |                                              |
|           | <#InnerOrgTitle#>                      | Наименование                              |                                              |
|           | <#InnerOrgShortTitle#>                 | Краткое наименование                      |                                              |
|           | <#InnerOrgLeaderPost#>                 | Должность руководителя                    |                                              |
|           | <#InnerOrgDocument#>                   | На основании чего действует руководитель  |                                              |
|           | <#InnerOrgLeaderTitle#>                | ФИО руководителя в именительном падеже    |                                              |
|           | <#InnerOrgLeaderGenitive#>             | Должность и ФИО в родительном падеже      |                                              |
|           | <#InnerOrgLeaderInitials#>             | Фамилия и инициалы руководителя           | റ<br>$\ddot{}$                               |
| $\bullet$ |                                        |                                           |                                              |

Рис. 3.8 Шаг 2. Список переменных

**Шаг 3.** Открываем на компьютере ваш образец документа и вставляем в «нужные» места документа <#Переменные#> из списка. В эти места программа автоматически будет подставлять информацию, соответствующую переменным.

> Общество с ограниченной ответственностью «Ромашка» ОГРН 11111111111111 ИНН 1111111111 р/с 1111111111111111111111111 АО «ТИНЬКОФФ БАНК» к/с 30101810145250000974 БИК 044525974 111111 Московская область, г. Москва, ул. Пряничная д.1, эт. 1 оф 1 Hcx. Nº <#DocumentNumber#> От <#DocumentDate#>года Должник: <#ClientTitle#> <#ClientRegistrationAddress#> Уведомление должника об уступке права требования

> Настоящим уведомляем Вас о том, что в силу Договора № «#CessionTitle#> уступки прав (требований) от <#CessionDate#> года между <#ClaimantTitle#> - <#ClaimantBranch#> и ООО «Ромашка» право требования по кредитному договору № «НоапСтеditNumber#> от согласно которому Вы обязались возвратить полученный кредит и уплатить проценты в полном объеме перешло к ООО «Ромашка».

> Долг составляет <#LoanDebtTotal#> рублей из которых <#LoanDebtBase#> рублей сумма просроченного основного долга, <u>«#LoanDebtPercent#</u>> рублей сумма просроченных процентов, #LoanDebtPenalty#> рублей сумма неустоек за нарушение сроков оплаты кредита, «#LoanDebtTax#> рублей расходы по уплате государственной пошлины.

> В настоящее время кредитором по вышеуказанному кредитному договору является ООО «Ромашка» и начата процедура замены стороны (взыскателя) исполнительного производства в соответствии законодательством.

> Таким образом, с момента получения Вами настоящего уведомления требуем погасить указанную задолженность в течение 5 дней и перечислить денежные средства на указанный банковский счет.

> > Рис. 3.9 Шаг 3. Пример шаблона документа

**Шаг 4.** Сохраните получившийся шаблон на компьютере и загрузите его в программу при помощи кнопки загрузки.

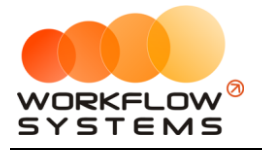

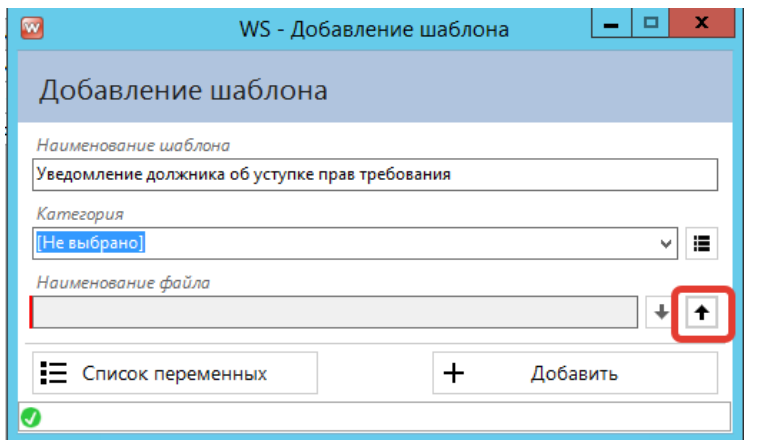

Рис. 3.10 Шаг 4. Загрузка нового шаблона

**Готово!** Теперь при нажатии кнопки печати на главной форме можно увидеть новый шаблон.

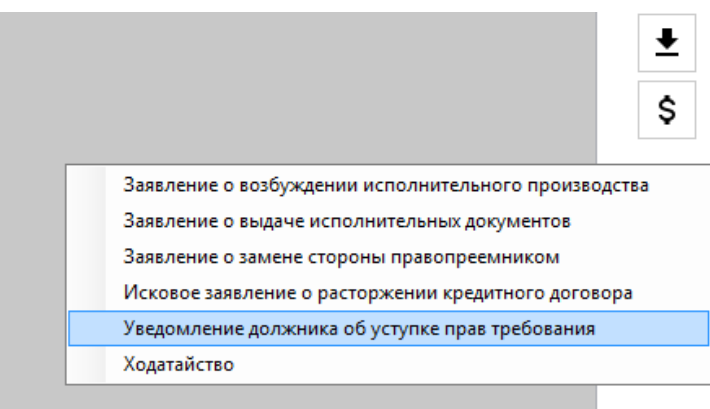

Рис. 3.11 Шаг 4. Отображение нового шаблона документа в кнопке "Печать"

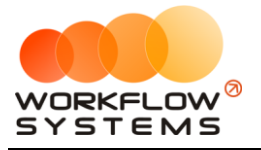

Общество с ограниченной ответственностью «Ромашка»

.<br>ОГРН 1111111111111 ИНН 1111111111 р/с 11111111111111111111111111 АО «ТИНЬКОФФ БАНК» к/с 30101810145250000974 БИК 044525974 111111 Московская область, г. Москва, ул. Пряничная д.1, эт. 1 оф 1

 $Hcx.$  No  $1$ От 23.06.2021 года

> Должник: Иванов Иван Иванович <mark>г. Москва, город Москва, улица Цветочная</mark>

Уведомление должника об уступке права требования

Настоящим уведомляем Вас о том, что в силу Договора № АВВ-1 уступки прав (требований) от 23.06.2021 года между АО "Россельхозбанк" - Иркутский региональный филиал <mark>АО "Россельхозбанк"</mark> - и ООО «Ромашка» право требования по кредитному договору № 123456 от 23.06.2021 года, заключенному Акционерным обществом «Российский сельскохозяйственный банк» - Воронежский региональный филиал АО «Россельхозбанк», согласно которому Вы обязались возвратить полученный кредит и уплатить проценты в полном объеме перешло к ООО «Ромашка».

Долг составляет 236 000,00 рублей из которых 100 000,00 рублей сумма просроченного основного долга, 125 000,00 рублей сумма просроченных процентов, 10 000,00 рублей сумма неустоек за нарушение сроков оплаты кредита, 1000,00 рублей расходы по уплате государственной пошлины.

В настоящее время кредитором по вышеуказанному кредитному договору является ООО «Ромашка» и начата процедура замены стороны (взыскателя) исполнительного производства в соответствии законодательством.

Таким образом, с момента получения Вами настоящего уведомления требуем погасить указанную задолженность в течение 5 дней и перечислить денежные средства на указанный банковский счет.

Рис. 3.12 Шаг 4. Готовый документ

#### <span id="page-27-0"></span>**3.4. Категории шаблонов документов**

При интенсивном использовании программы количество шаблонов документов может перестать вмещаться на одну страницу и придется пролистывать список в поисках нужного. Для того чтобы облегчить поиск нужного шаблона документа существуют Категории шаблонов (папки для документов).

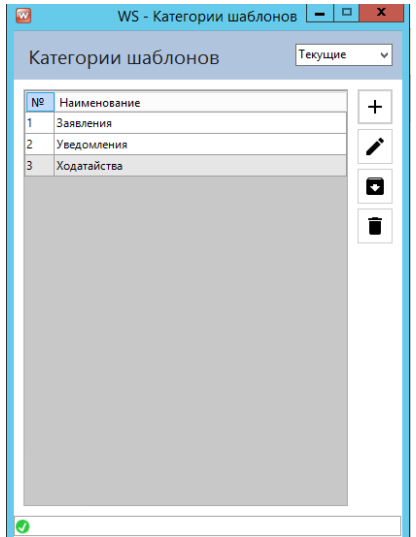

Рис. 3.13 Создание категорий шаблонов

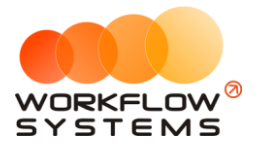

При создании категории и перемещении туда существующих шаблонов, печатные формы документов на главной форме будут располагаться иерархически:

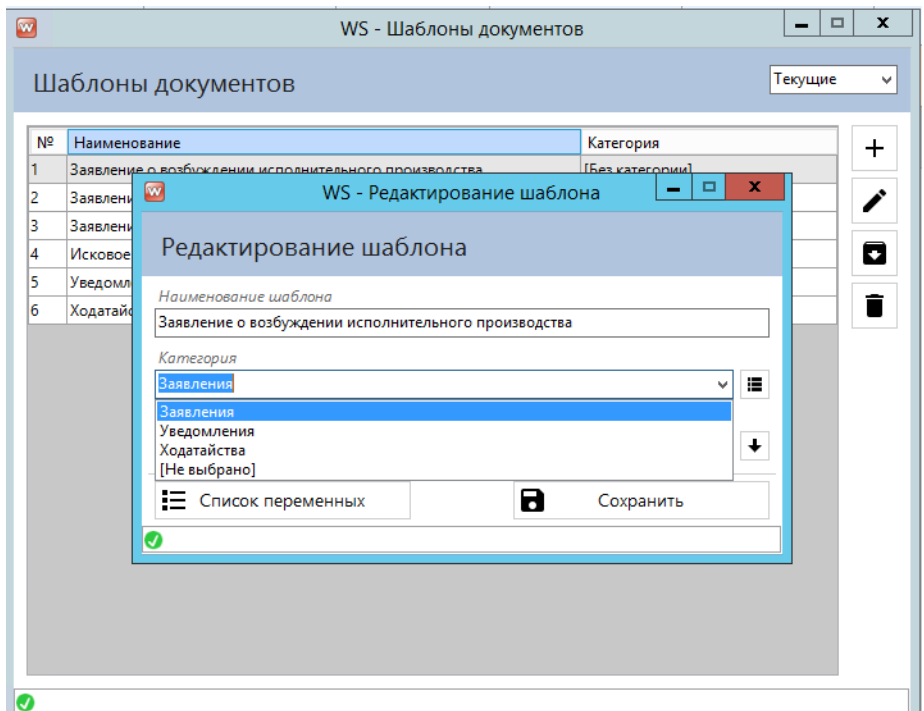

Рис. 3.14 Перемещение существующих шаблонов в нужную категорию

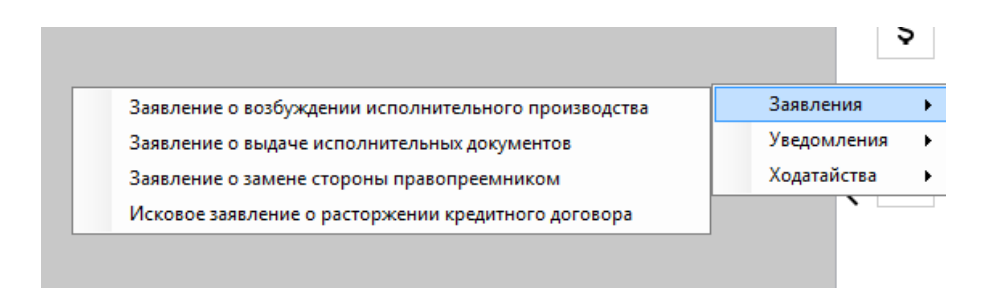

Рис. 3.15 Иерархическое расположение шаблонов в категориях

Общие правила работы с документами:

- 1. Формат файлов должен быть .docx
- 2. Настоятельно рекомендуем редактировать документ в MS Word (не в LibreOffice, OpenOffice и т.д.) - так точно не возникнет проблем со смещениями текста
- 3. В шаблонах нежелательно использовать что-то кроме текста, таблиц и рисунков (например, с фигурами и переменными в колонтитулах могут возникнуть проблемы, хотя колонтитулы с обычным текстом, без переменных, успешно работают)
- 4. <#Такие#> переменные строковые, то есть в них подставляется одно значение
- 5. <%Такие%> переменные табличные, для них нужно создавать таблицу и размещать их в первой строке, каждую переменную в отдельной ячейке. Программа автоматически создаст новые строки, если у переменной несколько значений (например, график платежей). Если для таких переменных не создать таблицу, они будут работать как строковые, но отобразят только первое значение, а не все.

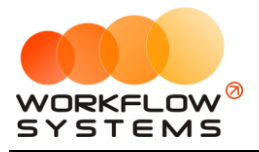

# <span id="page-29-0"></span>**3.5. Суды**

Список судов содержит все наименование судов, использующиеся в процессуальном правопреемстве. Их также можно заполнить вручную, можно автоматически при загрузке файла Excel.

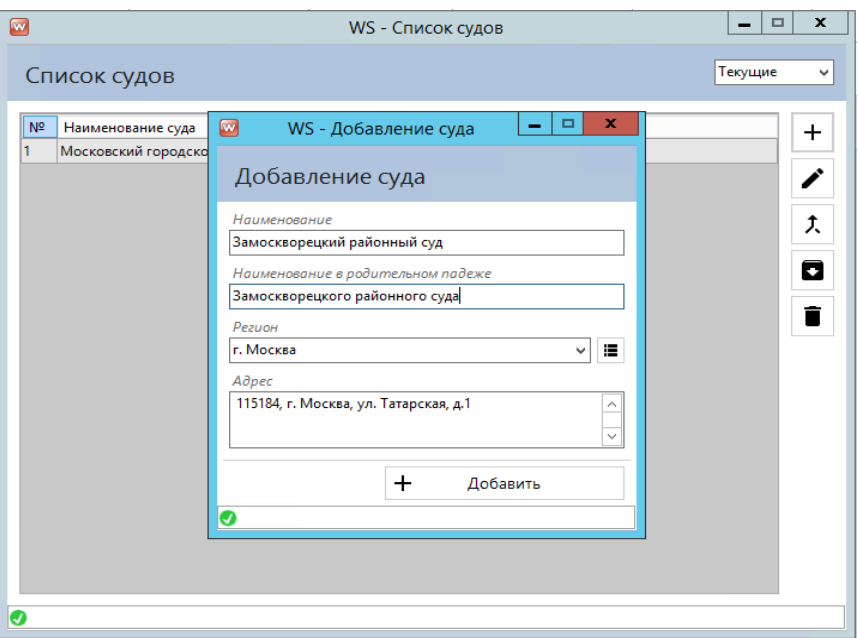

Рис. 3.16 Список судов, добавление суда

При внесении в карточку дела процессуального правопреемства доступен список судов, в котором, при необходимости, можно создать новый суд.

| ø                                                                                                    |                                                                                                    |                     |                                                               | WS - Редактирование дела                                             |                                 |                                                                                                    |                    | $-10$<br>$\mathbf{x}$                                                          |
|----------------------------------------------------------------------------------------------------|----------------------------------------------------------------------------------------------------|---------------------|---------------------------------------------------------------|----------------------------------------------------------------------|---------------------------------|----------------------------------------------------------------------------------------------------|--------------------|--------------------------------------------------------------------------------|
| Редактирование дела                                                                                                    |                                                                                                    |                     | Статус: Банкротство                                           | Должник: Савин Вадим Давыдович                                       |                                 |                                                                                                    |                    |                                                                                |
| ⊕<br>Наименование суда<br>◘<br>Московский городской суд<br>Адрес суда<br>Ľ.<br>Q<br>Наименование ИД<br><b>C</b><br>(Не выбрано)<br>å<br>Дата ИД<br>■ 20 октября 2017 г.<br>୵<br>$\Box$<br>Инф. об ИД 25596<br>\$<br>Номер дела в суде<br>$\mathbf{\ }$<br>Номер дела в суде 64635<br>û<br>Апелляционная жалоба<br>⋟<br>√26 апреля 2013 г.<br>⊠<br>⊡ 13 июня 2010 г.<br>D<br>D<br>Результат АЖ ПП 10118<br>Ø<br>Сумма взыскания по ИД | Процессуальное правопреемство<br>ул. Богородский Вал, 8, Москва, 107076<br>田<br>Информация о ранее выданных ИД<br>Дата направления жалобы в суд<br>Дата рассмотрения жалобы в суде<br>Результат рассмотрения жалобы | ø<br>N <sup>2</sup> | Список судов<br>Наименование суда<br>Московский городской суд | WS - Список судов<br>Aapec<br>ул. Богородский Вал, 8, Москва, 107076 | 富<br>Регион<br><b>г.</b> Москва | Дата направления ходатайства<br>√20 января 2011 г.<br>Дата судебного заседания<br>$\Box$<br>$\mathbf x$<br>÷<br>Текущие<br>$\checkmark$<br>$\ddot{}$<br>о<br>î | 632<br>ого приказа | <b>II</b><br>同一<br>$\frac{1}{\sqrt{2}}$<br>$\frac{1}{\sqrt{2}}$<br>IJ <b>v</b> |
| $\mathbf{a}^0$<br>91 828,00<br>⊕                                                                                                    |                                                                                                    |                     |                                                               |                                                                      | $\checkmark$                    | Выбрать                                                                                                    | $\mathbf{a}$       | Сохранить                                                                      |
| ø                                                                                                    |                                                                                                    | ●                   |                                                               |                                                                      |                                 |                                                                                                    |                    |                                                                                |

Рис. 3.17 Список судов из карточки дела

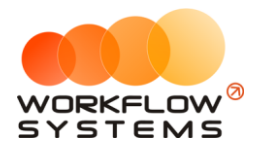

# <span id="page-30-0"></span>**3.6. ОСП (отделы судебных приставов)**

Список ОСП содержит все наименование отделов судебных приставов, использующиеся на стадии исполнительного производства. Их также можно заполнить вручную, можно автоматически при загрузке файла Excel.

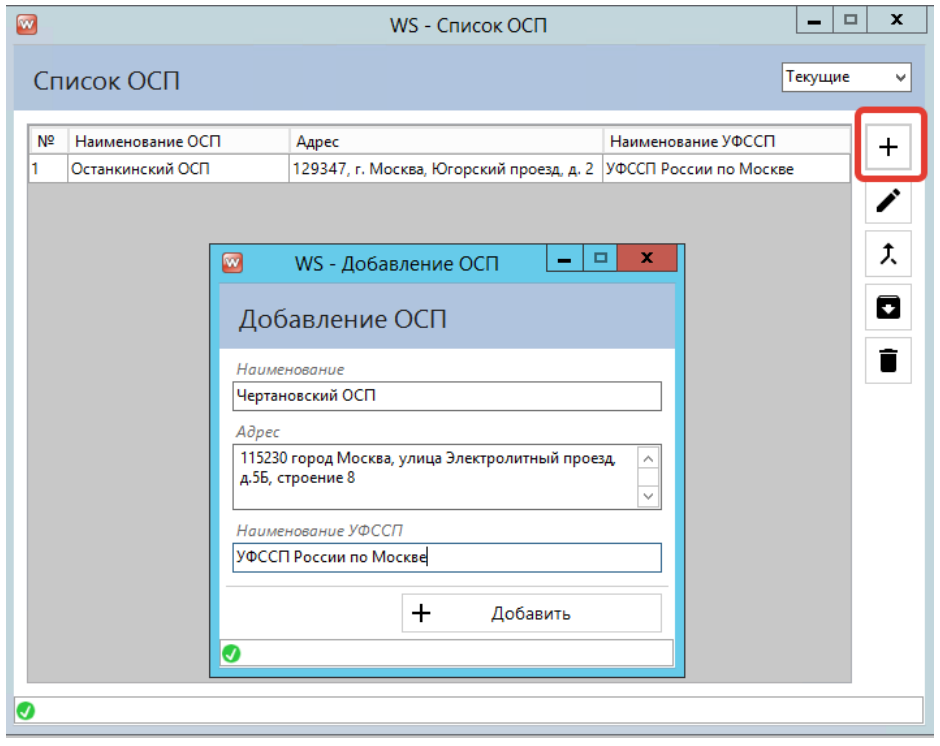

Рис. 3.18 Список ОСП, добавление ОСП

При внесении в карточку дела исполнительного производства доступен список ОСП, в котором, при необходимости, можно создать новый ОСП.

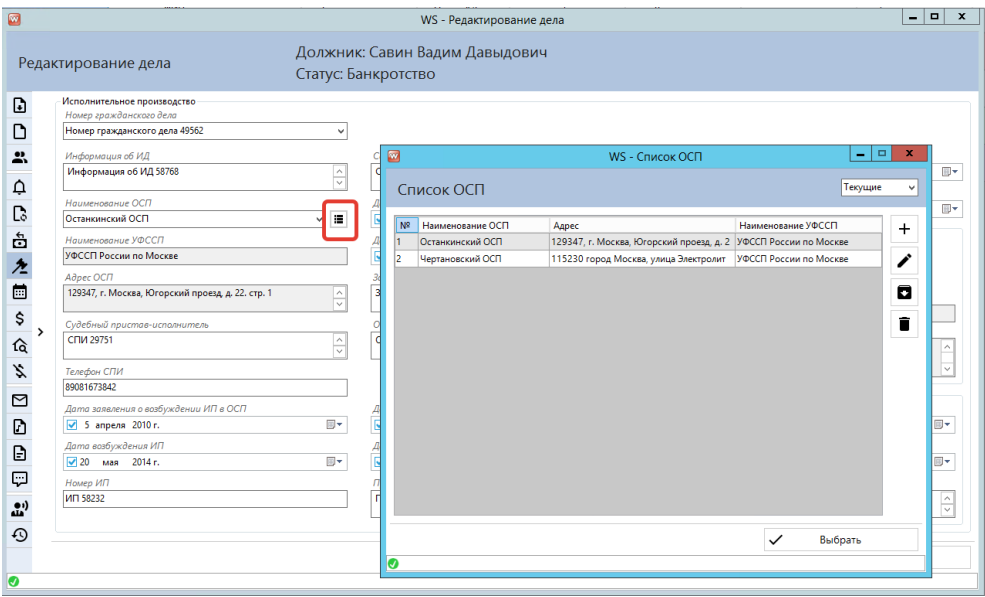

Рис. 3.19 Список ОСП из карточки дела

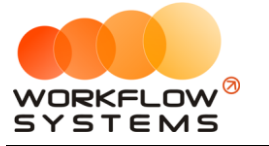

# <span id="page-31-0"></span>**3.6. Типы действия**

Данный список отображает типы действий, которые можно выбрать при создании Задачи сотруднику. При непосредственном добавлении задачи, тип действия можно только выбрать из выпадающего списка, добавить новый тип действия из задачи нельзя.

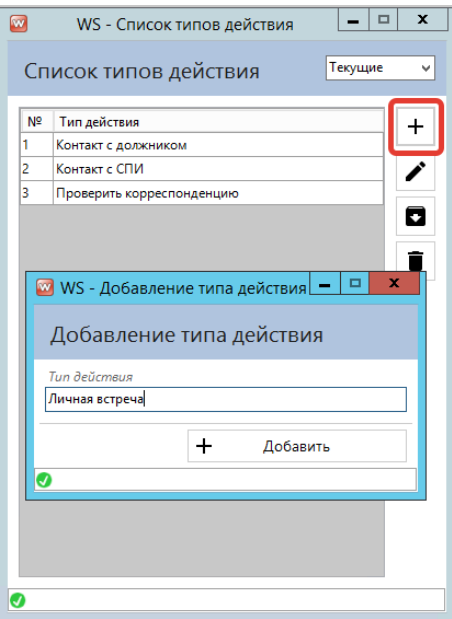

Рис. 3.18. – Список типов действия, добавление типов

При непосредственном добавлении задачи, тип действия можно только выбрать из выпадающего списка, добавить новый тип действия из задачи нельзя. Поэтому, необходимые типы действия должны быть внесены заранее.

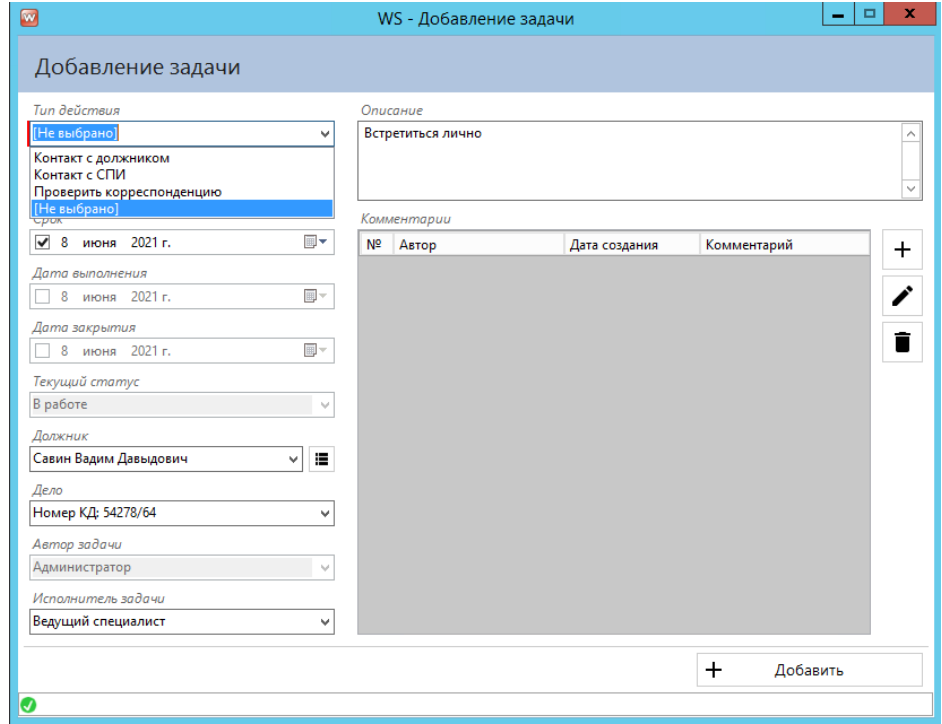

Рис. 3.20 Выпадающий список типов действия при добавлении задачи

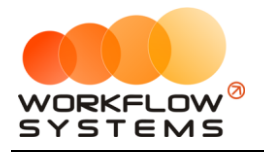

# <span id="page-32-0"></span>**4. Главная форма**

На главной форме (основное окно программы при открытии) находятся три основных вкладки: Список дел, Задачи, Корреспонденция. В некоторых версиях программы есть дополнительная вкладка ФССП.

# **4.1. Список дел**

<span id="page-32-1"></span>Выбрав на главной форме вкладку Список дел, вы можете получить сведения по конкретному делу; быстро найти нужное дело благодаря удобной фильтрации; открыть карточку его дела для просмотра, изменения или добавления сведений; изменять статус дела; назначать специалиста; осуществить массовую печать документов, не переходя в карточку дела.

#### <span id="page-32-2"></span>**4.1.1. Добавление дел**

<span id="page-32-3"></span>Предусмотрено добавление дел как [вручную,](#page-10-0) так и через [загрузку из файла](#page-14-0) формата Excel.

#### **4.1.2. Статус дела**

После создания вручную или автоматической загрузки дел, делу автоматически присваивается начальный статус дела, в нашем случае «Поступило в работу». Более подробно о статусах рассказано в разделе [9.2. Статусы](#page-62-0). Дальнейшие статусы присваиваются вручную специалистом, в зависимости от стадии работы с делом.

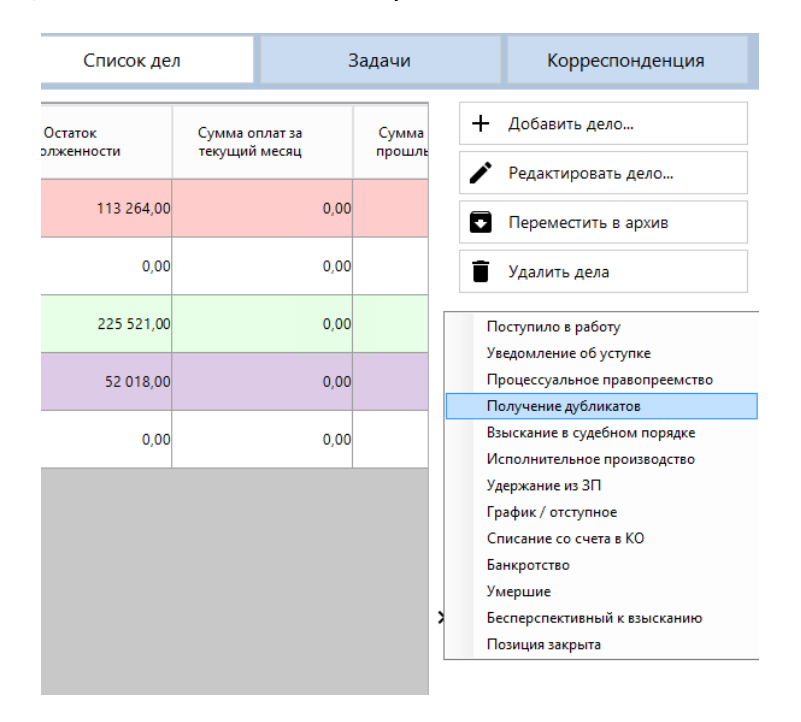

Рис. 4.1 Выпадающий список статусов на главной форме

Статус можно назначить как одному выделенному делу, так и группе дел.

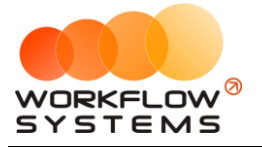

#### **4.1.3. Назначение специалиста**

<span id="page-33-0"></span>Назначить специалиста, ответственного за ведение конкретного дела, можно в карточке дела при его создании, а также на главной форме.

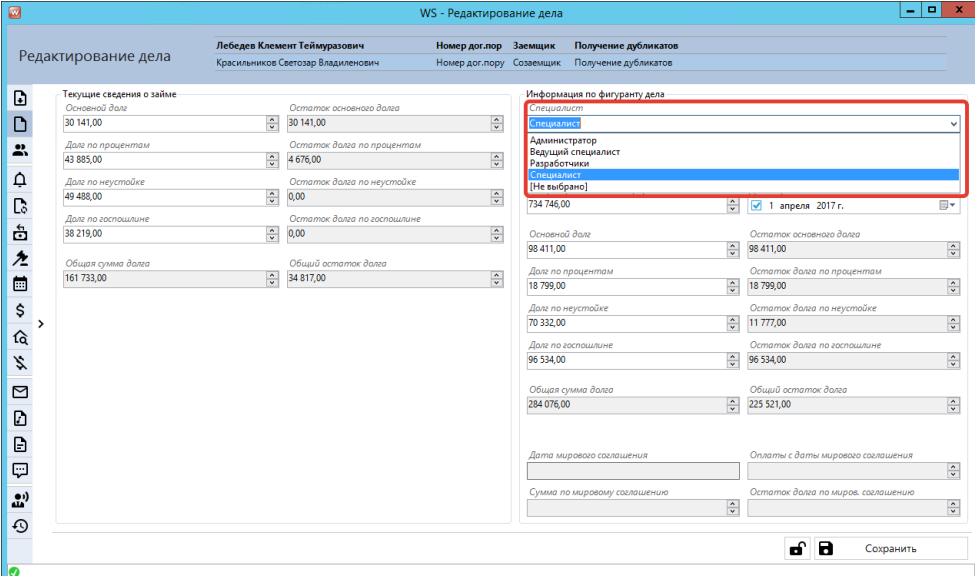

Рис. 4.2 Назначение ответственного специалиста в карточке дела

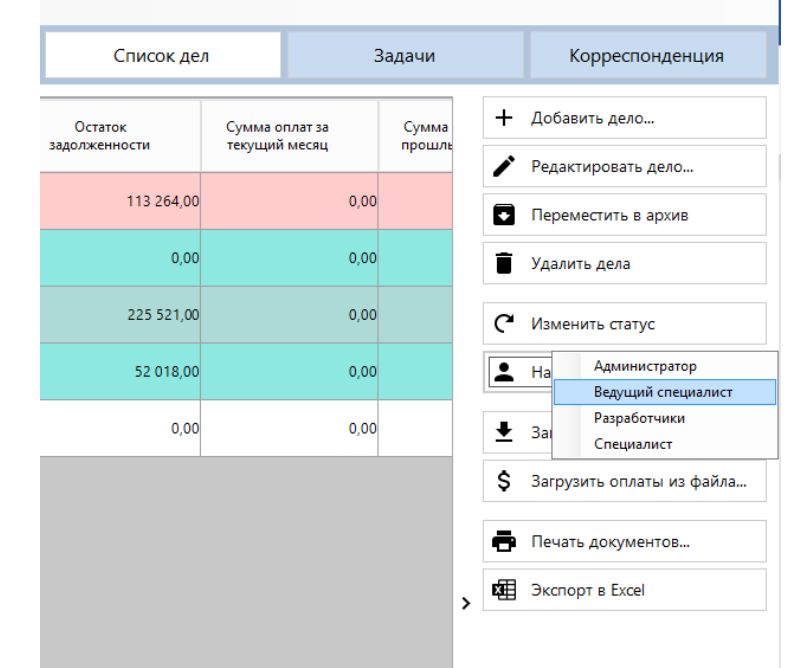

Рис. 4.3 Назначение ответственного специалиста на главной форме

#### <span id="page-33-1"></span>**4.1.4. Добавление оплат**

Программа поддерживает два вида файлов для загрузки оплат: excel (.xls и .xlsx) и текстовые (.txt). Чтобы добавить оплаты из файла нужно выбрать формат загружаемого файла и сам файл для загрузки.

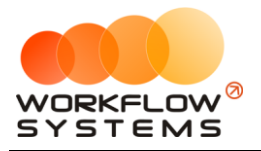

| Список дел               |                                 |      | Задачи          |                   |   | Корреспонденция                                 |
|--------------------------|---------------------------------|------|-----------------|-------------------|---|-------------------------------------------------|
| Остаток<br>задолженности | Сумма оплат за<br>текущий месяц |      | Сумма<br>прошль |                   |   | + Добавить дело                                 |
|                          |                                 |      |                 |                   |   | Редактировать дело                              |
| 113 264,00               |                                 | 0.00 |                 |                   | ٠ | Переместить в архив                             |
| 0,00                     |                                 | 0,00 |                 |                   |   | Удалить дела                                    |
| 225 521,00               |                                 | 0,00 |                 |                   | C | Изменить статус                                 |
| 52 018,00                |                                 | 0.00 |                 |                   |   | Назначить специалиста                           |
| 0.00                     |                                 | 0.00 |                 |                   |   | Загрузить дела из файла                         |
|                          |                                 |      |                 |                   | Ś | Из excel-файла<br><b>3arpys</b><br>Из txt-файла |
|                          |                                 |      |                 |                   |   | Печать документов                               |
|                          |                                 |      |                 | $\mathbf{\hat{}}$ |   | <b>EXCREDIT BEXCEL</b>                          |
|                          |                                 |      |                 |                   |   |                                                 |

Рис. 4.4 Загрузка оплат из файла

<span id="page-34-0"></span>4.1.4.1. Добавление оплат из текстового файла (.txt)

Файлы в формате .txt загружаются без предварительной настройки. Но имеют достаточно низкий процент распознавания дел для прикрепления оплаты, примерно 20-30% оплат распознаются и прикрепляются автоматически. Остальные оплаты необходимо прикреплять к делам вручную. Для этого нажмите на пиктограмму «Карандаш», выберите верного должника и нужное дело. Нажмите кнопку сохранить. Таким образом прикрепите все нераспознанные оплаты к делам. Нажмите кнопку сохранить.

| lia<br>Questions    |                                                              |                                                                      |                                                               |              |            |                                                                   |                                                  |                       |
|---------------------|--------------------------------------------------------------|----------------------------------------------------------------------|---------------------------------------------------------------|--------------|------------|-------------------------------------------------------------------|--------------------------------------------------|-----------------------|
| Сохранить<br>ennery | Должник                                                      | <b>Howes KA</b>                                                      | <b><i><u>Ann</u></i></b> unnerse                              | Сумма оплаты | Плительщик | Номер документа                                                   | Комментарий                                      |                       |
| V)                  | Гаврилов Дар Фёдорович                                       | rubin                                                                | 07/03/2019                                                    | 0.01         |            | 852214                                                            | nepev<br>vpe6 u<br><b>UJarry</b>                 |                       |
| o                   |                                                              |                                                                      | 07/03/2019                                                    | 78.43        |            | 132216                                                            | neve».<br>tpe6 all<br><b>Manael</b>              |                       |
| O                   |                                                              |                                                                      | 07.03.2019                                                    | 4 409 37     |            | <b>MSt212</b>                                                     | <b>HESEN</b><br>tpeti e<br>Atlana                |                       |
| n                   |                                                              |                                                                      | 07.03.2019                                                    | 6.128.88     |            | 851350                                                            | nepew<br>tped a<br><b>Jeany</b>                  |                       |
| E                   |                                                              |                                                                      | 07.03.2018                                                    | 074478       |            | 851308                                                            | rieses.<br>teed at                               |                       |
| n                   |                                                              |                                                                      | Редактирование привязки платежа                               |              |            | 851305                                                            | ridges.<br>tred al<br><b>Done</b>                |                       |
| п                   |                                                              |                                                                      | Zintervus<br><b>Красильников Свичтакр Бладилинович</b>        | $\omega$     |            | 851301                                                            | nese»<br>tpe6 al<br><b>Maints</b>                |                       |
| n                   |                                                              |                                                                      | Ziene.<br><b>HPP ASS 21 FTM</b>                               | $\sim$       |            | 851603                                                            | <b>INdeed</b><br>tpet c.<br>P.Acu                |                       |
|                     |                                                              |                                                                      | $\mathbf{a}$                                                  | Corpowria    |            |                                                                   |                                                  |                       |
|                     |                                                              |                                                                      |                                                               |              |            |                                                                   |                                                  |                       |
|                     |                                                              |                                                                      |                                                               |              |            |                                                                   |                                                  |                       |
|                     |                                                              |                                                                      |                                                               |              |            |                                                                   |                                                  |                       |
|                     |                                                              |                                                                      |                                                               |              |            |                                                                   |                                                  |                       |
|                     |                                                              |                                                                      |                                                               |              |            |                                                                   |                                                  |                       |
|                     |                                                              |                                                                      |                                                               |              |            |                                                                   |                                                  |                       |
|                     |                                                              |                                                                      |                                                               |              |            |                                                                   |                                                  | - неполное совпадение |
|                     | <b>Hallanes connecessor</b><br>по хредитному делу и должнику | Найдена совпадемия по должнику<br>Необходимо указать кредитное дело- | <b>Пайдано совпадение по КД</b><br>необходимо уклать должника |              |            | На найдана пратидника<br><b>Литобордино мехать должника и 4/1</b> | Платеж сукасанным номиром<br>alor ech direccomie |                       |

Рис. 4.5 Прикрепление оплат вручную из файла формата .txt

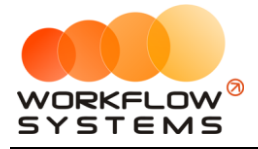

<span id="page-35-0"></span>4.1.4.2. Добавление оплат из файла excel (.xls и .xlsx)

Файлы в формате excel (.xls и .xlsx) загружаются после предварительной настройки. Схема создания шаблона файла для загрузки оплат аналогична созданию шаблона для загрузки дел.

**Шаг 1.** Для того, чтобы программа понимала из какой ячейки файла в какое поле карточки дела записать информацию, ей это нужно прямо указать путем верного выбора наименования колонок в файле. Соотнесение столбцов файла с полями карточки дела находится в Списке столбцов для загрузки.

Открываем список столбцов для загрузки:

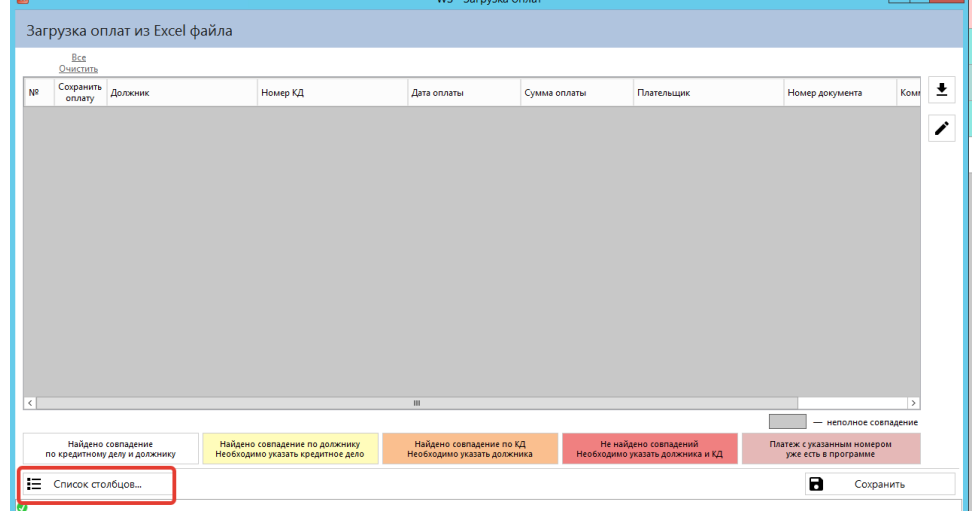

Рис. 4.6 Шаг 1. Нажимаем кнопку "Список столбцов"

Можно копировать по одному наименованию по двойному клику левой кнопкой мыши или по нажатию кнопки копирования, можно выгрузить весь список в Word для удобства создания шаблона.

| Столбцы для поиска соответствующих должников и займов<br><mark>олбцы для поиска соответствующим резидентам</mark> полученные данные будут внесены в столбцы <sup>11</sup> КОПИРОВАТЬ<br>"Отчество".<br>На основе этого столбца (а также столбцов "Имя" и "Отчество") булет произвелен поиск спольск также состав | Изменить наименование)                                                                                                    |
|----------------------------------------------------------------------------------------------------|----------------------------------------------------------------------------------------------------|
|                                                                                                    |                                                                                                    |
|                                                                                                    |                                                                                                    |
| должников в программе.                                                                                                    |                                                                                                    |
| должников в программе.                                                                                                    |                                                                                                    |
| На основе этого столбца (а также столбцов "Фамилия" и "Имя") будет произведен поиск соответствия среди<br>должников в программе.                                                                                                    |                                                                                                    |
|                                                                                                    |                                                                                                    |
| На основе этого столбца будет произведен поиск соответствия среди займов в программе (но номеру ИД).                                                                                                    |                                                                                                    |
| На основе этого столбца будет произведен поиск соответствия среди займов в программе (но номеру ИП).                                                                                                    |                                                                                                    |
| Основная информация                                                                                                    |                                                                                                    |
| Данные будут внесены в поле "Плательшик".                                                                                                    |                                                                                                    |
| Данные будут внесены в поле "Дата оплаты".                                                                                                    |                                                                                                    |
| Данные будут внесены в поле "Сумма оплаты".<br>Отрицательные значения будут удалены.<br>Полученные значения будет округлены до 2 знаков после запятой.                                                                                                    |                                                                                                    |
| Данные будут внесены в поле "Номер документа".                                                                                                    |                                                                                                    |
| В случае, если не удалось связать оплату с должником и делом с помощью столбцов для поиска соответствий, будет<br>произведена попытка найти в этом столбце ФИО должника, а также номера КД ИД и ИП.<br>Данные будут внесены в поле "Комментарий".                                                                |                                                                                                    |
|                                                                                                    |                                                                                                    |
|                                                                                                    | Ha ochoee storo cton6ua (a taking cton6uos "Фамилия" BBIFDY3MTb BeCb CFIMCOK B Word<br>На основе этого столбца будет произведен поиск соответствия среди займов в программе (но номеру КД). |

Рис. 4.7 Шаг 1. Управляющие кнопки списка колонок

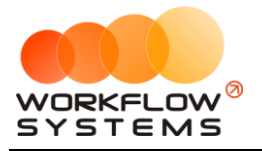

**Шаг 2.** Создаем новый пустой файл excel и в первую строку вставляем наименования нужных колонок.

> a. Наименования колонок можно изменить щелкнув по пиктограмме «Карандаш». Внимание! Поле карточки дела, в которое будет записана информация из этой колонки, при этом не меняется!

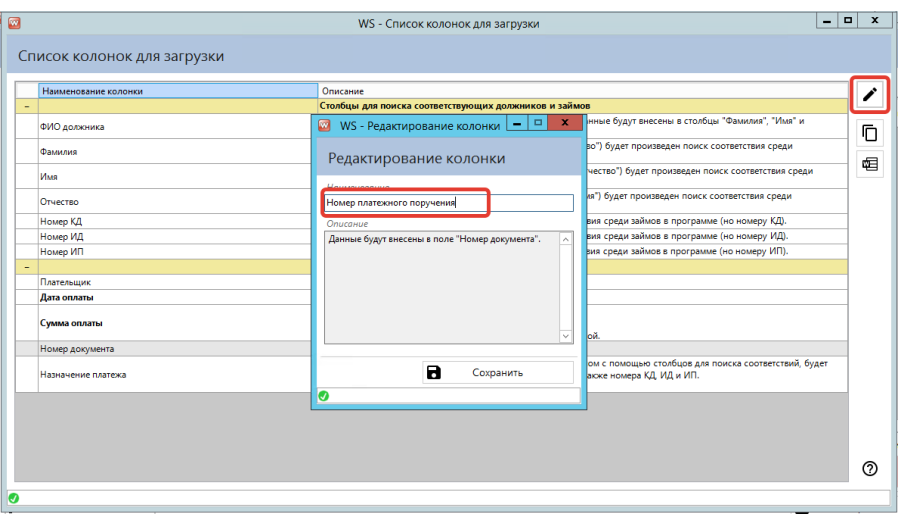

Рис. 4.8 Шаг 2. Изменение наименований колонок для загрузки оплат из файла excel

**Шаг 3.** Заполняем файл данными (из банковской выписки, например)

| <b>BB</b>      | $127 - 124 + 1$<br>ы                          |                           |                                                                                                 |                                                        |               | Коллекторское агентство. Пример файла для загрузки оплат [Режим совместимости] - Microsoft Excel |                                                                                                    |                                                                      |                                                                                                    | $\overline{\phantom{0}}$ | ▫                        |
|----------------|-----------------------------------------------|---------------------------|-------------------------------------------------------------------------------------------------|--------------------------------------------------------|---------------|--------------------------------------------------------------------------------------------------|----------------------------------------------------------------------------------------------------|----------------------------------------------------------------------|----------------------------------------------------------------------------------------------------|--------------------------|--------------------------|
|                | Главная                                       | Вставка                   | Разметка страницы                                                                               | Формулы                                                | Данные        | Вид<br>Рецензирование                                                                            |                                                                                                    |                                                                      |                                                                                                    | $\odot$                  | $\pi$ x<br>$\frac{1}{2}$ |
|                | ಹ<br><b>Ga</b><br>Вставить<br>Буфер обмена Га | Calibri<br>X K Y<br>Шрифт | $\mathbf{A}$ 11 $\mathbf{A}$ $\mathbf{A}$<br>$\mathbb{H}$ - $\mathbb{Q}$ - $\mathbf{A}$ -<br>19 | $\epsilon = \epsilon$<br>作振<br>青<br>春酒<br>Выравнивание | 帚<br>ョ<br>-51 | Общий<br>團 -<br>% 000 $\frac{+0.00}{0.00}$<br>Число<br>Б.                                        | $\Box$<br>最<br>Форматировать Стили<br>Условное<br>как таблицу * ячеек *<br>форматирование *<br>Стили | <sup>1</sup> Вставить *<br><b>Ж</b> Удалить *<br>-Формат *<br>Ячейки | $\Sigma$ -<br>Åſ<br>$\overline{3}$<br>Сортировка Найти и<br>$2-$<br>и фильтр * выделить *<br>Редактирование | â                        |                          |
|                | D <sub>14</sub>                               | $f_x$<br>$\cdot$          |                                                                                                 |                                                        |               |                                                                                                  |                                                                                                    |                                                                      |                                                                                                    |                          |                          |
|                |                                               | $\mathsf{A}$              |                                                                                                 | B                                                      |               | Ċ                                                                                                | D                                                                                                    |                                                                      | E                                                                                                    |                          |                          |
|                |                                               | ФИО должника              |                                                                                                 | Номер КД                                               |               | Дата оплаты                                                                                      | Сумма оплаты                                                                                         |                                                                      | Назначение платежа                                                                                          |                          |                          |
| $\overline{2}$ | Сидоров Иван Иванович                         |                           | 123456                                                                                          |                                                        |               | 02.03.2020                                                                                       | 22.06.1905                                                                                           | Сидров И.И.                                                          | по КД 123456 плательщик                                                                                     |                          |                          |
|                |                                               |                           |                                                                                                 |                                                        |               |                                                                                                  |                                                                                                    |                                                                      |                                                                                                    |                          |                          |

Рис. 4.9 Шаг 3. Заполнение файла загрузки

**Шаг 4.** В окне Загрузка данных из файла Excel нажимаем кнопку выбора файла

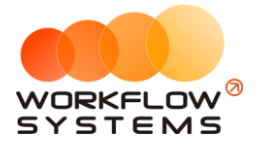

| $\Box$ |        |                             |                                                     |                                                                     | WS - Загрузка оплат                                     |              |                                                           |                                                    | $=$ $\boxed{0}$ x |   |                           |
|--------|--------|-----------------------------|-----------------------------------------------------|---------------------------------------------------------------------|---------------------------------------------------------|--------------|-----------------------------------------------------------|----------------------------------------------------|-------------------|---|---------------------------|
|        |        |                             | Загрузка оплат из Excel файла                       |                                                                     |                                                         |              |                                                           |                                                    |                   |   |                           |
|        |        | <b>B</b> ice<br>Overcriette |                                                     |                                                                     |                                                         |              |                                                           |                                                    |                   |   | Выбрать файл для загрузки |
|        | NR     | Сохранить<br>onnary         | Должник                                             | Номер КД                                                            | Дата оплаты                                             | Сумма оплаты | Плательщик                                                | Номер документа                                    | Коми              | ≛ |                           |
|        |        |                             |                                                     |                                                                     |                                                         |              |                                                           |                                                    |                   | ∕ |                           |
|        |        |                             |                                                     |                                                                     |                                                         |              |                                                           |                                                    |                   |   |                           |
|        |        |                             |                                                     |                                                                     |                                                         |              |                                                           |                                                    |                   |   |                           |
|        |        |                             |                                                     |                                                                     |                                                         |              |                                                           |                                                    |                   |   |                           |
|        |        |                             |                                                     |                                                                     |                                                         |              |                                                           |                                                    |                   |   |                           |
|        |        |                             |                                                     |                                                                     |                                                         |              |                                                           |                                                    |                   |   | <b>Novce WorldlowEng</b>  |
|        |        |                             |                                                     |                                                                     |                                                         |              |                                                           |                                                    |                   |   |                           |
|        |        |                             |                                                     |                                                                     |                                                         |              |                                                           |                                                    |                   |   |                           |
|        |        |                             |                                                     |                                                                     |                                                         |              |                                                           |                                                    |                   |   |                           |
|        | $\leq$ |                             |                                                     |                                                                     | $\equiv$                                                |              |                                                           |                                                    | $\rightarrow$     |   |                           |
|        |        |                             |                                                     |                                                                     |                                                         |              |                                                           | - неполное совпадение                              |                   |   |                           |
|        |        |                             | Найдено совпадение<br>по кредитному делу и должнику | Найдено совпадение по должнику<br>Необходимо указать кредитное дело | Найдено совпадение по КД<br>Необходимо указать должника |              | Не найдено совпадений<br>Необходимо указать должника и КД | Платеж с указанным номером<br>уже есть в программе |                   |   |                           |
|        | E      | Список столбцов             |                                                     |                                                                     |                                                         |              |                                                           | $\mathbf{a}$<br>Сохранить                          |                   |   |                           |
| ĸ      |        |                             |                                                     |                                                                     |                                                         |              |                                                           |                                                    |                   |   |                           |

Рис. 4.10 Шаг 4. Выбор файла загрузки

**Шаг 5.** Выбираем заполненный файл с данными, нажимаем открыть

|                                                     |                                                                     |                                                            | WS - Загрузка оплат |                                            |                               | $\Box$<br>$\overline{\phantom{0}}$ |
|-----------------------------------------------------|---------------------------------------------------------------------|------------------------------------------------------------|---------------------|--------------------------------------------|-------------------------------|------------------------------------|
| ø                                                   |                                                                     | Выберите файл для загрузки данных                          |                     |                                            | $\mathbf x$                   |                                    |
| ⊙ - ↑                                               | > Этот компьютер > SYSTEM (C:) >                                    | Рабочий стол                                               |                     | Поиск: Рабочий стол<br>$V$ $C$             | ρ                             |                                    |
| Упорядочить ▼                                       | Создать папку                                                       |                                                            |                     |                                            | $\Box$<br>$\mathbf{a}$<br>图 + | ±<br>Ком                           |
| $\sim$<br>• Избранное                               | Имя                                                                 |                                                            | Дата изменения      | Tun                                        | ìта<br>Размер                 |                                    |
| В. Загрузки                                         | Projects                                                            |                                                            | 20.09.2019 10:05    | Ярлык                                      | <b>1 KG</b>                   |                                    |
| <b>Недавние места</b>                               | <b>А.</b> Клиенты                                                   |                                                            | 23.07.2020 17:21    | Ярлык                                      | 1 K <sub>5</sub>              |                                    |
| <b>В Рабочий стол</b>                               | В) Коллекторское агентство. Пример файла для загрузки дел           |                                                            | 03.06.2021 8:52     | <b>Лист Microsoft Office Excel</b>         | <b>19 KG</b>                  |                                    |
|                                                     | [5] Коллекторское агентство. Пример файла для загрузки дел1         |                                                            | 02.06.2021 15:02    | <b>Лист Microsoft Office Excel</b>         | <b>19 KG</b>                  |                                    |
| <b>1.</b> Этот компьютер                            | 8) Коллекторское агентство. Пример файла для загрузки оплат         |                                                            | 08.06.2021 15:31    | Лист Microsoft Office Excel 97-2003        | 27 KB                         |                                    |
| D Ha WS03                                           |                                                                     |                                                            |                     |                                            |                               |                                    |
| В Видео                                             |                                                                     |                                                            |                     |                                            |                               |                                    |
| F<br>Документы                                      |                                                                     |                                                            |                     |                                            |                               |                                    |
| В. Загрузки                                         |                                                                     |                                                            |                     |                                            |                               |                                    |
| Е Изображения                                       |                                                                     |                                                            |                     |                                            |                               |                                    |
| <b>В</b> Музыка<br><b>В Рабочий стол</b>            |                                                                     |                                                            |                     |                                            |                               |                                    |
| SYSTEM (C:)                                         |                                                                     |                                                            |                     |                                            |                               |                                    |
| DATA (D:)                                           |                                                                     |                                                            |                     |                                            |                               |                                    |
| $USERS$ (E:)                                        |                                                                     |                                                            |                     |                                            |                               |                                    |
|                                                     | v                                                                   |                                                            | $\mathbf{m}$        |                                            | ь                             |                                    |
|                                                     | Имя файла: Коллекторское агентство. Пример файла для загрузки оплат |                                                            |                     | Файлы Excel (".xls.".xlsx)<br>$\checkmark$ | $\checkmark$                  |                                    |
|                                                     |                                                                     |                                                            |                     | Открыть                                    | Отмена                        |                                    |
|                                                     |                                                                     |                                                            |                     |                                            |                               | $\rightarrow$                      |
|                                                     |                                                                     |                                                            |                     |                                            |                               | ное совпадение                     |
|                                                     |                                                                     | Найдено совпадение по должнику<br>Найдено совпадение по КД |                     | Не найдено совпадений                      | Платеж с указанным номером    |                                    |
| Найдено совпадение<br>по кредитному делу и должнику | Необходимо указать кредитное дело                                   | Необходимо указать должника                                |                     | Необходимо указать должника и КД           | уже есть в программе          |                                    |

Рис. 4.11 Шаг 5. Загрузка файла

**Шаг 6.** Если таких составных колонок нет (фамилия, имя и отчество написаны в отдельных колонках), то нажимаем Сохранить. Если у вас есть столбцы в файле, которые требуют разделения по отдельным полям карточки дела, то появляется настройка разбора полей. Например, ФИО нужно разделить на Фамилию, Имя, Отчество, для этого показываем программе как именно их нужно разделить:

> a. Выбираем разделитель, через который написаны слова в составной ячейке, это может быть запятая, запятая+пробел, точка с запятой, точка с запятой+пробел, пробел.

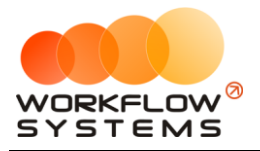

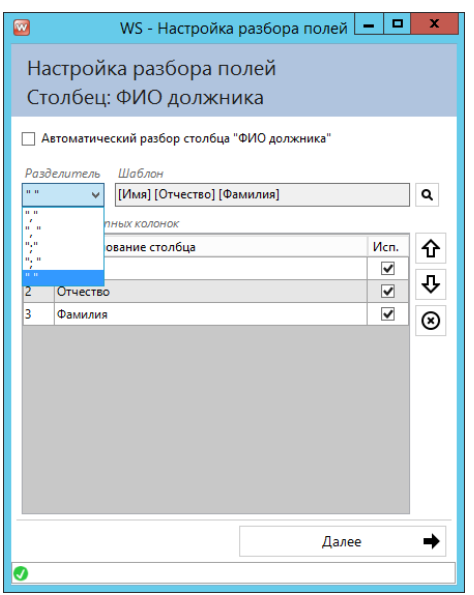

Рис. 4.12 Шаг 6. Выбор разделителя в составной ячейке

b. Кнопками Вверх/Вниз расставляем порядок заполнения полей. Например, ФИО может быть записано как Имя, Отчество, Фамилия.

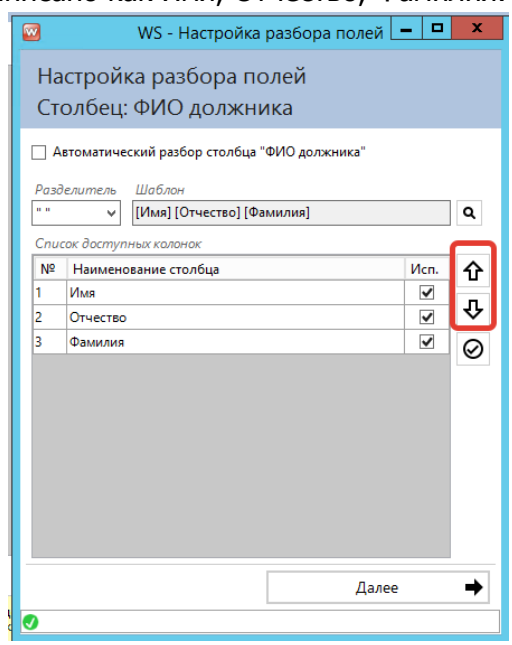

Рис. 4.13 Шаг 6. Расстановка порядка заполнения полей

c. Таким образом проходим настройки разбора составной ячейки, нажимаем «Сохранить»

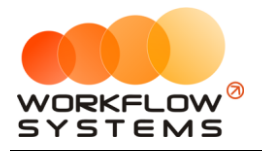

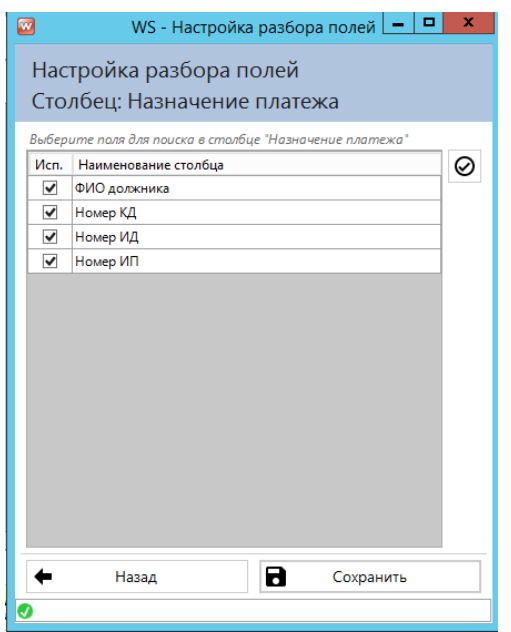

Рис. 4.14 Шаг 6. Сохранение настроек разбора составной ячейки

**Шаг 7.** Все загруженные оплаты будут отображаться в окне Загрузка оплат, причем строки могут быть разного цвета. Значения цветов раскрыты внизу данного окна

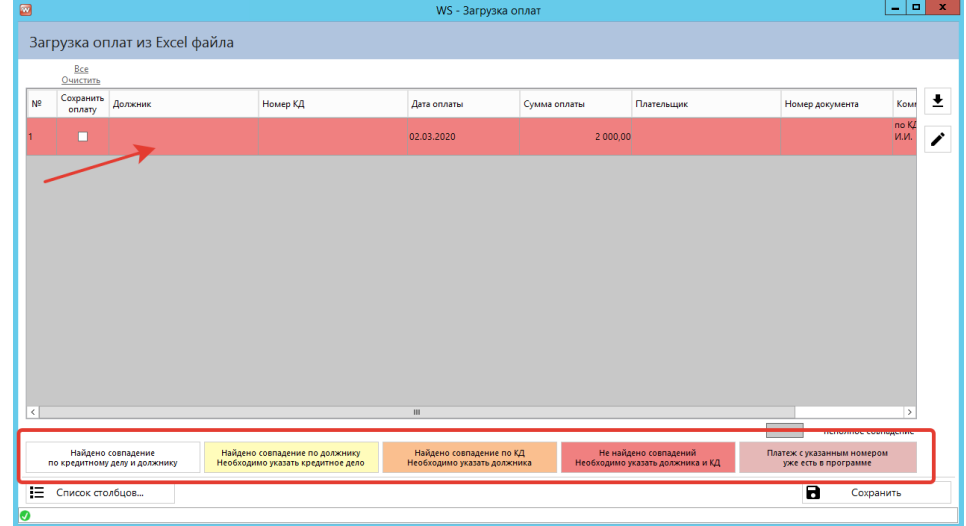

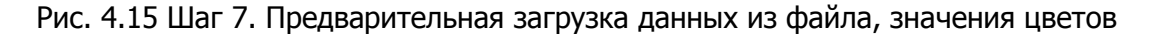

i. Если строка имеет желтый, оранжевый или красный цвет, то необходимо указать обязательные данные. Для этого нажмите на пиктограмму «Карандаш», выберите верного должника и нужное дело. Нажмите кнопку сохранить. Таким образом прикрепите все нераспознанные оплаты к делам. Строки с выбранными обязательными данными поменяют цвет на белый, автоматически установится галочка в столбце «Сохранить оплату».

**Шаг 8.** Нажимаем кнопку «Сохранить». Все оплаты (белого цвета), отмеченные галочками, будут загружены.

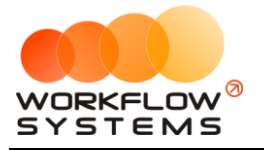

| $\Box$    |                         |                                                     |                                                                     | WS - Загрузка оплат                                     |              |                                                           |                                                    | o.<br>$\mathbf x$<br>÷ |
|-----------|-------------------------|-----------------------------------------------------|---------------------------------------------------------------------|---------------------------------------------------------|--------------|-----------------------------------------------------------|----------------------------------------------------|------------------------|
|           |                         | Загрузка оплат из Excel файла                       |                                                                     |                                                         |              |                                                           |                                                    |                        |
|           | Bce<br>Очистить         |                                                     |                                                                     |                                                         |              |                                                           |                                                    |                        |
| Nº        | Сохранить<br>onnary     | Должник                                             | Номер КД                                                            | Дата оплаты                                             | Сумма оплаты | Плательщик                                                | Номер документа                                    | Ŧ<br>Komr              |
|           | $\overline{\mathbf{v}}$ | Савин Вадим Давыдович                               | 54278/64                                                            | 02.03.2020                                              | 2 000,00     |                                                           |                                                    | no K/<br>и.и.<br>∕     |
|           |                         |                                                     |                                                                     |                                                         |              |                                                           |                                                    |                        |
|           |                         |                                                     |                                                                     |                                                         |              |                                                           |                                                    |                        |
|           |                         |                                                     |                                                                     |                                                         |              |                                                           |                                                    |                        |
|           |                         |                                                     |                                                                     |                                                         |              |                                                           |                                                    |                        |
|           |                         |                                                     |                                                                     |                                                         |              |                                                           |                                                    |                        |
|           |                         |                                                     |                                                                     |                                                         |              |                                                           |                                                    |                        |
|           |                         |                                                     |                                                                     |                                                         |              |                                                           |                                                    |                        |
|           |                         |                                                     |                                                                     |                                                         |              |                                                           |                                                    |                        |
| $\langle$ |                         |                                                     |                                                                     | m.                                                      |              |                                                           | - неполное совпадение                              | $\rightarrow$          |
|           |                         | Найдено совпадение<br>по кредитному делу и должнику | Найдено совпадение по должнику<br>Необходимо указать кредитное дело | Найдено совпадение по КД<br>Необходимо указать должника |              | Не найдено совпадений<br>Необходимо указать должника и КД | Платеж с указанным номером<br>уже есть в программе |                        |
| 挂         | Список столбцов         |                                                     |                                                                     |                                                         |              |                                                           |                                                    |                        |
|           |                         |                                                     |                                                                     |                                                         |              |                                                           | в<br>Сохранить                                     |                        |

Рис. 4.16 Шаг 9. Загрузка оплат из файла, сохранение

Поздравляем! Вы успешно загрузили оплаты из файла Excel. Этот файл в дальнейшем можно использовать в качестве готового шаблона.

#### **4.1.5. Карточка дела**

<span id="page-40-0"></span>В карточке дела хранится вся информация по делу согласно этапам взыскания задолженности. Также в карточке дела хранится корреспонденция по делу, аудиозаписи, файлы и комментарии, ведется учет взаимодействия и можно посмотреть историю.

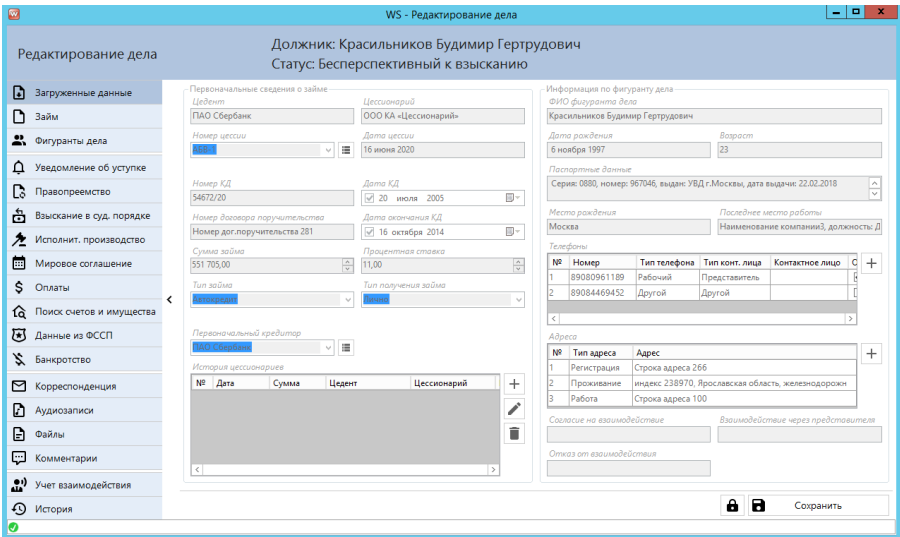

Рис. 4.17 Карточка дела

Как правило, содержимое всех полей понятно из их названия. Рассмотрим неявные особенности:

1. Номер гражданского дела на вкладке «Исполнительное производство» выбирается из внесенных номеров гражданских дел на вкладке «Взыскание в судебном порядке». Соответственно, оно там должно быть заполнено.

2. Оплаты – программа разносит сумму оплаты (гасит долг) в следующем порядке:

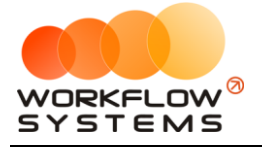

а) сначала погашает «Долг по неустойке»

b) затем «Долг по госпошлине»

с) затем «Долг по процентам»

d) и в последнюю очередь «Основной долг»

3. Мировое соглашение подразумевает согласования графика платежей по добровольной выплате долга. Данный график можно рассчитать как в зависимости от количества платежей, так и от суммы платежа. Для внесения графика необходимо внести дату мирового соглашения, его сумму и номер, далее нажать «Сформировать».

| $\mathbf{G}$<br>D<br>Ľ,<br>4月5日之間をあるなどの<br>$\rightarrow$ | Редактирование дела<br>Мировое соглашение<br>Дата мирового соглашения<br>■ 22 июня 2021<br><b>Nº Дата платежа</b> | Сидоров Фрол Валентинович<br>Морозов Дионисий Глебович<br>同 | Номер доглор Заемщик<br>Сумма по мировому соглашению<br>200 000.00<br>Статус платежа | $\overline{2}$<br>$\frac{\lambda}{\mathbf{v}}$ | Позиция закрыта<br>Номер дог.пору Созаемщик Поступило в работу<br>Номер мирового соглашения<br>3<br>123<br>Сумма платека | П Сформировать 4<br>Редактировать<br>Х Очистить график            |
|----------------------------------------------------------|----------------------------------------------------------------------------------------------------|-------------------------------------------------------------|--------------------------------------------------------------------------------------|------------------------------------------------|----------------------------------------------------------------------------------------------------|-------------------------------------------------------------------|
|                                                          |                                                                                                    |                                                             |                                                                                      |                                                |                                                                                                    |                                                                   |
| Ģ                                                        |                                                                                                    |                                                             |                                                                                      |                                                | $\frac{0.007}{0.00}$                                                                                                    | + Добавить платеж<br>Удалить платеж<br><b>REE</b> Экспорт в Excel |
| $\mathbf{m}^{(i)}$<br>$\odot$<br>o                       |                                                                                                    |                                                             |                                                                                      |                                                |                                                                                                    | а<br>Сохранить                                                    |

Рис. 4.18 Формирование мирового соглашения

а) Если мы договорились с должником на оплату долга за конкретный период времени, то нужно выбрать расчет по количеству платежей и внести количество платежей, а также выбрать интервал месяц/день

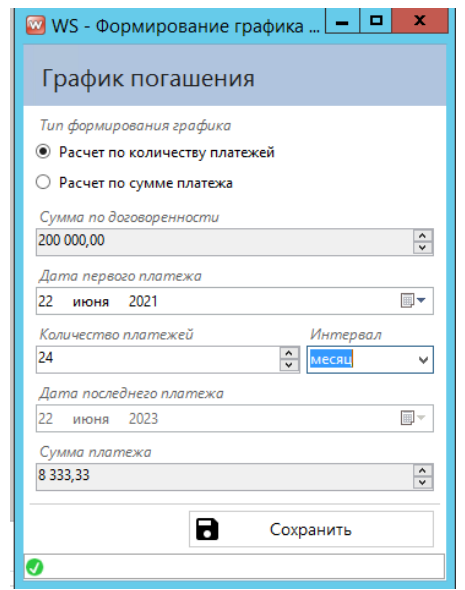

Рис. 4.19 График погашения по количеству платежей

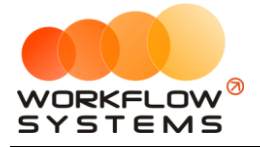

b) Если мы договорились с должником на оплату конкретной суммы в месяц, то выбираем расчет по сумме платежа, программа автоматически посчитает количество платежей, необходимых для погашения долга.

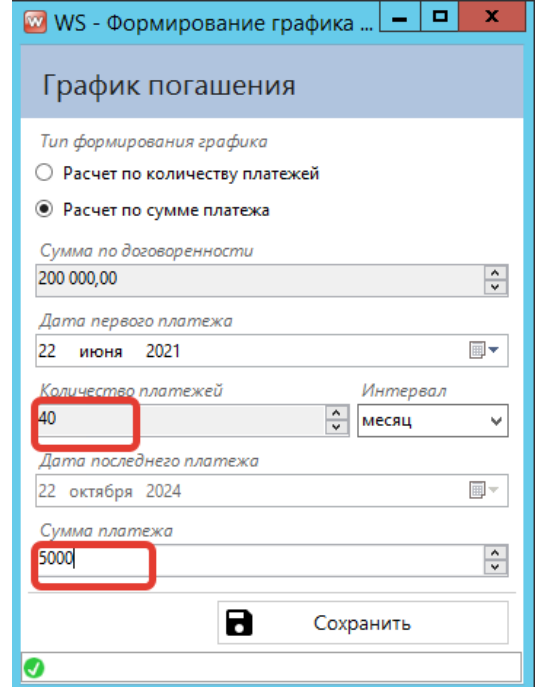

Рис. 4.20 График погашения по сумме платежа

с) Кнопками «Добавить платеж», «Удалить платеж» можно скорректировать график

| ø                                                                                                    |                              |                                                                                                    |    |                                                                                                    | WS - Редактирование дела                                                                                                    |                                                              |                                                                                                    |                | $\Box$<br>$\boldsymbol{\mathsf{x}}$<br>۰                                                                                   |
|----------------------------------------------------------------------------------------------------|------------------------------|----------------------------------------------------------------------------------------------------|----|----------------------------------------------------------------------------------------------------|----------------------------------------------------------------------------------------------------|--------------------------------------------------------------|----------------------------------------------------------------------------------------------------|----------------|----------------------------------------------------------------------------------------------------|
|                                                                                                    |                              | Редактирование дела                                                                                                    |    |                                                                                                    | Должник: Беспалов Донат Изотович<br>Статус: Банкротство                                                                                                    |                                                              |                                                                                                    |                |                                                                                                    |
| ⊕<br>D<br>2.<br>Q<br><b>C</b><br>å<br>亼<br>自らな<br>><br>23 ダ 国<br>D<br>$\mathbf{D}$<br>Ç<br>$\hat{\mathbf{r}}_0$ | N2<br>в<br>5<br>ĥ<br>q<br>10 | Мировое соглашение<br>Дата мирового соглашения<br>$\sqrt{21}$ июня 2021<br>Дата платежа<br>21.06.2021<br>21.07.2021<br>21.08.2021<br>21.09.2021<br>21.10.2021<br>21.11.2021<br>21.12.2021<br>21.01.2022<br>21.02.2022<br>21.03.2022 | 田一 | 50 000.00<br>Статус платежа<br>Не оплачено<br>He on A<br>He on n<br>He on n<br>He onn<br>He on a<br>He on a<br>He on s<br>He on s<br>He on a | Сумма по мировому соглашению<br>$\frac{\wedge}{\vee}$<br>$-10$<br>WS - Изменение графика<br>Добавление платежа<br>Дата платежа<br>21<br>июня 2021<br>Сумма платежа<br>5 000.00<br>Добавить<br>Ø | 12345<br>Сумма платежа<br>$\mathbf{x}$<br>日<br>$\hat{\cdot}$ | Номер мирового соглашения<br>5 000.00<br>5 000,00<br>5 000.00<br>5 000,00<br>5 000.00<br>5 000,00<br><b>Crooking</b><br>5 000,00<br>5 000,00<br>5 000,00<br>$0.00 / \sim$<br>50 000,00 |                | Се Переформировать<br>Редактировать<br>х Очистить график<br>Добавить платеж<br>Удалить платеж<br><b>EE</b> Экспорт в Excel |
| $\odot$<br>ø                                                                                                    |                              |                                                                                                    |    |                                                                                                    |                                                                                                    |                                                              |                                                                                                    | $\blacksquare$ | Сохранить                                                                                                    |

Рис. 4.21 Добавление платежа

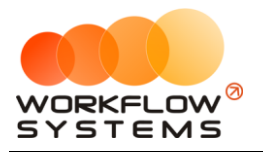

d) Как только мы внесли или удалили платеж, все платежи после этой даты пересчитаются для погашения суммы долга. Соответственно, если мы внесли дополнительный платеж на определенную дату, то платежи после этой даты становятся меньше.

| 回             |                                                                  |                                                        | WS - Редактирование дела                          |               |                                       |                                 | la la l<br>$\mathbf{x}$     |
|---------------|------------------------------------------------------------------|--------------------------------------------------------|---------------------------------------------------|---------------|---------------------------------------|---------------------------------|-----------------------------|
|               | Редактирование дела                                              | Сидоров Фрол Валентинович<br>Морозов Дионисий Глебович | Номер дог.пор Заемщик<br>Номер дог.пору Созаемщик |               | Позиция закрыта<br>Поступило в работу |                                 |                             |
| D<br>◘        | Мировое соглашение<br>Дата мирового соглашения<br>√ 22 июня 2021 | Сумма по мировому соглашению<br>200 000,00<br>間ー       |                                                   | $\frac{1}{2}$ | Номер мирового соглашения<br>123      |                                 |                             |
| £.            | N <sup>2</sup><br>Дата платежа<br>22.06.2021                     | Статус платежа                                         |                                                   |               | Сумма платежа                         |                                 | Ħ.<br>Переформировать       |
| ۵             | H.<br>$\vert$ <sub>2</sub><br>25.06.2021                         | Не оплачено<br>Не оплачено                             |                                                   |               |                                       | 5 000.00<br>20 000,00           | e<br>Редактировать          |
| Ľ,            | 22.07.2021<br>13<br>l4<br>22.08.2021                             | Не оплачено<br>Не оплачено                             |                                                   |               |                                       | 4487,18<br>4 4 8 7 1 8          | M<br>Очистить график        |
| å<br>亼        | l5<br>22.09.2021<br>6<br>22.10.2021                              | Не оплачено<br>Не оплачено                             |                                                   |               |                                       | $4487.18 \equiv$<br>4 4 8 7 1 8 | + Добавить платеж           |
| ö             | 22.11.2021<br>l.<br>22.12.2021                                   | Не оплачено<br>Не оплачено                             |                                                   |               |                                       | 4487.18<br>4487.18              | <b>В</b> Удалить платеж     |
| $\rightarrow$ | l9<br>22.01.2022<br>10<br>22.02.2022                             | Не оплачено<br>Не оплачено                             |                                                   |               |                                       | 4487.18<br>4487.18              |                             |
|               | 22.03.2022<br>11<br>22.04.2022<br>12                             | Не оплачено<br>Не оплачено                             |                                                   |               |                                       | 4487.18<br>4487.18              | <b>CE D</b> DKCROPT B Excel |
|               | 13<br>22.05.2022<br>22.06.2022<br>14                             | Не оплачено<br>Не оплачено                             |                                                   |               |                                       | 4487.18<br>4 4 8 7 1 8          |                             |
|               | 22.07.2022<br>15<br>22.08.2022<br>16                             | Не оплачено<br>Не оплачено                             |                                                   |               |                                       | 4487.18<br>4487.18              |                             |
|               | 22.09.2022<br>17<br>22.10.2022<br>18                             | Не оплачено<br>Не оплачено                             |                                                   |               |                                       | 4 4 8 7 1 8<br>4487.18          |                             |
|               | 22.11.2022<br>19<br>22.12.2022<br>20                             | Не оплачено<br>Не оплачено                             |                                                   |               |                                       | 4487.18<br>$4487.18 -$          |                             |
|               |                                                                  |                                                        |                                                   |               |                                       | $2000000/$ $\sim$<br>200 000.00 |                             |
|               |                                                                  |                                                        |                                                   |               |                                       |                                 | в<br>Сохранить              |
| $\odot$       |                                                                  |                                                        |                                                   |               |                                       |                                 |                             |

Рис. 4.22 Перерасчет графика после внесения дополнительного платежа

Если удалили какой-то платеж на определенную дату, то платежи после этой даты становятся больше.

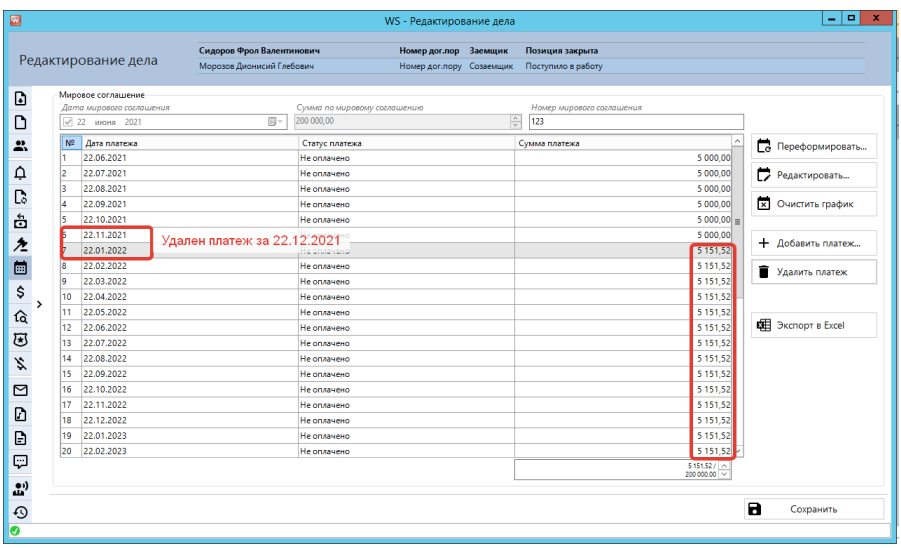

Рис. 4.23 Перерасчет графика после удаления платежа

е) Любой платеж можно отредактировать в большую или меньшую сторону, указав при этом программе как ей пересчитывать график (изменять количество платежей, изменять сумму платежа, переформировать график)

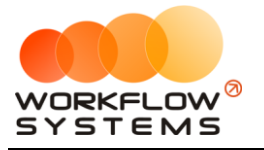

| 図                                                 |                                                                                                    |                                                        |                                                                                                    | WS - Редактирование дела                          | - 1                                                                                                    | $\blacksquare$<br>$\mathbf{x}$ |
|---------------------------------------------------|----------------------------------------------------------------------------------------------------|--------------------------------------------------------|----------------------------------------------------------------------------------------------------|---------------------------------------------------|----------------------------------------------------------------------------------------------------|--------------------------------|
|                                                   | Редактирование дела                                                                                                    | Сидоров Фрол Валентинович<br>Морозов Дионисий Глебович |                                                                                                    | Номер дог.пор Заемщик<br>Номер дог.пору Созвемщик | Позиция закрыта<br>Поступило в работу                                                                                                    |                                |
| $\mathbf{D}$<br>D<br>$\mathbf{r}$<br>¢<br>Ľ,<br>å | Мировое соглашение<br>Дата мирового соглашения<br>$\sqrt{22}$<br>июня 2021<br>N <sub>2</sub><br><b>23 WS</b> - Изменение графика<br>2<br>Ħ.<br>$\begin{array}{c}\n 22 \\ 22 \\ 23\n \end{array}$<br>2<br>Редактирование платежа<br>l3.<br>Тип редактирования графика<br>l4.<br>$\overline{2}$<br><b>• Пересчет шагов</b><br>ls.<br>2 | E-<br>e<br>$\sim$                                      | Пересчет шагов.<br>Пересчет платежей.<br>Переформирование графика.<br>ачено<br>ачено                       |                                                   | При данном типе редактирования суммы платежей остаются максимально неизменными, изменяется их количество.<br>Если сумма изменяемого платежа увеличивается, последние платежи будут уменьшены или удалены (если потребуется).<br>Если сумма изменяемого платежа уменьшается, то в конец графика будут добавлены новые платежи.<br>При данном типе редактирования количество платежей, идущих после указанной даты, останется неизменным.<br>ереформировать<br>При этом суммы платежей будут изменены, чтобы общая сумма по мировому соглашению не изменилась.<br>едактировать<br>При данном типе редактирования график рассрочки будет сформирован заново, начиная с указанной даты.<br>5 000.00<br><b>x</b> Очистить график<br>$5000.00 \equiv$ |                                |
| 亼<br>ö<br>\$<br>$\rightarrow$<br>বি<br>因<br>ゞ     | 6<br>○ Пересчет сумм платежей<br>2<br>17<br>○ Переформирование графика<br>2<br>18<br>Дата платежа<br>$\begin{array}{c} 2i \\ 2i \end{array}$<br>l9<br>22<br>2022<br>мая<br>10<br>Сумма платежа<br>$\overline{2}$<br>11<br>60000<br>$\overline{2}$<br>12<br>b)<br>13<br>п<br>14                                                       | Интервал<br>$\hat{\cdot}$<br>месяц<br>Сохранить        | <b>AVAHO</b><br>ачено<br>ачено<br>ачено<br>同一<br>ачено<br>ачено<br>$\checkmark$<br>ачено<br>ачено<br>ачено |                                                   | 5 000.00<br>$+$<br>Добавить платеж<br>5 000.00<br>5 000,00<br>Удалить платеж<br>5 000.00<br>5 000.00<br>5 000.00<br><b>EE</b> Экспорт в Excel<br>5 000.00<br>5 000.00<br>5 000,00                                                                                                    |                                |
| ⊠<br>D<br>D<br>ç<br>$\mathbf{r}$                  | o<br>15<br>Þ<br>22.09.2022<br>16<br>22.10.2022<br>17<br>22.11.2022<br>18<br>22.12.2022<br>19<br>22.01.2023<br>20                                                                                                    |                                                        | ачено<br>Не оплачено<br>Не оплачено<br>Не оплачено<br>Не оплачено<br>Не оплачено                           |                                                   | 5 000.00<br>5 000,00<br>5 000,00<br>5 000.00<br>5 000.00<br>5000,00<br>$500000/ \sim$<br>200 000.00                                                                                                    |                                |
| ⊕<br>Ø                                            |                                                                                                    |                                                        |                                                                                                    |                                                   | а<br>Сохранить                                                                                                    |                                |

Рис. 4.24 Редактирование платежа, подсказка по пересчету графика

f) После сохранения графика платежей и внесения очередной оплаты, статус платежа в графике изменится на «Оплачен»

| ø                                                                                                    |                                                                                                    |                           |                                                                                                    | WS - Редактирование дела |                                                     |                                                                                                    | $\boxed{0}$ x<br>٠                                                                                                    |
|----------------------------------------------------------------------------------------------------|----------------------------------------------------------------------------------------------------|---------------------------|----------------------------------------------------------------------------------------------------|--------------------------|-----------------------------------------------------|----------------------------------------------------------------------------------------------------|----------------------------------------------------------------------------------------------------|
|                                                                                                    | Редактирование дела                                                                                                    |                           | Должник: Беспалов Донат Изотович<br>Статус: Банкротство                                                                                                    |                          |                                                     |                                                                                                    |                                                                                                    |
| D<br>D<br>2.<br>Q<br>Ľ,<br>白龙目<br>\$<br>$\rightarrow$<br>û<br>医老因<br>D<br>D<br>ç<br>$\mathbf{a}^{(i)}$ | Мировое соглашение<br>Дата мирового соглашения<br>√ 21 июня 2021<br>N <sup>2</sup><br>Дата платежа<br>21.06.2021<br>21.07.2021<br>Þ<br>21.08.2021<br>B<br>21.09.2021<br>l4<br>15<br>21.10.2021<br>6<br>21.11.2021<br>21.12.2021<br>18<br>21.01.2022<br>21.02.2022<br>lo.<br>10<br>21.03.2022 | $\overline{\mathbb{R}}$ - | Сумма по мировому соглашению<br>50 000,00<br>Статус платежа<br>Оплачено<br>Не оплачено<br>Не оплачено<br>Не оплачено<br>Не оплачено<br>Не оплачено<br>Не оплачено<br>Не оплачено<br>Не оплачено<br>Не оплачено | $\frac{1}{\sqrt{2}}$     | Номер мирового соглашения<br>12345<br>Сумма платежа | 5 000.00<br>5 000,00<br>5 000.00<br>5 000,00<br>5 000.00<br>5 000,00<br>5 000,00<br>5 000,00<br>5 000,00<br>5 000.00<br>$5000,00 / \sim$<br>50 000.00 | е Переформировать<br>Редактировать<br><b>x</b> Очистить график<br>+ Добавить платеж<br>Удалить платеж<br><b>EEE</b> Экспорт в Excel |
| $\odot$<br>◉                                                                                           |                                                                                                    |                           |                                                                                                    |                          |                                                     |                                                                                                    | $\blacksquare$<br>Сохранить                                                                                                    |

Рис. 4.25 Изменение статуса платежа в графике

4. Корреспонденция отображается на вкладке «Корреспонденция», а также как прикрепленный файл на вкладке «Файлы». Причем с вкладки «Файлы» ее удалить нельзя, только с вкладки «Корреспонденция», т.к. там находится ещё и дополнительная информация к файлам, которая может иметь какое-либо значение.

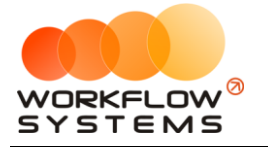

| $\Box$ |                          | $\blacksquare$<br>$\mathbf x$<br>÷<br>WS - Редактирование дела |                |                                |                                                               |                 |             |                   |                             |                 |                               |            |   |
|--------|--------------------------|----------------------------------------------------------------|----------------|--------------------------------|---------------------------------------------------------------|-----------------|-------------|-------------------|-----------------------------|-----------------|-------------------------------|------------|---|
|        | Редактирование дела      |                                                                |                |                                | Должник: Шубин Максим Аксёнович<br>Статус: График / отступное |                 |             |                   |                             |                 |                               |            |   |
| G      | Загруженные данные       |                                                                |                | Корреспонденция                |                                                               |                 |             |                   |                             |                 |                               |            |   |
| D      | Займ                     |                                                                | N <sup>2</sup> | Дата<br>добавления             | Автор                                                         | T <sub>Hn</sub> | Номер       | Дата<br>документа | Дата получения/<br>отправки | Типы документов | Отправитель                   | Получатель | ⊠ |
| 2.     | Фигуранты дела           |                                                                |                | 22.06.2021 08:29 Администратор |                                                               | Входящая        | <b>BX-1</b> | 22.06.2021        |                             | ℤ<br>Другое     | Шубин Максим А 000 КА «Цессио |            | ⊠ |
| ٩      | Уведомление об уступке   |                                                                |                |                                |                                                               |                 |             |                   |                             |                 |                               |            | ∕ |
| C,     | Правопреемство           |                                                                |                |                                |                                                               |                 |             |                   |                             |                 |                               |            | î |
| å      | Взыскание в суд. порядке |                                                                |                |                                |                                                               |                 |             |                   |                             |                 |                               |            |   |
| ∕*     | Исполнит. производство   |                                                                |                |                                |                                                               |                 |             |                   |                             |                 |                               |            |   |
| ▣      | Мировое соглашение       |                                                                |                |                                |                                                               |                 |             |                   |                             |                 |                               |            |   |
| \$     | Оплаты                   | ∢                                                              |                |                                |                                                               |                 |             |                   |                             |                 |                               |            |   |
| û      | Поиск счетов и имущества |                                                                |                |                                |                                                               |                 |             |                   |                             |                 |                               |            |   |
| 因      | Данные из ФССП           |                                                                |                |                                |                                                               |                 |             |                   |                             |                 |                               |            |   |
| ゞ      | Банкротство              |                                                                |                |                                |                                                               |                 |             |                   |                             |                 |                               |            |   |
| 罓      | Корреспонденция          |                                                                |                |                                |                                                               |                 |             |                   |                             |                 |                               |            |   |
| D      | Аудиозаписи              |                                                                |                |                                |                                                               |                 |             |                   |                             |                 |                               |            |   |
| G      | Файлы                    |                                                                |                |                                |                                                               |                 |             |                   |                             |                 |                               |            |   |
| o      | Комментарии              |                                                                |                |                                |                                                               |                 |             |                   |                             |                 |                               |            |   |
| ؊      | Учет взаимодействия      |                                                                |                |                                |                                                               |                 |             |                   |                             |                 |                               |            |   |
| ⊕      | История                  |                                                                |                |                                |                                                               |                 |             |                   |                             |                 | $\mathbf{a}$                  | Сохранить  |   |
| ◉      |                          |                                                                |                |                                |                                                               |                 |             |                   |                             |                 |                               |            |   |

Рис. 4.26 Запись о входящем письме

5. На вкладке «Файлы» есть два режима отображения информации – по умолчанию и показать все файлы из всех источников. По умолчанию отображаются карточки файлов, которые были прикреплены именно во вкладке «Файлы». В данных карточках файлов может быть несколько.

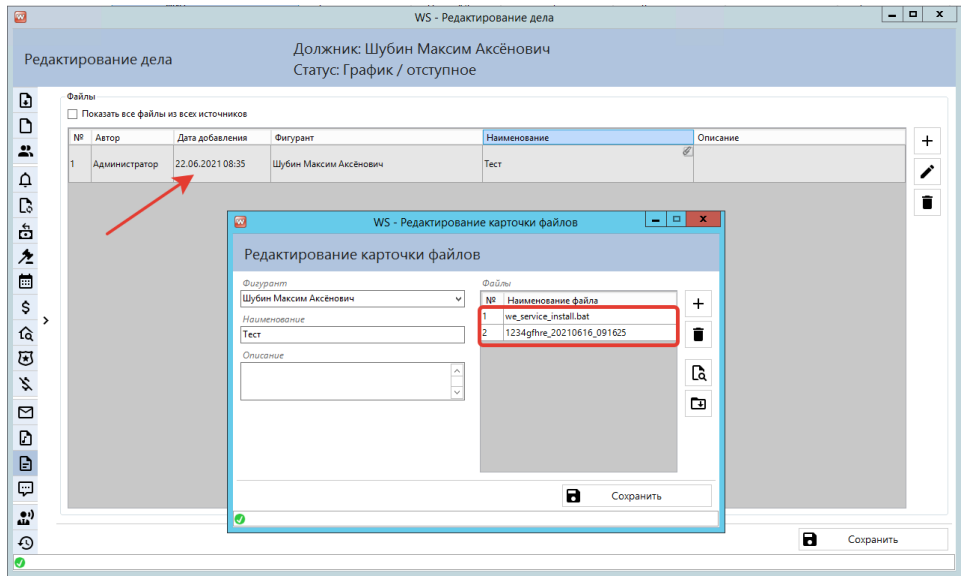

Рис. 4.27 Режим «По умолчанию», карточка файлов

Если установить галочку «Показать все файлы из всех источников», то здесь отобразятся все файлы, которые были прикреплены и в других вкладках дела (Корреспонденция, Комментарии), а также все файлы по отдельности из одной карточки файла.

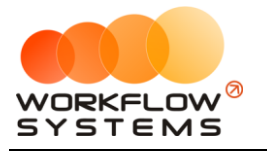

|                                                                      |           |                                         |                                                               | WS - Редактирование дела |                                            | $-10$<br>$\mathbf{x}$ |
|----------------------------------------------------------------------|-----------|-----------------------------------------|---------------------------------------------------------------|--------------------------|--------------------------------------------|-----------------------|
|                                                                      |           | Редактирование дела                     | Должник: Шубин Максим Аксёнович<br>Статус: График / отступное |                          |                                            |                       |
| $\mathbf{G}$<br>D                                                    | Файлы     | √ Показать все файлы из всех источников |                                                               |                          |                                            |                       |
|                                                                      | <b>Nº</b> | Источник                                | Наименование источника                                        | Тип файла                | Наименование файла                         | C                     |
| 2.                                                                   |           | Карточка файла                          | asnek                                                         | Другое                   | we_service_install.bat                     | $\overline{a}$        |
| Q                                                                    | 2         | Карточка файла                          | авпвк                                                         | <b>Apyroe</b>            | 1234gfhre_20210616_091625                  |                       |
| C,                                                                   | lз.       | Комментарий                             | Дата создания: 22.06.2021 03:41                               | <b>Apyroe</b>            | Уведомление должника об уступке прав требо |                       |
| å<br>$\lambda$                                                       | l4        | Корреспонденция                         | Nº BX-1                                                       | Другое                   | проект договора.docx                       |                       |
| \$<br>$\rightarrow$<br>$\widehat{\mathsf{a}}$<br>$\overline{E}$<br>⋟ |           |                                         |                                                               |                          |                                            |                       |
|                                                                      |           |                                         |                                                               |                          |                                            |                       |
|                                                                      |           |                                         |                                                               |                          |                                            |                       |
|                                                                      |           |                                         |                                                               |                          |                                            |                       |
|                                                                      |           |                                         |                                                               |                          |                                            |                       |
|                                                                      |           |                                         |                                                               |                          |                                            |                       |
|                                                                      |           |                                         |                                                               |                          |                                            |                       |
| $\Box$<br>D<br>Đ<br>Ø<br>$\mathbf{a}^{0}$<br>$\odot$                 |           |                                         |                                                               |                          | $\blacksquare$<br>Сохранить                |                       |

Рис. 4.28 Режим «Показать все файлы из всех источников»

#### **4.1.6. Печать документов**

<span id="page-46-0"></span>Чтобы сформировать одновременно несколько печатных форм, например, уведомление о переуступке сразу нескольким должникам, выделите нужные дела и нажмите на кнопку «Печать документов», при этом необходимые данные автоматически подставятся в печатные формы, исходящая корреспонденция будет записана, сформированный файл прикреплен в карточке дела, если в деле несколько фигурантов – печатная форма будет сформирована на каждого.

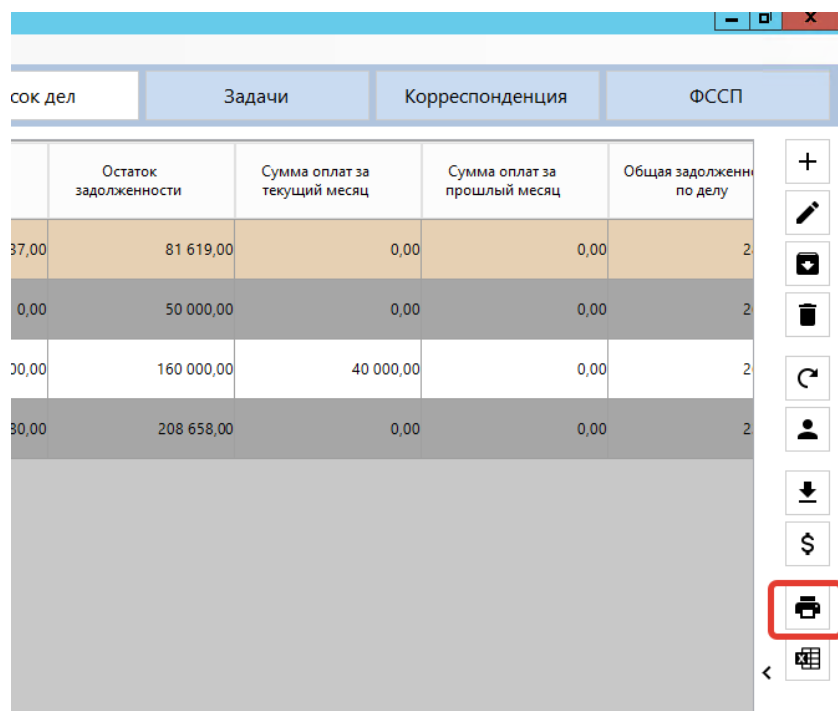

Рис. 4.29 Печать документов на главной форме

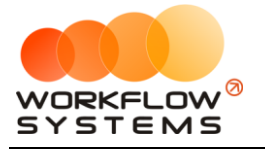

| $\Box$                    |                      |    |                                |       |                                                       |                 |       |                   | WS - Редактирование дела                                  |                 |                      |                                                          |                           | $\blacksquare$<br>$\mathbf{x}$ .<br>$\sim$ |
|---------------------------|----------------------|----|--------------------------------|-------|-------------------------------------------------------|-----------------|-------|-------------------|-----------------------------------------------------------|-----------------|----------------------|----------------------------------------------------------|---------------------------|--------------------------------------------|
|                           |                      |    | Редактирование дела            |       | Воробьёв Трофим Елисеевич<br>Рожков Эрнест Чеславович |                 |       |                   | Номер дог.пор Заемщик<br>Номер дог.пору Созаемщик Умершие |                 | Получение дубликатов |                                                          |                           |                                            |
|                           | D<br>Корреспонденция |    |                                |       |                                                       |                 |       |                   |                                                           |                 |                      |                                                          |                           |                                            |
| D                         |                      | Nº | Дата<br>добавления             | Автор | Tan                                                   |                 | Номер | Дата<br>документа | Дата получения/<br>отправки                               | Типы документов |                      | Отправитель                                              | Получатель                | ⊠                                          |
| 2.                        |                      | h  | 16.06.2021 13:29 Администратор |       |                                                       | Исходящая ИСХ-3 |       | 16.06.2021        |                                                           |                 | €                    | Заявление о выдаче исполнител   ООО КА «Цессионарий»     | Воробьёв Трофим Елисеевич | $\heartsuit$                               |
| $\hbox{\large\it \Omega}$ |                      | 12 | 16.06.2021 13:29 Администратор |       | Исходящая ИСХ-2                                       |                 |       | 16.06.2021        |                                                           |                 |                      | И<br>Заявление о выдаче исполнител ПООО КА «Цессионарий» | Рожков Эрнест Чеславович  | $\overline{\phantom{a}}$                   |
|                           |                      |    |                                |       |                                                       |                 |       |                   |                                                           |                 |                      |                                                          |                           | $\blacksquare$                             |
| 医白龙                       |                      |    |                                |       |                                                       |                 |       |                   |                                                           |                 |                      |                                                          |                           |                                            |
|                           |                      |    |                                |       |                                                       |                 |       |                   |                                                           |                 |                      |                                                          |                           |                                            |
| ö                         |                      |    |                                |       |                                                       |                 |       |                   |                                                           |                 |                      |                                                          |                           |                                            |
| \$<br>$\rightarrow$       |                      |    |                                |       |                                                       |                 |       |                   |                                                           |                 |                      |                                                          |                           |                                            |
|                           |                      |    |                                |       |                                                       |                 |       |                   |                                                           |                 |                      |                                                          |                           |                                            |
| ていない                      |                      |    |                                |       |                                                       |                 |       |                   |                                                           |                 |                      |                                                          |                           |                                            |
|                           |                      |    |                                |       |                                                       |                 |       |                   |                                                           |                 |                      |                                                          |                           |                                            |
|                           |                      |    |                                |       |                                                       |                 |       |                   |                                                           |                 |                      |                                                          |                           |                                            |
|                           |                      |    |                                |       |                                                       |                 |       |                   |                                                           |                 |                      |                                                          |                           |                                            |
| Đ                         |                      |    |                                |       |                                                       |                 |       |                   |                                                           |                 |                      |                                                          |                           |                                            |
| Ģ                         |                      |    |                                |       |                                                       |                 |       |                   |                                                           |                 |                      |                                                          |                           |                                            |
| $\mathbf{m}^{(i)}$        |                      |    |                                |       |                                                       |                 |       |                   |                                                           |                 |                      |                                                          |                           |                                            |
| $\odot$                   |                      |    |                                |       |                                                       |                 |       |                   |                                                           |                 |                      |                                                          | $\blacksquare$            | Сохранить                                  |
| Ø                         |                      |    |                                |       |                                                       |                 |       |                   |                                                           |                 |                      |                                                          |                           |                                            |

Рис. 4.30 Карточка дела, автоматическое внесение корреспонденции

#### <span id="page-47-0"></span>**4.1.7. Экспорт списка дел в Excel**

При необходимости список дел с главной формы можно выгрузить в файл формата Excel. Для этого необходимо нажать кнопку Экспорт в Excel на главной форме, вкладка Список дел.

|            | Файл Списки Отчеты Аудиозаписи Администрирование Опции Помощь |                                          |                    |                        |              |              |                        |            |                         |                                 |                 |  |                                           |  |
|------------|---------------------------------------------------------------|------------------------------------------|--------------------|------------------------|--------------|--------------|------------------------|------------|-------------------------|---------------------------------|-----------------|--|-------------------------------------------|--|
|            | Коллекторское агентство                                       |                                          |                    |                        |              |              |                        | Список дел |                         | Задачи                          | Корреспонденция |  | <b>OCCN</b>                               |  |
| NR.<br>n/n | Контрольный<br>cpos                                           | Цедент                                   | ФИО должника       | Наименование<br>цессии | Тип заемшиса | Howep KZ     | Oficials<br>малкенного | Взыскано   | Остаток<br>задативности | Cyang onser sa<br>текущий месяц | Сумма<br>прошле |  | + Добавить дело                           |  |
|            |                                                               | <b><i><u><u>RAO</u></u></i></b> C6ep6ave | Краси<br><b>MM</b> | A58-1                  | Заниших      | 54672/20     | 258358,00              | 64395,00   | 193 963 00              | 0,00                            |                 |  | Редактировать дело<br>Переместить в архив |  |
|            |                                                               | <b>NAO Ofeofank</b>                      | m.<br>Booot        | $AEB-1$                | Заемших      | 80601/36     | 50 000.00              | 27 774.00  | 22 226 00               | 0,00                            |                 |  | Удалить дела                              |  |
|            |                                                               | <b>NAO Cóeptanx</b>                      | Powe               | $A5B-1$                | Созвемции    | 80601/36     | 187 395,00             | 52 163,00  | 135 232,00              | 0.00                            |                 |  | С <sup>и</sup> Изменить статус            |  |
|            |                                                               | <b>NAO OSeptians</b>                     | Cenes              | ASB-1                  | Занищик      | 70526/48     | 227 188.00             | 54 821,00  | 172 367,00              | 0.00                            |                 |  | В Назначить специалиста                   |  |
|            |                                                               | ПАО Обербанк                             | <b>Googe</b>       | A58-1                  | Заемцик      | 134          | 0.00                   | 0.00       | 0.00                    | 0.00                            |                 |  | • Загрузить дела из файла                 |  |
|            |                                                               | <b><i><u>RAD Cõepõavid</u></i></b>       | <b>Gocoe</b>       | A58-1                  | Заенцик      | $\mathbf{u}$ | 0.00                   | 0.00       | 0.00                    | 0.00                            |                 |  | S Barpyswn, onsanu va файла               |  |
|            |                                                               |                                          |                    |                        |              |              |                        |            |                         |                                 |                 |  | <b>В</b> Печать документов                |  |
|            |                                                               |                                          |                    |                        |              |              |                        |            |                         |                                 |                 |  | <b>Q</b> 3xcnopt & Excel                  |  |
|            |                                                               |                                          |                    |                        |              |              |                        |            |                         |                                 |                 |  |                                           |  |

Рис. 4.31 Экспорт списка дел в Excel

### <span id="page-47-1"></span>**4.2. Задачи**

Вкладка Задачи на главной форме предназначена для удобного отображения списка задач и работы с ним. При этом каждый пользователь может создавать задачи для себя, ведущий специалист может создавать задачи своим прикрепленным специалистам, а администратор может создавать задачи для любого пользователя.

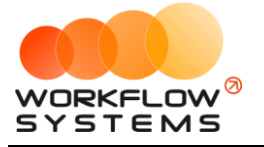

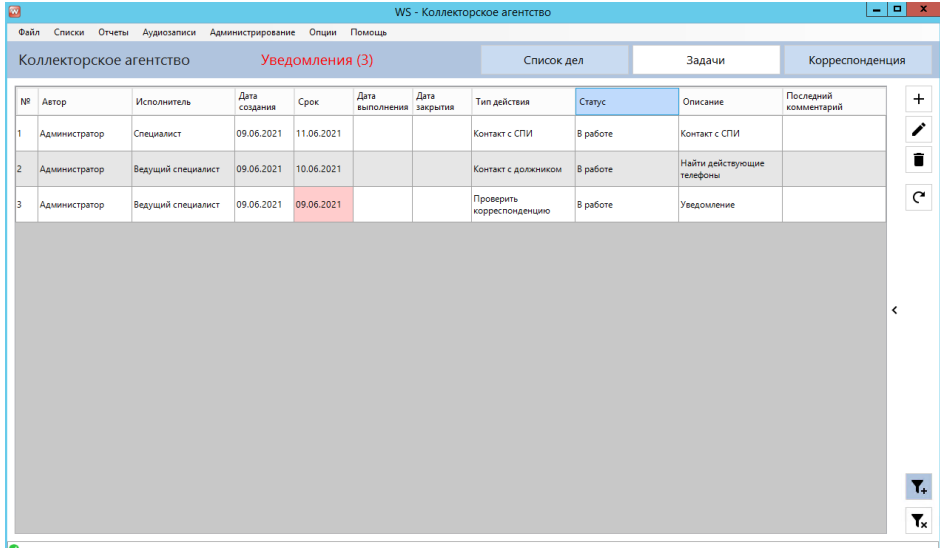

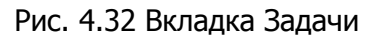

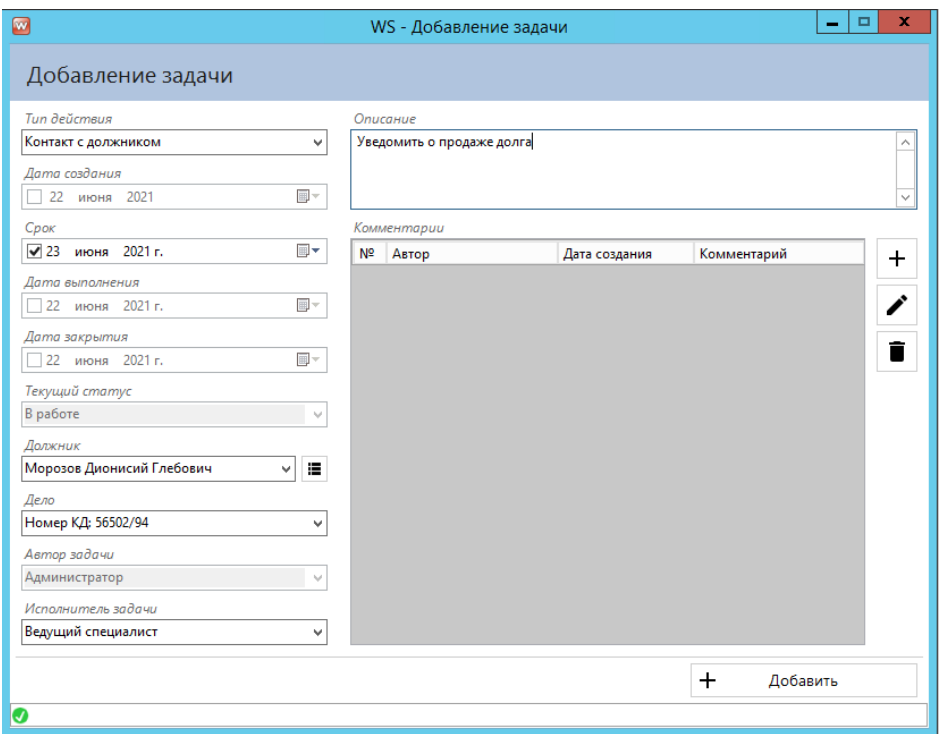

Рис. 4.33 Карточка задачи

На задачи автоматически формируются уведомления, для их настройки ознакомьтесь с [9.3. Настройки](#page-64-0).

### <span id="page-48-0"></span>**4.3. Корреспонденция**

Данная вкладка отображает всю корреспонденцию по всем делам. Здесь можно ее создавать, редактировать, удалять. В список попадают все сформированные документы из списка дел.

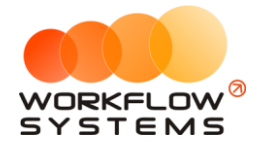

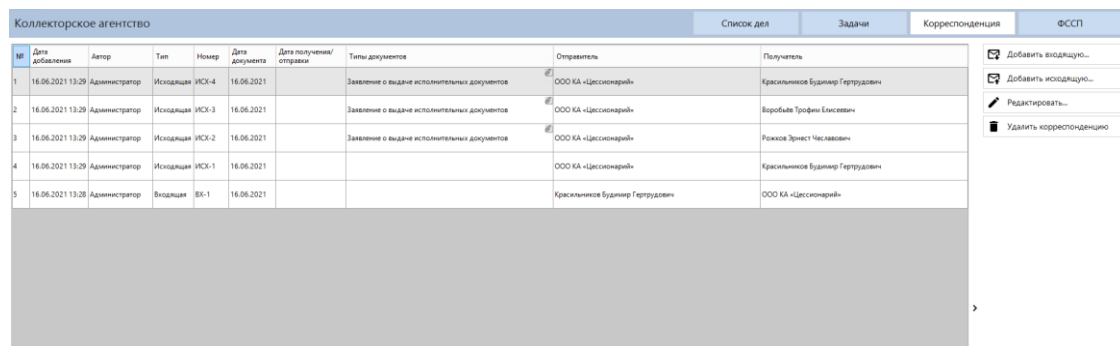

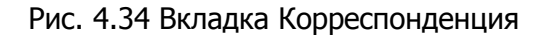

# <span id="page-49-0"></span>**4.4. ФССП**

На этой вкладке отображаются запросы в ФССП. Работа дополнительного модуля ФССП рассмотрена в разделе [8. Дополнительный модуль ФССП](#page-57-0).

# <span id="page-49-1"></span>**5. Аудиозаписи разговоров**

# <span id="page-49-2"></span>**5.1. Загрузка аудиозаписей**

Согласно приказу ФССП №825 используемое юридическим лицом программное обеспечение должно обеспечивать хранение аудиозаписей всех случаев ведения разговоров с должником или его представителем, не менее трех лет с момента осуществления записи, а также возможность прослушивания данных аудиозаписей.

В программе реализована интеграция с облачной АТС Билайн. Данная интеграция работает «Из коробки». Для того, чтобы включить данную функцию необходимо произвести настройки в личном кабинете Билайна, а также в самой программе.

**Шаг 1**. Войдите в личный кабинет облачной АТС Билайн <https://cloudpbx.beeline.ru/login/>

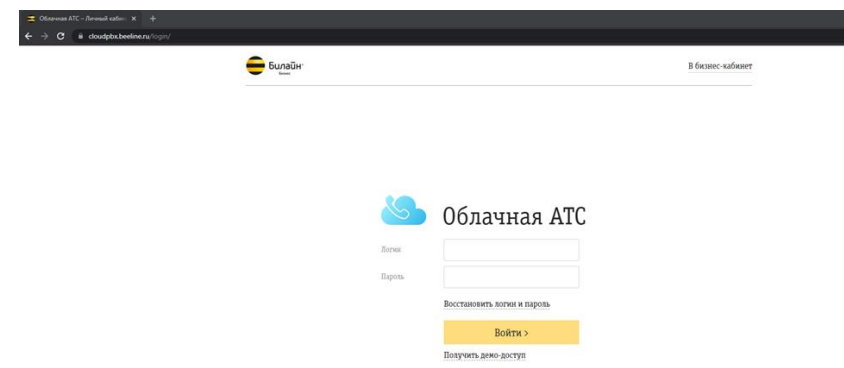

Рис. 5.1 Шаг 1. Вход в личный кабинет

**Шаг 2.** Убедитесь, что на главной странице включена услуга записи разговоров на тех номерах, которые вам нужны (или включите)

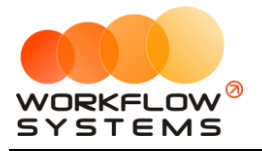

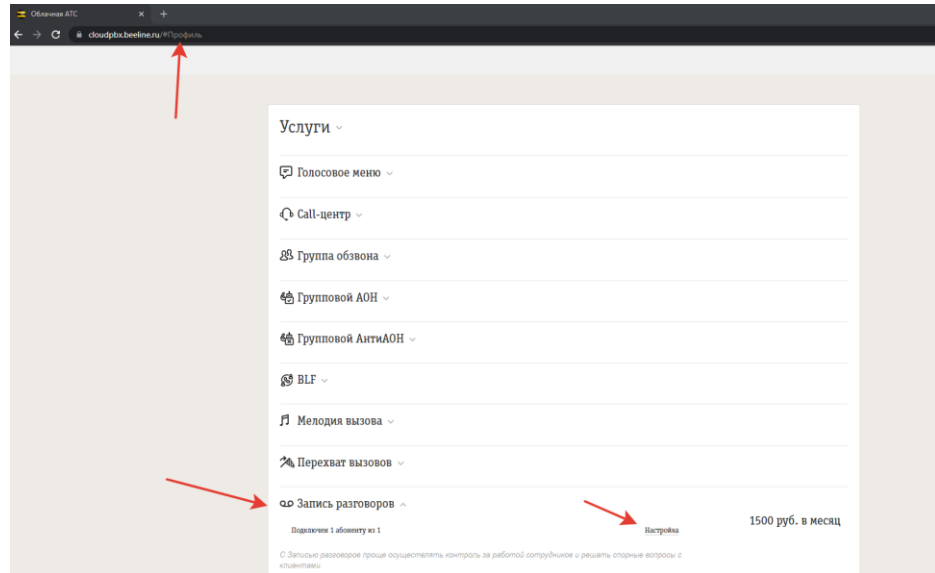

Рис. 5.2 Шаг 2. Включение услуги записи разговоров

**Шаг 3.** Включите API

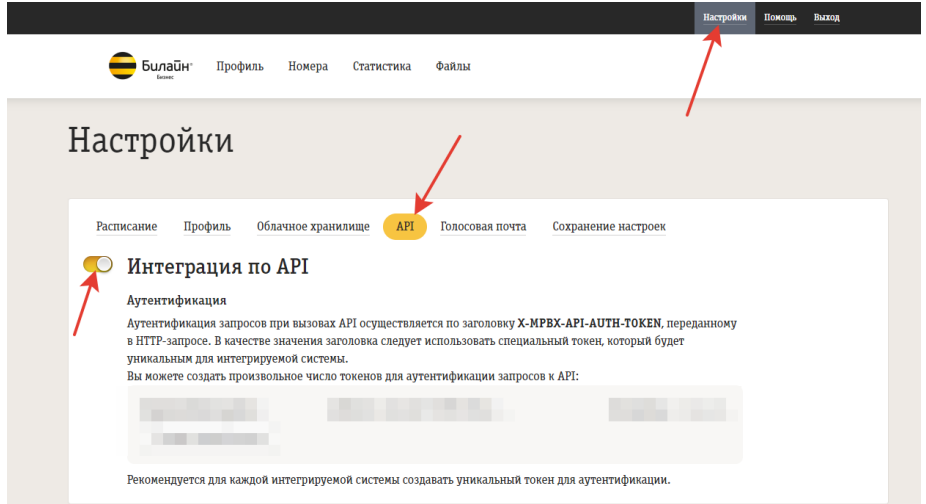

Рис. 5.3 Шаг 3. Включение API

**Шаг 4.** Скопируйте/создайте API-токен и вставьте его в настройки программы

Токен для аутентификации запросов к АРІ  $\times$ SimpleCallsIntegration .<br>Название 416bfa43-1e28-46c7-89f Сгенерировать Токен ₩ Удаление токена

Рис. 5.4 Шаг 4. Создание/копирование токена API

Отменить

Сохранить

**Шаг 5.** Внесите токен для аутентификации API в программу в раздел Администрирование/Настройки/Аудиозаписи.

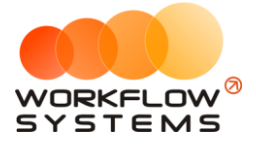

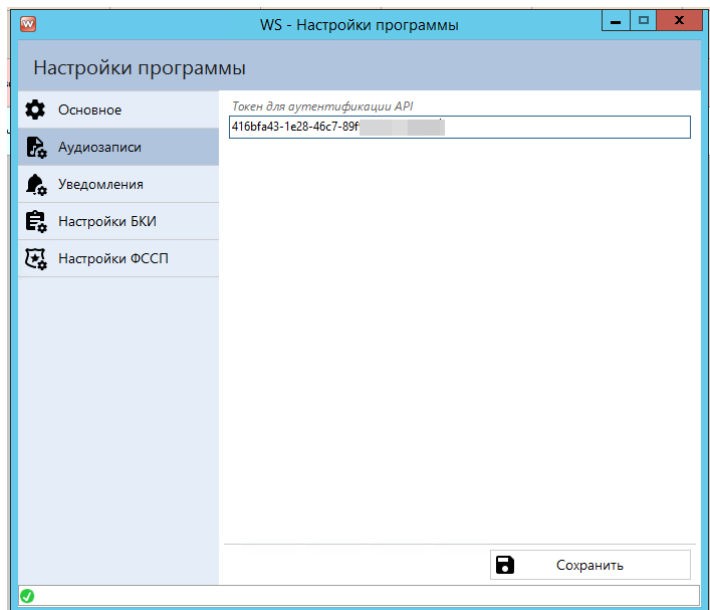

Рис. 5.5 Шаг 5. Внесение токена аутентификации API

Программа раз в сутки, автоматически, загружает аудиозаписи и распределяет их по должникам в соответствии с номером телефона. Данную операцию можно произвести вручную при необходимости.

Чтобы загрузить и сохранить аудиозаписи телефонных разговоров вручную, зайдите в Главное меню → «Аудиозаписи»

|                     |              |                                           | Помощь                                                                                          |
|---------------------|--------------|-------------------------------------------|-------------------------------------------------------------------------------------------------|
|                     |              |                                           |                                                                                                 |
| Контрольный<br>срок | Цедент       | Наименование<br>цессии                    | ФИО должника                                                                                    |
|                     | ПАО Сбербанк | $AEB-1$                                   | Макаров Геннадий Харламович                                                                     |
|                     | ПАО Сбербанк | $AEB-1$                                   | Попов Северин Ильясович                                                                         |
|                     | ПАО Сбербанк | $AEB-1$                                   | Агафонов Павел Даниилович                                                                       |
|                     | ПАО Сбербанк | $AEB-1$                                   | Агафонов Павел Даниилович                                                                       |
|                     | Списки       | Отчеты<br>Аудиозаписи<br>Коллекторское аг | Опции<br>Администрирование<br>Выполнить загрузку аудиозаписей<br>Сохранение загруженных записей |

Рис. 5.6 Аудиозаписи

1. Выберите пункт «Выполнить загрузку аудиозаписей»

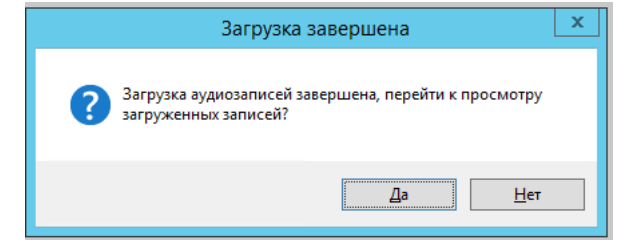

Рис. 5.7 Уведомление после загрузки аудиозаписей

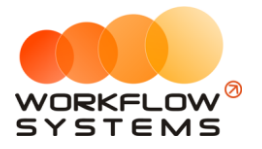

2. Нажимаем «Да» и переходим к просмотру загруженных аудиозаписей

|          | N <sup>2</sup> | Телефон<br>должника | Телефон<br>специалиста | Дата и время<br>звонка | Направление<br>звонка | Продолжительность<br>звонка (сек.) | Привязка к должникам/делам | $\land$<br>v            |
|----------|----------------|---------------------|------------------------|------------------------|-----------------------|------------------------------------|----------------------------|-------------------------|
| п        | h              | $+749!$             | 906                    | 08.06.2020 10:14:02    | Исходящий             | 180                                |                            |                         |
| п        | 12             | $+7904$             | 965                    | 08.06.2020 10:36:47    | Входящий              | 37                                 |                            |                         |
| п.       | 3              | $+7846$             | 906                    | 08.06.2020 10:47:29    | Исходящий             | 266                                |                            |                         |
|          | $\Box$ 4       | $+7923$             | 906                    | 08.06.2020 11:00:54    | Входящий              | 43                                 |                            |                         |
|          | $\Box$ 5       | 201                 | 965                    | 08.06.2020 11:02:04    | Входящий              | 15                                 |                            |                         |
| п.       | 6              | $+7923$             | 906                    | 08.06.2020 11:22:35    | Входящий              | 31                                 |                            |                         |
|          | 17             | $+734$              | 906                    | 08.06.2020 12:01:38    | Исходящий             | 45                                 |                            |                         |
|          | 18             | $+7346$             | 906                    | 08.06.2020 12:03:53    | Исходящий             | 78                                 |                            | $\overline{\mathbf{v}}$ |
| п.<br>п. |                |                     |                        |                        |                       |                                    |                            |                         |

Рис. 5.8 Просмотр загруженных аудиозаписей

- 3. В этом окне есть легенда цветового обозначения
	- a. Все записи оранжевого и красного цвета требуют внимания пользователя и ручной привязки к должнику и делу;
	- b. Для ручной привязки нужно открыть запись для редактирования и выбрать должника и нужное дело и нажать Добавить.

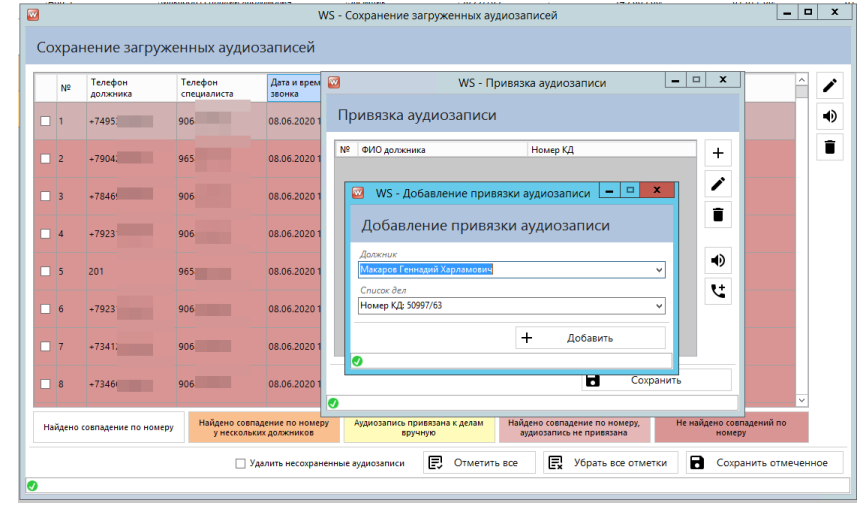

Рис. 5.9 Ручная привязка аудиозаписей

4. После ручной привязки строка будет выделена желтым цветом.

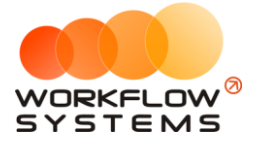

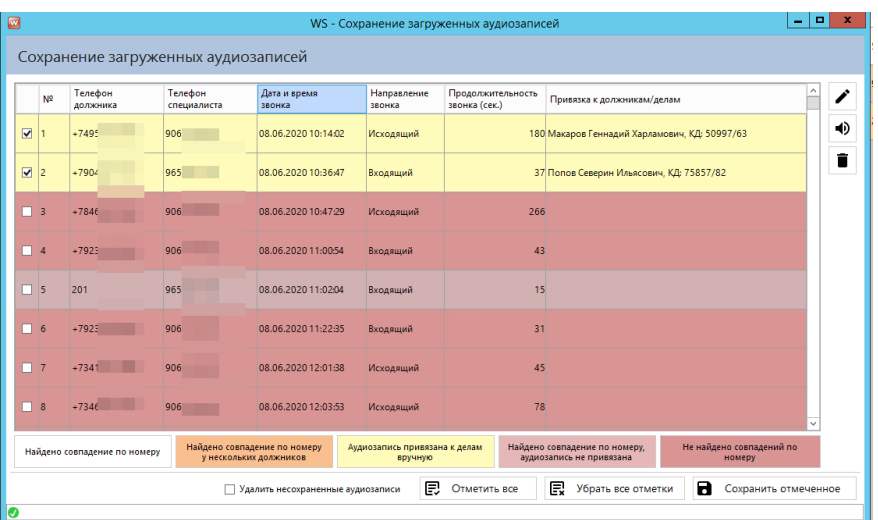

Рис. 5.10 Выделение аудиозаписей, привязанных вручную желтым цветом

- 5. Далее нужно решить, удалять ли несохраненных записи (например, разговоры между сотрудниками, не относящиеся к основной деятельности компании)
	- a. Если их нужно удалить, то ставим галочку Удалить несохраненные аудиозаписи;
	- b. Данные аудиозаписи остаются в облаке мобильного оператора в течение всего срока, предусмотренного вашим договором, но повторно скачиваться в программу не будут.
- 6. Отмечаем галочками в первом столбце все аудиозаписи, которые нужно сохранить, нажимаем Сохранить отмеченное.

### **5.2. Сохранение аудиозаписей**

<span id="page-53-0"></span>В двух случаях могут остаться несохраненные аудизаписи в разделе Аудиозаписи-Сохранение аудиозаписей:

1. После автоматической загрузки программа не смогла привязать некоторые аудиозаписи к клиентам/делам вследствие несовпадающего номера телефона и/или наличия нескольких дел у должника.

2. После ручной загрузки остались не привязанные и не удалённые аудиозаписи.

3. Все отображающиеся здесь аудиозаписи можно привязать к должнику/делу в любой момент времени тем же способом, как и при ручной загрузке аудиозаписей

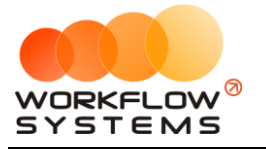

| N <sup>2</sup> | Телефон<br>должника | Телефон<br>специалиста | Дата и время<br>звонка | Направление<br>звонка | Продолжительность<br>звонка (сек.) | Привязка к должникам/делам | ^ |
|----------------|---------------------|------------------------|------------------------|-----------------------|------------------------------------|----------------------------|---|
|                | $+7840$             | 906:                   | 08.06.2020 10:47:29    | Исходящий             | 266                                |                            |   |
| $\Box$ 2       | $+792$              | 906:                   | 08.06.2020 11:00:54    | Входящий              | 43                                 |                            |   |
| la<br>. .      | 201                 | 9651                   | 08.06.2020 11:02:04    | Входящий              | 15 <sub>1</sub>                    |                            |   |
| $\Box$         | $+7921$             | 9061                   | 08.06.2020 11:22:35    | Входящий              | 31                                 |                            |   |
| 15             | $+734$              | 9061                   | 08.06.2020 12:01:38    | Исходящий             | 45                                 |                            |   |
| 6              | $+7340$             | 9061                   | 08.06.2020 12:03:53    | Исходящий             | 78                                 |                            |   |
| 17             | $+7921$             | 9061                   | 08.06.2020 12:05:30    | Входящий              | 16                                 |                            |   |
| $\Box$ is      | 201                 | 9651                   | 08.06.2020 12:05:47    | Входящий              |                                    |                            |   |

Рис. 5.11 Сохранение аудиозаписей

# <span id="page-54-0"></span>**6. Отчёты**

### <span id="page-54-1"></span>**6.1. Отчет по оплатам**

В отчете по оплатам будут отображаться все внесенные оплаты как загруженные из файла, так и внесенные вручную в дело должника или в сам список оплат.

| $\Box$    |                  |                        |          |                    | WS - Отчет по оплатам |                     |                     |                           | 1 a 1<br>٠                                                                                                    | $\mathbf x$                    |
|-----------|------------------|------------------------|----------|--------------------|-----------------------|---------------------|---------------------|---------------------------|----------------------------------------------------------------------------------------------------|--------------------------------|
|           | Отчет по оплатам |                        |          |                    |                       |                     |                     | $\mathbf{C}$              | июня 2021<br>$\mathbf{1}$<br>По: 30 июня 2021<br>Показать                                                                      | $\mathbb{R}^*$<br>$\mathbb{R}$ |
| <b>NR</b> | Дата             | Должник                | Номер КД | Специалист         | Цедент                | Наименование цессии | Регион цессии       | Сумма оплаты              | Остаток долга                                                                                                    | $+$                            |
| ł         | 15.06.2021       | Агафонов Павел Даниило | 75857/82 | Администратор      | ПАО Сбербанк          | A68-1               | Республика Марий Эл | 10 000.00                 | 81 902.00                                                                                                    |                                |
| b         | 15.06.2021       | Макаров Геннадий Харла | 50997/63 | Специалист         | ПАО Сбербанк          | $A5B-1$             | Республика Марий Эл | 10 000,00                 | 71 408,00                                                                                                    | ╭                              |
|           | 15.06.2021       | Попов Северин Ильясови | 75857/82 | Ведущий специалист | ПАО Сбербанк          | A5B-1               | Республика Марий Эл | 2000,00                   | 10 501,00                                                                                                    | î                              |
| ।⊙        |                  |                        |          |                    |                       |                     |                     | 200000 / 0.022000000<br>哩 | $\begin{array}{r} 10\,501.00\,/\, \begin{array}{c} \wedge \\ \wedge \\ 163\,811.00 \end{array} \end{array}$<br>Экспорт в Excel |                                |

Рис. 6.1 Отчет по оплатам

Отчет содержит:

- 1. Обычный фильтр по периоду справа вверху
- 2. Основную таблицу с информацией
- 3. Кнопки управления
	- a. Кнопки изменения операций ("Добавить", "Редактировать", "Удалить")
	- b. Экспорт в Excel

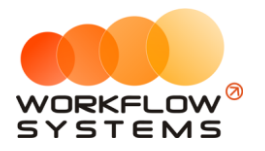

i. Экспортирует отображаемую таблицу в файл xlsx с учетом установленных фильтров

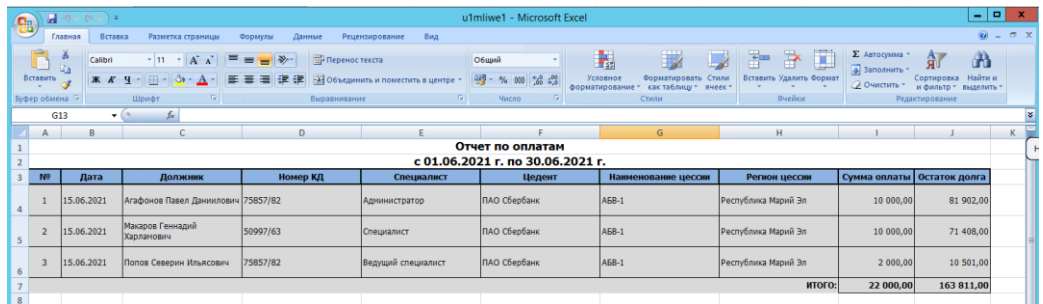

Рис. 6.2 Отчет по оплатам в формате Excel

# <span id="page-55-0"></span>**6.2. Отчет по взаимодействиям**

Согласно приказу ФССП №825 программное обеспечение должно обеспечивать учет следующей информации о взаимодействии с должником или его представителем: фамилия, имя и отчество (при наличии) должника или его представителя, дата, время и способ взаимодействия, номер телефона, фамилия, имя и отчество (при наличии) лица осуществляющего взаимодействие.

В программе существует отчет по взаимодействиям, который может использоваться как для контроля количества взаимодействий с должником, так и для контроля работы сотрудников компании.

|      |         |                                                                                                    |                                                               |                                                                         |                                                        | -101<br>$\mathbf{x}$                                                 |
|------|---------|----------------------------------------------------------------------------------------------------|---------------------------------------------------------------|-------------------------------------------------------------------------|--------------------------------------------------------|----------------------------------------------------------------------|
|      |         |                                                                                                    |                                                               |                                                                         |                                                        | 1 июня 2021 Ш™<br>C <sub>2</sub><br>По: 30 июня 2021   =<br>Показать |
| Дата | Должник | Номер КД<br>50997/63<br>75857/82<br>75857/82                                                                                                    | Исполнитель<br>Специалист<br>Специалист<br>Ведущий специалист | Способ взаимодействия<br>Выезд в ФССП<br>Звонок<br>Почтовые отправления | Цедент<br>ПАО Сбербанк<br>ПАО Сбербанк<br>ПАО Сбербанк | Наименование цессии<br>A6B-1<br>A68-1<br>A6B-1                       |
|      |         |                                                                                                    |                                                               |                                                                         |                                                        | Экспорт в Excel                                                      |
|      | N2      | Отчет по взаимодействиям<br>10.06.2021 16:19 Макаров Геннадий Харламович<br>15.06.2021 16:20 Попов Северин Ильясович<br>15.06.2021 16:21 Агафонов Павел Даниилович |                                                               | WS - Отчет по взаимодействиям                                           |                                                        | 哩                                                                    |

Рис. 6.3 Отчет по взаимодействиям

Двойной клик на строку открывает карточку дела на вкладке учет взаимодействия.

# <span id="page-55-1"></span>**7. Дополнительные модули для отправки данных в БКИ**

В программе существует возможность сформировать файл формата TUTDF, XML или CDS с данными для ручной отправки в НБКИ, Эквифакс или ОКБ через меню

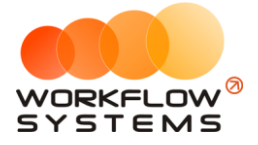

Администрирование-Экспорт в БКИ. После формирования файла программой его останется только подписать и отправить в БКИ для принятия там сведений. Для того, чтобы файл сформировался верно:

1. В карточке должника и карточке дела должны быть заполнены все обязательные поля, причем допустимыми значениями, которые проверяются программой при выгрузке;

2. Должен быть внесен логин и пароль вашей организации в Администрирование-Настройки-Настройки БКИ. Пароль необходимо указывать тот, что предназначен для интеграции, а не для входа в личный кабинет.

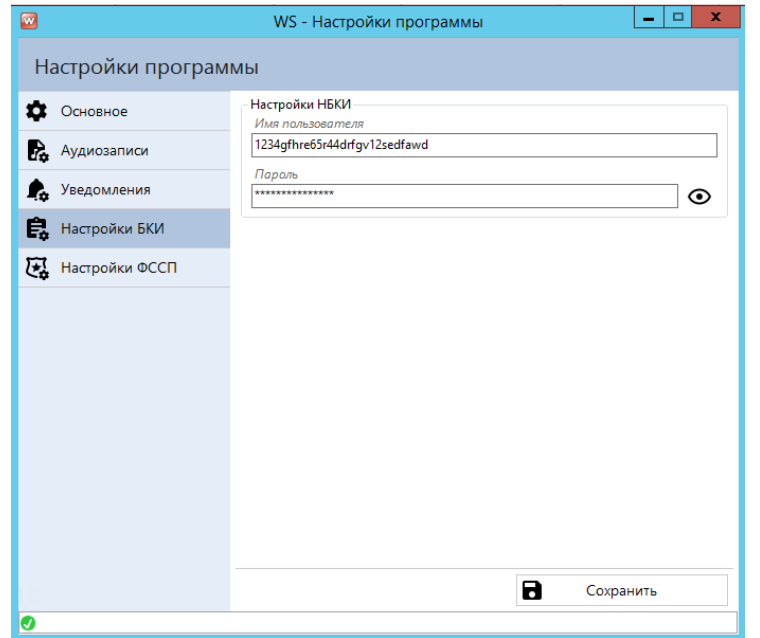

#### Рис. 7.1 Внесение имени пользователя и пароля НБКИ

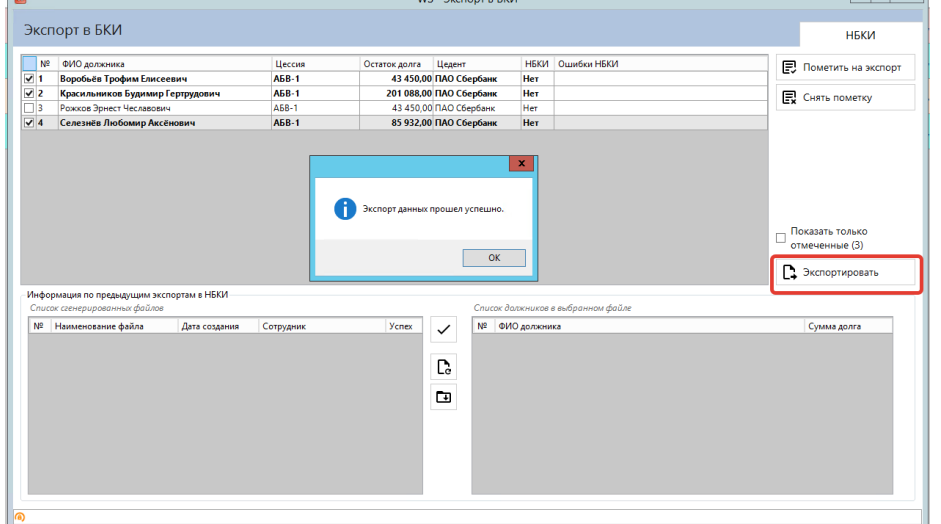

Рис. 7.2 Экспорт файла для НБКИ

В списке должников, предназначенных для экспорта в файл, полужирным шрифтом выделены строки с основным фигурантом дела. После экспорта в списке должников

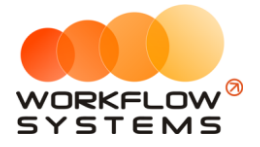

остаются только те строки, которые не были выгружены или в делах которых произошли какие-либо изменения с момента последней выгрузки файла.

В двух нижних полях раскрыта информация о сгенерированных файлах. Слева выбираем нужный файл, справа будет отображаться список должников в выбранном файле. Кнопками управления можно:

- 1. Отметить/снять отметку о принятии файла в БКИ;
- 2. Перегенерировать файл;
- 3. Сохранить файл в папку.

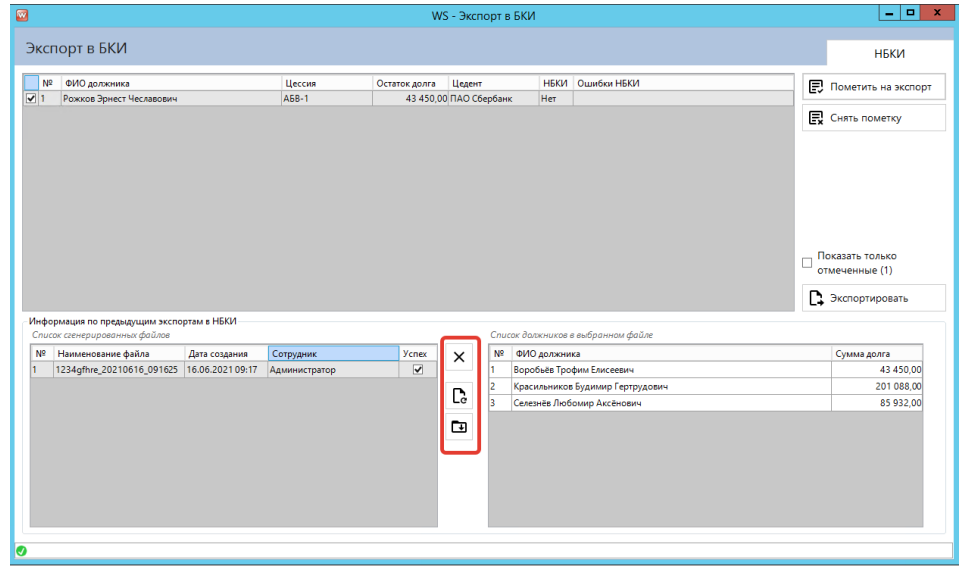

Рис. 7.3 Действия с файлом для НБКИ

Далее, сгенерированный программой файл необходимо отправить в БКИ вручную, например, по электронной почте.

# <span id="page-57-0"></span>**8. Дополнительный модуль ФССП**

В некоторых версиях программы доступен дополнительный модуль ФССП. Данный модуль отвечает за проверку и загрузку данных по имеющимся должникам или номеру исполнительного производства.

**Шаг 1.** Для получения API-токена нужно зарегистрироваться на сайте [https://api](https://api-ip.fssp.gov.ru/)[ip.fssp.gov.ru/](https://api-ip.fssp.gov.ru/)

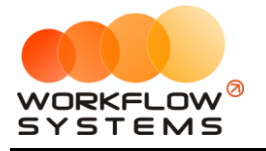

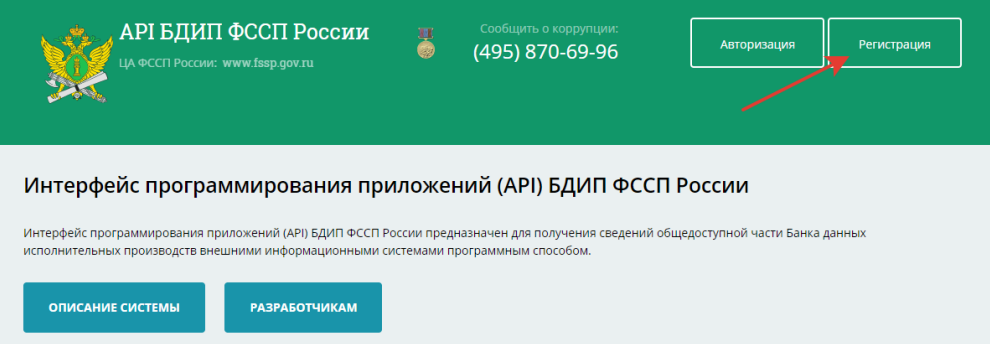

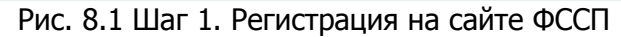

**Шаг 2.** После регистрации и подтверждения адреса вашей электронной почты вам будет показан и отправлен на электронную почту API-токен. Важно! Данный токен имеет срок действия 1 год, по истечению которого, его нужно получить заново.

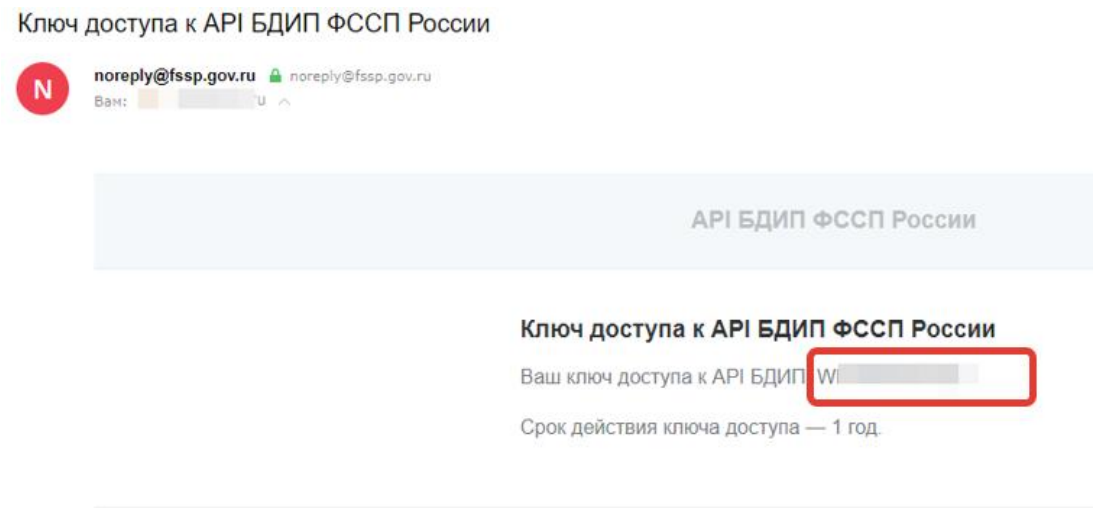

Рис. 8.2 Шаг 2. Получение API-токена ФССП

**Шаг 3.** Вставьте ваш API-токен в настройки программы, установите галочку «Автоматическая проверка должников в ФССП», остальные настройки можно не менять.

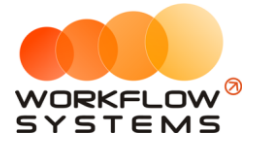

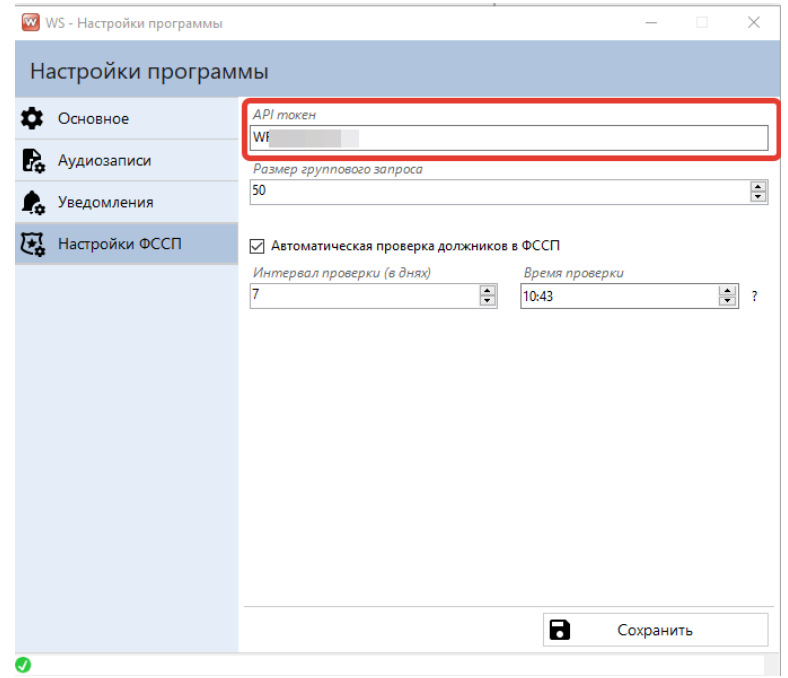

Рис. 8.3 Шаг 3. Вставка API-токена ФССП

**Шаг 4.** Проверку можно запускать вручную по отдельному делу/должнику. Для этого зайдите в карточку дела на вкладку «Данные из ФССП» и выберите способ проверки

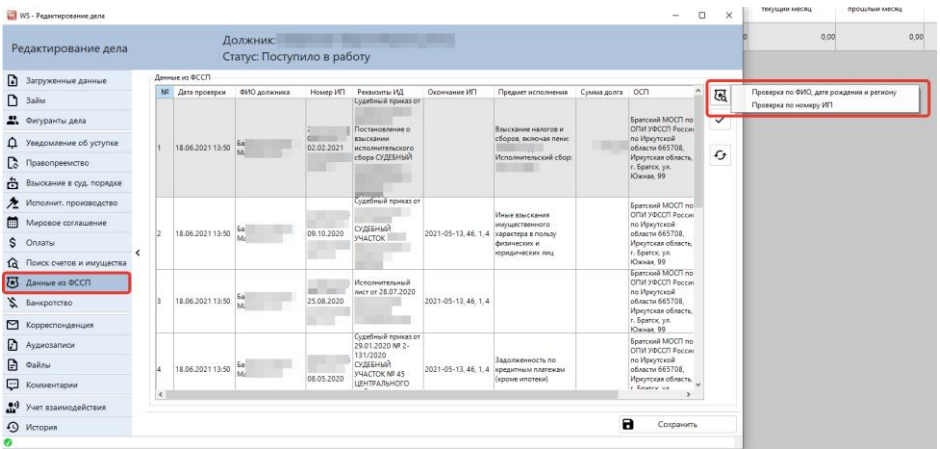

Рис. 8.4 Шаг 4. Ручная проверка в ФССП

**Шаг 5.** Запрос ставится в очередь, на обработку уходит около 5 минут. Запросы в очереди можно посмотреть на главной форме, вкладка ФССП,

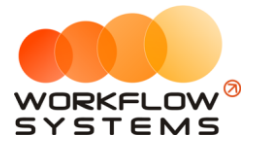

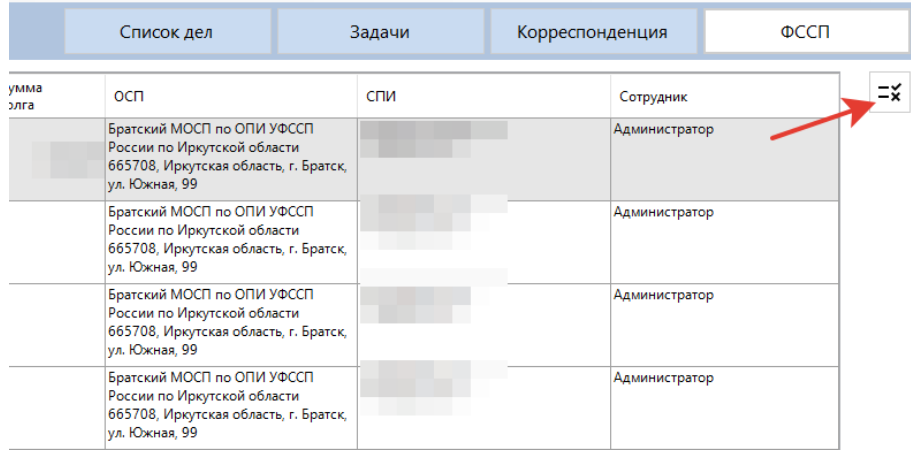

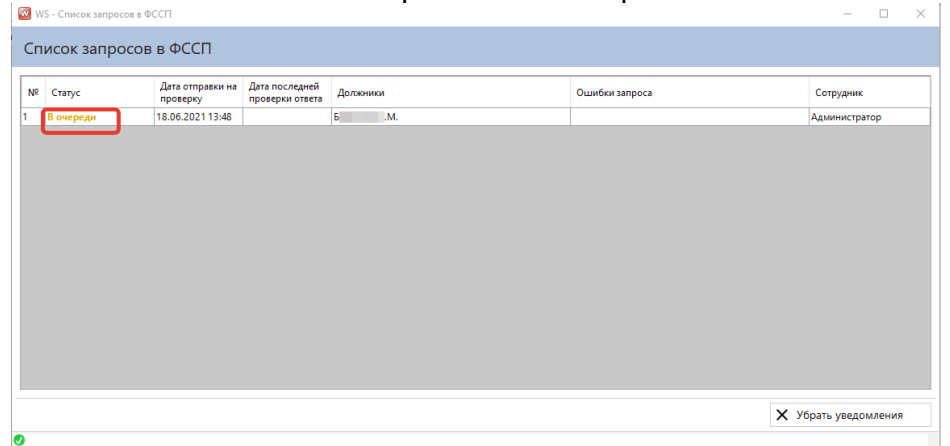

Рис. 8.5 Шаг 5. Открыть список запросов в ФССП

Рис. 8.6 Шаг 5. Список запросов в ФССП

**Шаг 6.** В карточке дела на вкладку ФССП загрузятся все найденные на сайте исполнительные производства при поиске по должнику, или конкретное исполнительное производство при поиске по номеру ИП. Если полученная информация имеет отношение к данному делу, то нажимаем кнопку «Применить выбранную информацию к делу».

|                    |    | Редактирование дела               |              |            | Статус: Поступило в работу                                                                                                    |                      |                                                                                                    |             |                                                                                                    |                 |              |
|--------------------|----|-----------------------------------|--------------|------------|----------------------------------------------------------------------------------------------------|----------------------|----------------------------------------------------------------------------------------------------|-------------|----------------------------------------------------------------------------------------------------|-----------------|--------------|
|                    |    | Ланные из ФССП<br>№ Дата проверки | ФИО должника | Номер ИП   | Реквизиты ИД                                                                                                    | Окончание ИП         | Предмет исполнения                                                                                     | Сумма долга | ocn                                                                                                    | <b>СПИ</b>      |              |
| 2.<br>△<br>Ľ,<br>å |    | 18.06.2021 13:50                  |              | 02.02.2021 | Судебный приказ от<br>Постановление о<br><b>взыскании</b><br>исполнительского<br>сбора СУДЕБНЫЙ<br><b>VHACTOK Nº 41</b><br>ЦЕНТРАЛЬНОГО |                      | Взыскание налогов и<br>сборов, включая пени:<br>14602.76 py6.<br>Исполнительский сбор:<br>1022.19 py6. |             | Братский МОСП по<br>ОПИ УФССП России<br>по Иркутской<br>области 665708.<br>Иркутская область, г.<br>Братск, ул. Южная, 99 |                 |              |
|                    | b  | 18.06.2021 13:50                  |              | 09.10.2020 | РАЙОНА Г. БРАТСКА.<br>Судебный приказ от<br>СУДЕБНЫЙ УЧАСТОК<br>Nº 45<br>ЦЕНТРАЛЬНОГО<br>РАЙОНА Г. БРАТСКА                              | 2021-05-13, 46, 1, 4 | Иные взыскания<br>имущественного<br>характера в пользу<br>физических и<br>юридических лиц              |             | Братский МОСП по<br>ОПИ УФССП России<br>по Иркутской<br>области 665708<br>Иркутская область, г.<br>Братск, ул. Южная, 99  |                 |              |
|                    | la | 18.06.2021 13:50                  |              | 25.08.2020 | Исполнительный<br>лист<br>БРАТСКИЙ<br>ГОРОДСКОЙ СУД                                                                                     | 2021-05-13, 46, 1, 4 |                                                                                                    |             | Братский МОСП по<br>ОПИ УФССП России<br>по Иркутской<br>области 665708.<br>Иркутская область, г.<br>Братск, ул. Южная, 99 |                 |              |
|                    | la | 18.06.2021 13:50                  | Ба           | 08.05.2020 | Судебный приказ от<br>c.<br><b>СУДЕБНЫЙ</b><br><b>VHACTOK Nº 45</b><br>ЦЕНТРАЛЬНОГО<br>РАЙОНА Г. БРАТСКА                                | 2021-05-13.46.1.4    | Задолженность по<br>кредитным платежам<br>(кроме ипотеки)                                              |             | Братский МОСП по<br>ОПИ УФССП России<br>по Иркутской<br>области 665708.<br>Иркутская область, г.<br>Братск, ул. Южная, 99 |                 |              |
|                    |    |                                   | <b>Bal</b>   |            | Судебный приказ от                                                                                                    |                      | Задолженность по                                                                                       |             | Братский МОСП по<br>ОПИ УФССП России<br>по Иркутской.                                                                     | САПРЫГИНА А. В. | $\checkmark$ |

Рис. 8.7 Шаг 6. Применение информации, полученной из ФССП

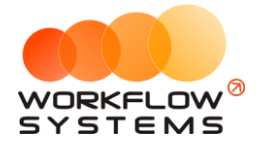

# <span id="page-61-0"></span>**9. Администрирование**

# **9.1. Пользователи**

<span id="page-61-1"></span>Вы можете самостоятельно добавлять пользователей программы, назначать им права в программе, изменять пароль.

| $\blacksquare$ | $\Box$<br>WS - Пользователи<br>- |                     |         |                  |  |  |
|----------------|----------------------------------|---------------------|---------|------------------|--|--|
|                | Пользователи                     |                     | Текущие | v                |  |  |
| Nº             | Наименование                     | Группа              |         | $\boldsymbol{+}$ |  |  |
| 1              | Администратор                    | Администраторы      |         |                  |  |  |
| 2              | Ведущий специалист               | Ведущие специалисты |         | ∕                |  |  |
| 3              | Разработчики                     | Администраторы      |         |                  |  |  |
| 4              | Специалист                       | Специалисты         |         | Î                |  |  |
|                |                                  |                     |         | 唾                |  |  |
| ◕              |                                  |                     |         |                  |  |  |

Рис. 9.1 Администрирование пользователей

Существует три группы пользователей: Администраторы, Ведущие специалисты, Специалисты. Группу, к которой относится пользователь, можно изменить в любой момент. Набор прав отличается у сотрудников разных групп: администраторы имеют полные права, ведущие специалисты могут иметь прикрепленных специалистов и наблюдать за их работой, ставить им задачи, соответственно видят дела и должников этих специалистов. Специалисты могут работать только с теми делами, где они являются закрепленным специалистом. И у ведущих специалистов, и у специалистов можно персонально настроить доступ к различным спискам и отчетам.

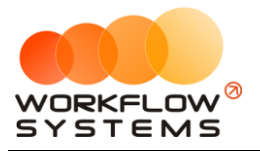

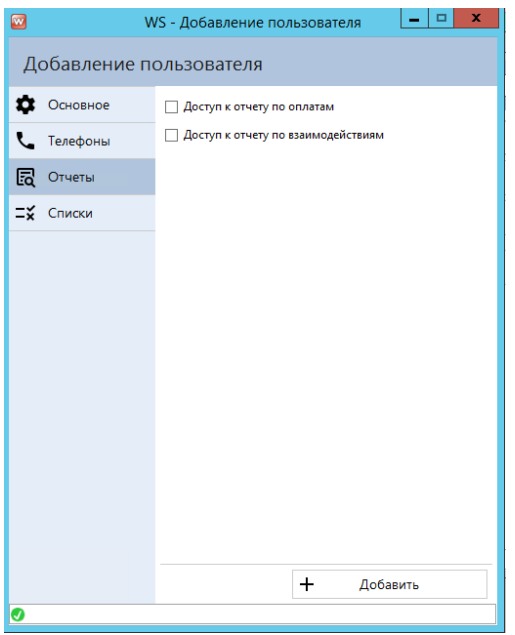

#### Рис. 9.2 Настраиваемый доступ к отчётам

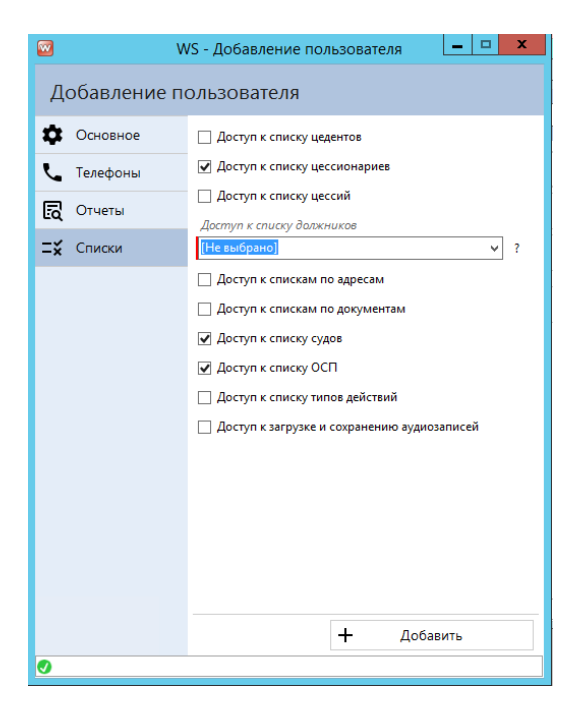

Рис. 9.3 Настраиваемый доступ к спискам

### <span id="page-62-0"></span>**9.2. Статусы**

Для удобства работы и быстрого поиска дела в программе реализованы Статусы. Их можно добавлять, редактировать, удалять, отправлять в архив, можно менять порядок следования на главной форме.

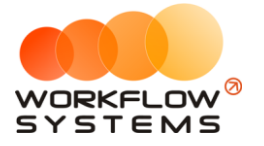

| $\blacksquare$ | WS - Список статусов          |    |                         | Е<br>-  | ×      |
|----------------|-------------------------------|----|-------------------------|---------|--------|
|                | Список статусов               |    |                         | Текущие | v      |
| Nº             | Наименование                  | HC | 3C                      | Цвет    | $\div$ |
| 1              | Поступило в работу            | ⊽  | $\mathbf{I}$            |         |        |
| 2              | Уведомление об уступке        |    |                         |         |        |
| l3             | Процессуальное правопреемство |    |                         |         |        |
| 4              | Получение дубликатов          |    |                         |         | σ      |
| 5              | Взыскание в судебном порядке  |    |                         |         |        |
| 6              | Исполнительное производство   |    |                         |         |        |
| 7              | Удержание из ЗП               |    |                         |         |        |
| 8              | График / отступное            |    |                         |         |        |
| l9             | Списание со счета в КО        |    |                         |         | ⇧      |
| 10             | Банкротство                   |    |                         |         | ⊕      |
| 11             | Умершие                       |    |                         |         |        |
| 12             | Бесперспективный к взысканию  |    | $\overline{\mathsf{v}}$ |         |        |
| 13             | Позиция закрыта               |    | $\overline{\mathbf{v}}$ |         |        |
|                |                               |    |                         |         |        |
| Ø              |                               |    |                         |         |        |

Рис. 9.4 Настраиваемый список статусов

При редактировании статуса можно назначить абсолютно любой цвет из палитры

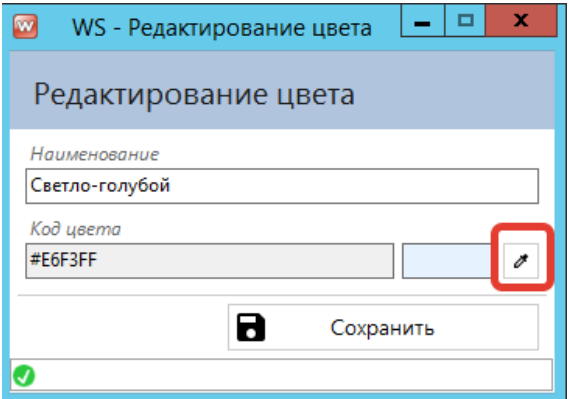

Рис. 9.5 Выбор произвольного цвета

Также в списке статусов можно назначить начальный и завершающий статус. Начальный статус обозначает статус, который будет присваиваться делу при его создании. Завершающих статусов может быть несколько. Если делу присвоен завершающий статус и в программе имеется дополнительный модуль НБКИ, то дело один раз передается с этим статусом в БКИ и больше передаваться не будет. Если в программе нет дополнительного модуля НБКИ, то завершающий статус на работу никак не влияет.

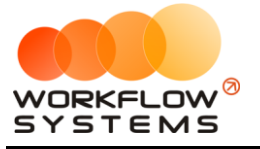

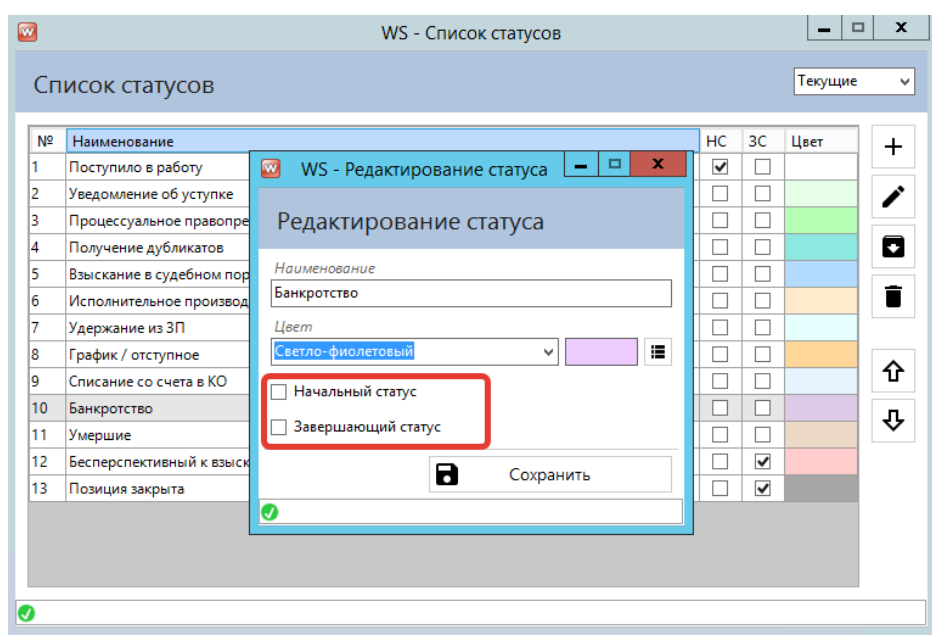

Рис. 9.6 Назначение начального и завершающего статуса

### <span id="page-64-0"></span>**9.3. Настройки**

В основных настройках вы можете выбрать префиксы и номер для корреспонденции, настроить часовой пояс для новых пользователей, указать ширину кнопки статуса на главной форме и выбрать режим загрузки данных. Для помощи в выборе режима загрузки данных есть всплывающая подсказка при нажатии на знак ?.

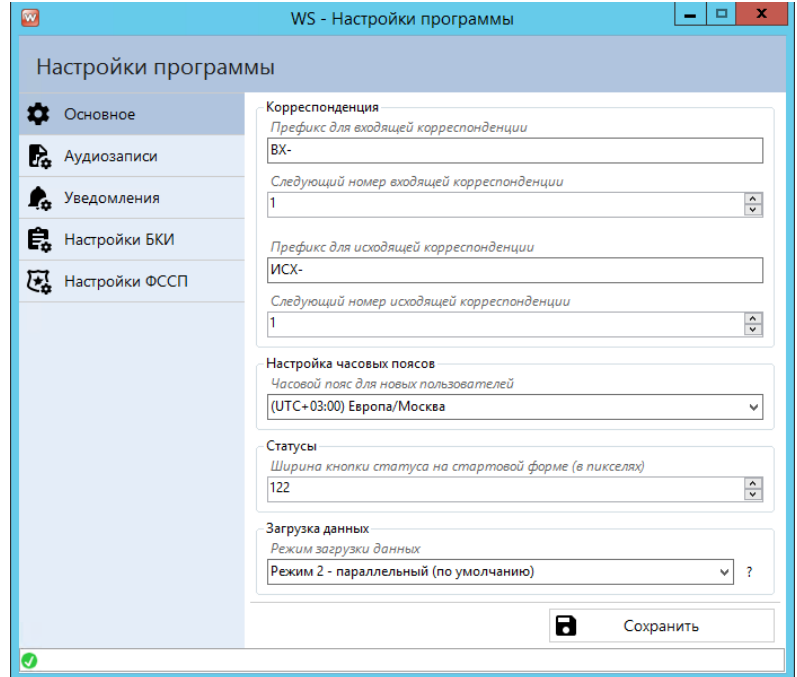

Рис. 9.7 Основные настройки программы

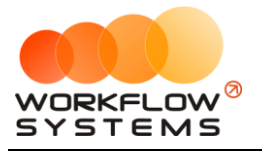

На вкладке Уведомления можно настроить в каких ситуациях, за сколько дней и кого уведомлять

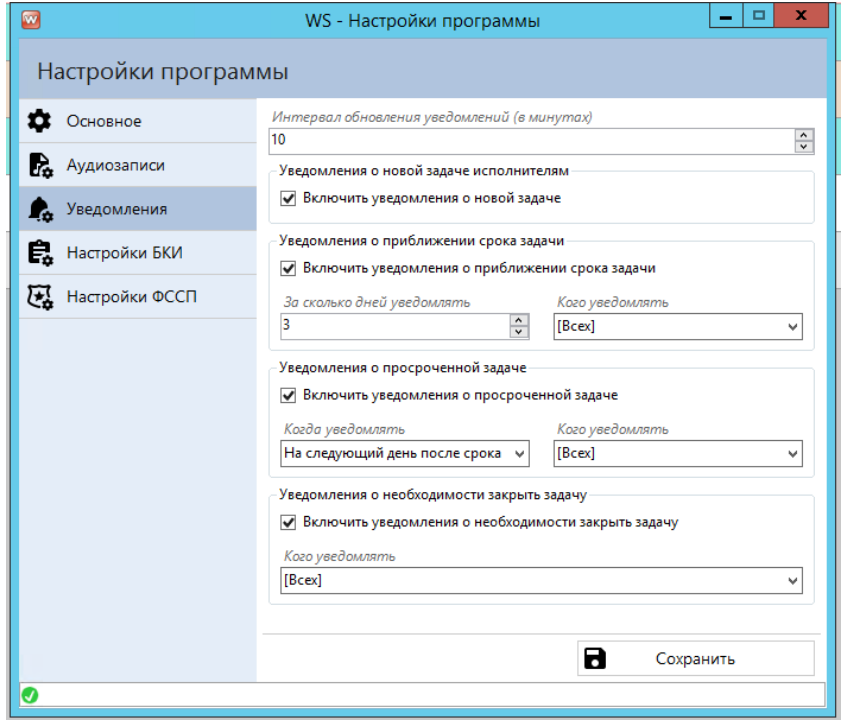

Рис. 9.8 Настройки уведомлений

# <span id="page-65-0"></span>**10. Опции**

Платформа программы даёт возможность работать в нескольких часовых поясах. Поэтому у каждого пользователя имеется возможность поменять свой часовой пояс в "Опции/Пользовательские настройки". Если ваша компания работает, например, в Екатеринбурге, но директор на какое-то время улетел в Москву, то, если он хочет, чтобы всё время в программе (время заказов, финансовых операций и т.д.) отображалось по часовому поясу Москвы, ему достаточно поменять свой часовой пояс в программе на московский и перезапустить её.

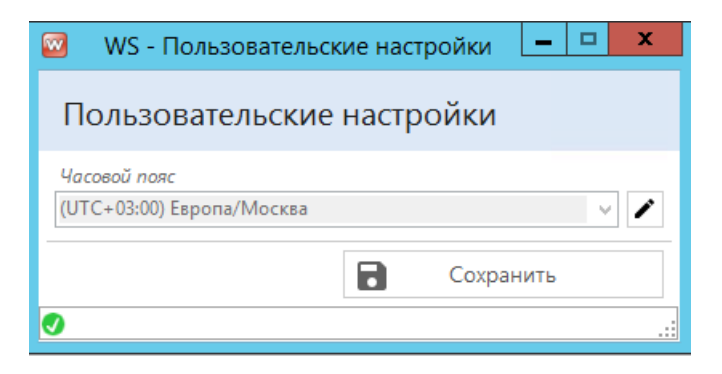

Рис. 10.1 Настройка часового пояса в программе

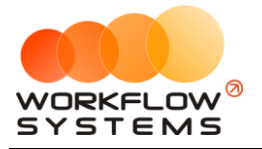

# <span id="page-66-0"></span>**11. Что нового?**

# **Релиз 2.4.2 от 11.10.2021**

ИСПРАВЛЕНИЯ:

1. Исправлена ошибка, когда при объединении word-файлов не сохранялись поля страницы исходного шаблона.

2. Исправлена неточность в запросах на историю.

# **Релиз 2.4.1 от 20.09.2021**

ИСПРАВЛЕНИЯ:

1. Исправлена ошибка, когда при открытии и сохранении (без фактических изменений в оплатах) карточки должника из карточки дела было невозможно сохранить карточку дела.

# **Релиз 2.4.0 от 09.09.2021**

ИСПРАВЛЕНИЯ:

1. Исправлена опечатка на форме карточки должника.

НОВОЕ:

1. Добавлено сканирование документов в карточку дела и должника.

# **Релиз 2.3.5 от 01.09.2021**

ИСПРАВЛЕНИЯ:

1. Исправления при сохранении сущностей

# **Релиз 2.3.4 от 20.08.2021**

НОВОЕ:

1. Минимальная длина номера КД, ИП и ИД, поиск которых происходит в назначении платежа, установлена в 5 символов.

# **Релиз 2.3.3 от 19.08.2021**

ИСПРАВЛЕНИЯ:

1. Исправлена ошибка в функции фильтрации на главной форме

НОВОЕ:

1. Добавлена строка поиска на форму списка клиентов

# **Релиз 2.3.2 от 18.08.2021**

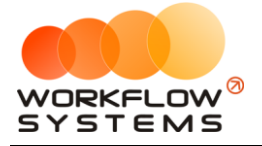

ИСПРАВЛЕНИЯ:

1. Исправлена ошибка, когда при загрузке дел из файла статусу не присваивался порядковый номер. Немного переделан пересчет и смена порядковых номеров статусов.

2. Исправлена ошибка, когда при открытии и сохранении карточки должника из карточки дела было невозможно сохранить карточку дела.

НОВОЕ:

1. Добавлено поле "Строение" в адреса. Добавлены колонки "Строение" для адресов при импорте из экселя.

2. Улучшен парсер адресов. Теперь распознается корпус и строение в адресе. Небольшие сопуствующие изменения в словарях для парсера.

3. Увеличен порог совпадения для номеров КД, ИП, ИД в парсинге назначения платежа при загрузке платежей из файла.

# **Релиз 2.3.1 от 05.08.2021**

ИСПРАВЛЕНИЯ:

1. Исправлена ошибка, когда должник пропадал из списка на экспорт в БКИ при сохранении.

2. Добавлена отсутствующая функция для удаления цветов.

# **Релиз 2.3.0 от 23.07.2021**

ИСПРАВЛЕНИЯ:

1. В некоторых местах переделано расположение подсказок (на кнопку)

2. Небольшие правки и исправления

НОВОЕ:

1. Добавлена интеграция с Equifax.

2. Добавлены настройки погашения долга (для карточки дела).

3. Изменено цветовое выделение в таблице оплат в карточке дела.

4. Для всех полей с номером почтового отправления (ШПИ) ввод ограничен верхним регистром и англ. языком.

5. Немного изменены фильтры на главной форме (и добавлены несколько новых).

6. В карточке дела теперь автоматически выбирается основной суд из взыскания на вкладке "ИП" (при открытии формы и смене фигуранта).

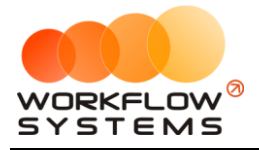

7. Улучшен парсер адресов - теперь адрес корректно разбирается, если после индекса отсутствует разделитель.

8. Добавлен выбор нескольких строк в таблице корреспонденции на главной форме.

9. Добавлен переход в карточку дела из карточки задачи и списка уведомлений.

# **Релиз 2.2.0 от 12.06.2021**

ИСПРАВЛЕНИЯ:

- 1. Изменена защита от одновременных изменений в карточке дела и должника
- 2. Небольшие правки и исправления

НОВОЕ:

1. Добавлен модуль ФССП

2. В судебные данные (взыскание) добавлена "Дата документа". "Дата получения ИЛ" переименована в "Дата получения документа"

3. В карточку должника добавлено поле "Регион" - для проверок в ФССП. Поле видимо только при включенном модуле ФССП

4. В карточку дела добавлено поле "Cумма долга по данным ФССП"

# **Релиз 2.1.1 от 04.06.2021**

ИСПРАВЛЕНИЯ:

1. Исправление ошибки на форме экспорта в НБКИ

# **Релиз 2.1 от 03.06.2021**

ИСПРАВЛЕНИЯ:

1. Мелкие правки и рефакторинг

НОВОЕ:

- 1. Добавлен модуль НБКИ
- 2. Добавлена форма списка адресов должников

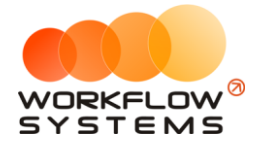

# **Релиз 2.0.1 от 28.05.2021**

ИСПРАВЛЕНИЯ:

- 1. Улучшен парсинг адресов
- 2. Убрана обязательность полей города и улицы для таблицы адресов (на уровне БД)
- 3. Исправлена ошибка при удалении дел с главной формы

# **Релиз 2.0 от 27.05.2021**